## МИНИСТЕРСТВО НАУКИ И ВЫСШЕГО ОБРАЗОВАНИЯ

## РОССИЙСКОЙ ФЕДЕРАЦИИ

Федеральное государственное автономное образовательное учреждение высшего профессионального образования

САНКТ-ПЕТЕРБУРГСКИЙ ГОСУДАРСТВЕННЫЙ УНИВЕРСИТЕТ АЭРОКОСМИЧЕСКОГО ПРИБОРОСТРОЕНИЯ

**Автоматизация расчета и проектирования роботов и РТС**

**ПРАКТИКУМ**

**2019**

**Санкт-Петербург**

УДК 621 ББК 30.2-5-05 Б **Составители:** Булатов В.В., Тимофеев С.С.

**Рецензенты:** доцент, к.т.н., доцент кафедры №31 И.А. Салова

Представлено 5 лабораторных работ, основной целью которых является приобретение практических навыков по разработке трехмерных моделей деталей, созданию сборок и чертежей в программной среде SolidWorks.

Практикум предназначен для выполнения лабораторных работ по дисциплине «Автоматизация расчета и проектирования роботов и РТС» студентов бакалавриата направления подготовки направления 15.03.06 – «Мехатроника и робототехника» и по дисциплине «Автоматизация расчета и проектирования электромеханических устройств» студентов бакалавриата направления подготовки направления 13.03.02 – «Электроэнергетика и электротехника».

## **Содержание**

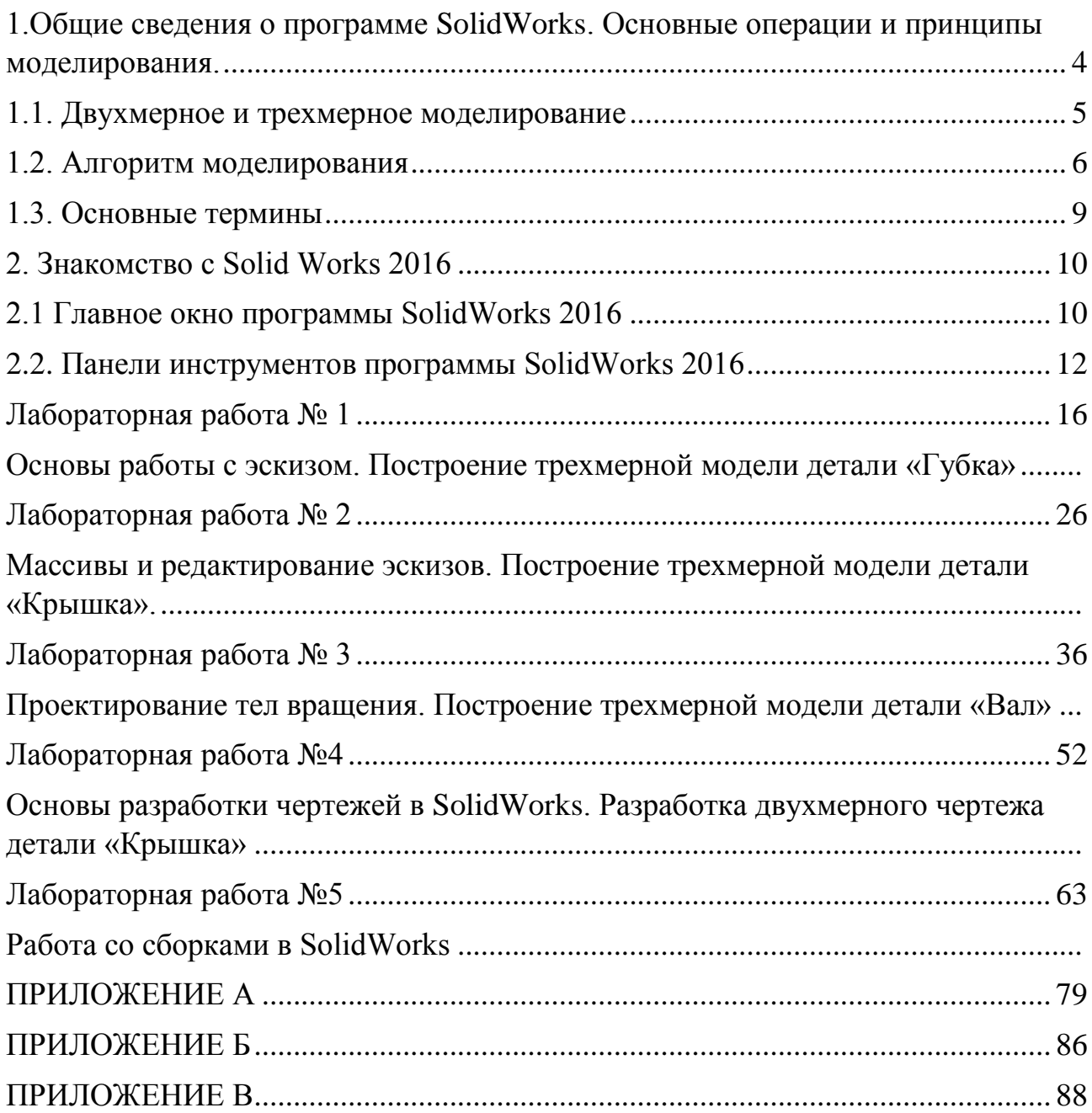

## <span id="page-3-0"></span>**1. Общие сведения о программе SolidWorks. Основные операции и принципы моделирования.**

Прикладной программный пакет SOLID WORKS представляет собой программный комплекс САПР (систем автоматизированного проектирования), позволяющий создавать трехмерные твердотельные модели отдельных деталей, а также моделей сборок, состоящих из отдельных моделей деталей и узлов с помощью параметрического ввода данных. С помощью данного прикладного программного пакета можно создавать модели деталей любой сложности, использую возможности, как твердотельного моделирования, так и поверхностного моделирования. Кроме того, можно отметить и возможность создания деталей литьем и из листового материала [6].

На сегодняшний день программный пакет SOLID WORKS имеет более 27 версий развития от первой 3-д САПР на базе ОС WINDOWS SolidWorks 95 до SolidWorks 2019, вышедшей в октябре 2018 г. Стоит отметить, что функционал программы с каждым годом становиться все шире и разносторонней, например:

- 1. Гибридное параметрическое моделирование: твердотельное моделирование, моделирование поверхностей, каркасное моделирование и их комбинация без ограничения степени сложности.
- 2. Проектирование изделий с учётом специфики изготовления: детали из пластмасс, листовой материал, пресс-формы и штампы металлоконструкции и пр.
- 3. Проектирование сборок: проектирование «снизу вверх» и «сверху вниз». Проектирование от концепции. Работа со сложными сборками.

Также появляются дополнения к программному пакету в виде модулей инженерного проектирования:

- 1. SolidWorks Simulation
- 2. SolidWorks Flow Simulation
- 3. SolidWorks Plastics

Рассмотрение всех задач параметрического моделирования деталей и сборок в рамках небольшого пособия невозможно, поэтому в пособии основное

4

внимание сосредоточено на разборе простых примеров построения параметрических моделей деталей (рис.0.1), а также способам создания чертежей этих деталей и сборок.

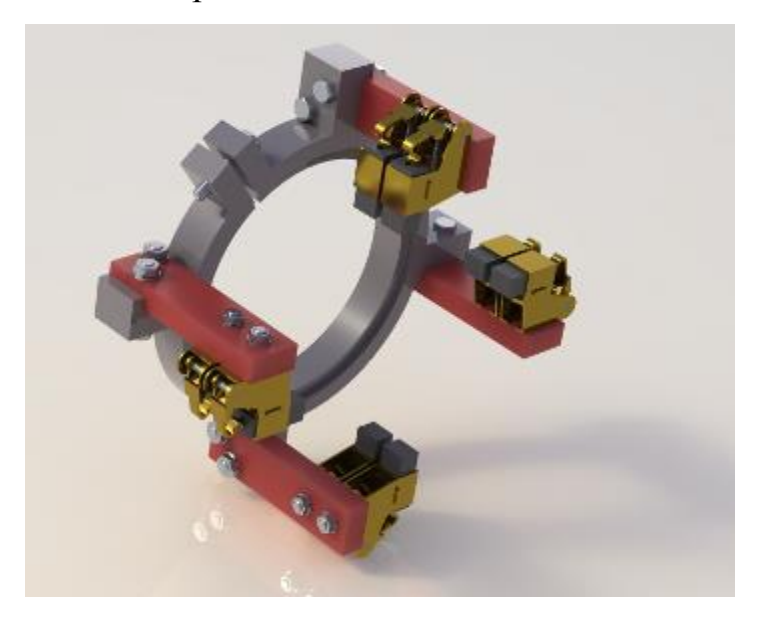

Рис.0.1 Трехмерная модель в SolidWorks

#### **1.1. Двухмерное и трехмерное моделирование**

<span id="page-4-0"></span>В настоящее время при проектировании и разработки каких-либо объектов широко используются два основных типа моделирования 2-х мерное и 3-х мерное.

В 2-х мерном пространстве любая проекция ортогонального чертежа определяется системой, как плоский элемент ограниченный заданным количеством точек в осях Х и Y. Очевидно, что такие системы имеют определенные недостатки:

определение геометрических форм с помощью точек, кривых и прямых линий только на плоскости

не могут автоматические определять дополнительные формы объекта из уже изображенных видов на плоскости

В 3-х мерном пространстве допускается использование координат X, Y, Z, что позволят получить объемные изображения и позволяет создавать их проекции на экране монитора с разных направлений.

Можно выделить три основных вида моделей:

1. каркасная модель

2. поверхностная модель

3. твердотельная модель

Из представленных видов моделей стоит отметить, что, только, твердотельная модель полностью и однозначно описывает трехмерную геометрическую форму.

Однако отметим, что поверхностное моделирование является одной из самых используемых технологий для создания объемных объектов и форм. Данная технология реализована в программах верхнего уровня. Поверхностное моделирование может использоваться специалистами для создания сложных форм; применяется для изображения поверхностей деталей внешнего вида – машины, самолеты, бытовая и промышленная техника. Технология применяется для проектировки объектов, изготовляемыми штамповочными или литьевыми способами.

Преимущества поверхностного моделирования:

- Достоверное представление любого по сложности объекта;
- Контроль взаимно расположенных деталей;
- Подготовка управляющих программ для станков.

#### **1.2. Алгоритм моделирования**

<span id="page-5-0"></span>Алгоритм моделирования твердотельных деталей, применяемый в пакете SOLID WORKS, состоит из последовательного задания размеров, геометрических взаимосвязей между элементами и уравнений, определяющих форму конкретной детали. При этом следует отметить, что изменение размеров и взаимосвязей приведет к изменению формы детали, но сохраняется общий

замысел проекта.

Процесс моделирования твердотельного объекта в SOLID WORKS начинается с создания, так называемого эскиза, т.е. плоского, двухмерного изображения профиля или поперечного сечения будущей детали. Затем, полученный эскиз, при помощи определенных команд (бобышка, вырез, отверстие, скругление, фаска, оболочка и так далее) приобретает трехмерный вид. (рис. 0.2).

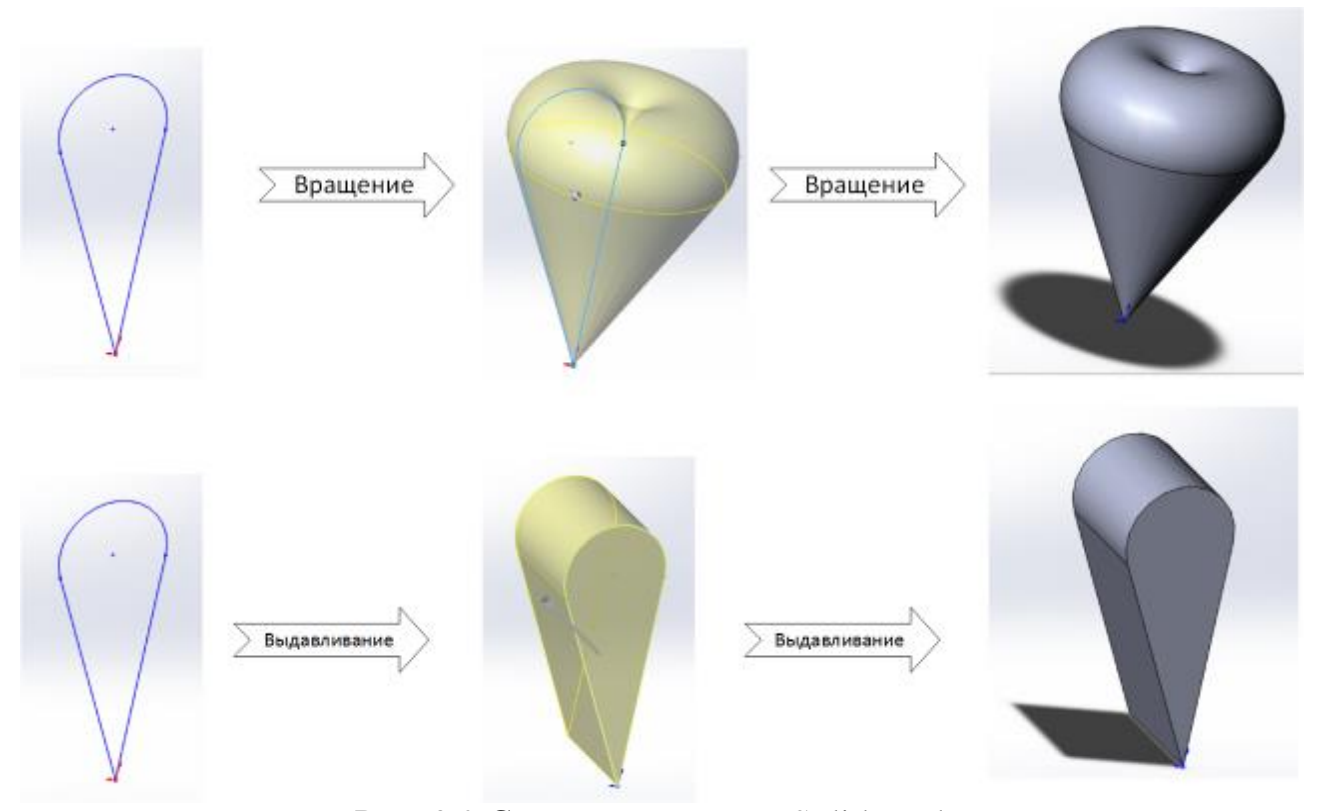

#### Рис. 0.2 Создание детали в SolidWorks

К созданным эскизам могут быть применены команды создания твердотельных объектов или команды редактирования, например, «повернутая бобышка» или «вытянутая бобышка». Определенное количество эскизов и конструктивных элементов создают деталь. Далее, получившиеся детали компонуются в сборку с помощью их взаимного расположения и сопряжения (рис.0.3), также небольшие сборки могут формировать общую сборку объекта. После проверки работоспособности сборки, на ее основе создаются сборочный чертеж, и чертежи входящих в сборку отдельных деталей.

Трехмерная модель SOLIDWORKS состоит из деталей, сборок и

чертежей. Детали, сборки и чертежи отражают одну и ту же модель в разных документах (рис. 0.4). Любые изменения, вносимые в модель в одном документе, автоматически отражаются в других документах, содержащих эту модель. Взаимосвязь между деталями, сборками и чертежами гарантирует автоматическую корректировку всех взаимосвязанных элементов модели.

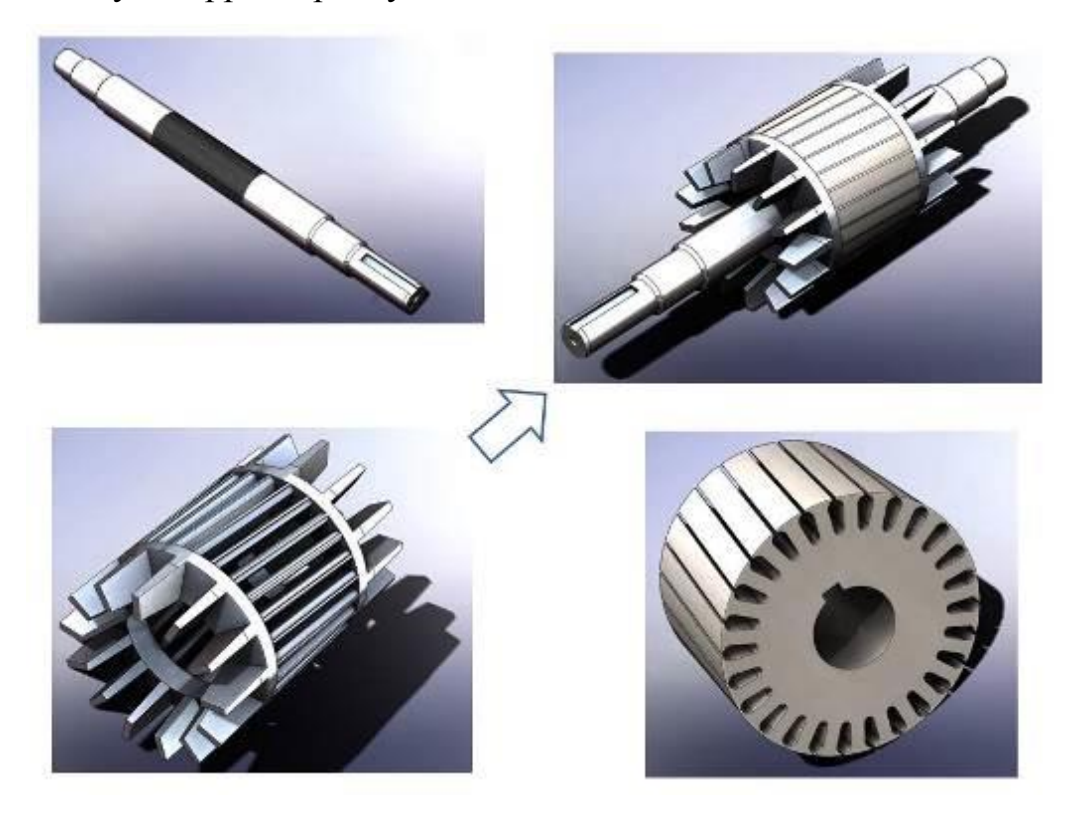

Рис. 0.3 Сборка и компоновка ротора асинхронной машины

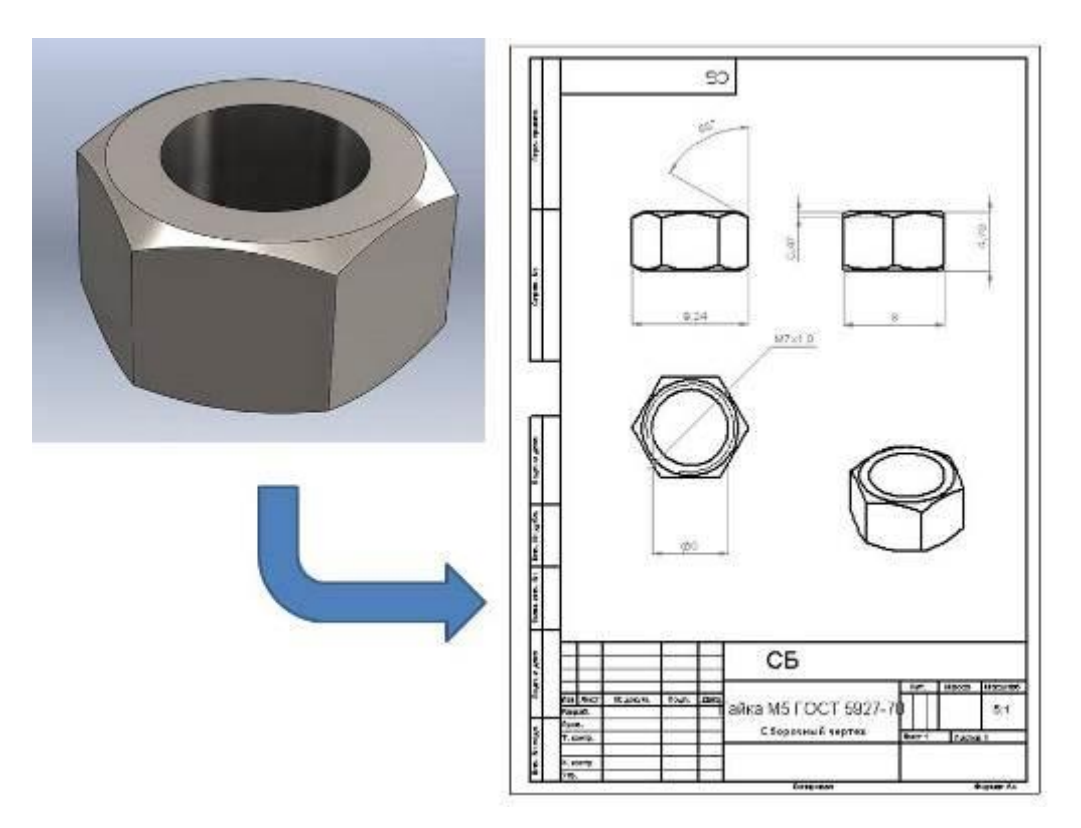

Рис. 0.4 Деталь и чертеж в SolidWorks

#### **1.3. Основные термины**

<span id="page-8-0"></span>Рассмотрим основные термины, которые используются в прикладном пакете SOLIDWORKS и будут использоваться в данном учебном пособии (рис.  $(0.5)$ :

• *Origin* (Исходная точка) — показана на экране серым цветом в виде двух стрелок и представляет начальную точку модели с координатами (0, 0, 0). Когда проектировщик заходит в поле эскиза, исходная точка эскиза изображается на экране стрелками красного цвета и представляет (0,0,0) координату эскиза. К исходной точке модели могут быть добавлены размеры и взаимосвязи, но не к исходной точке эскиза.

• *Plane* (Плоскость) — является вспомогательной геометрией. Плоскости могут применяться для добавления двухмерного эскиза, для разреза модели, а также в качестве нейтральной плоскости для уклона и т.п.

*Axis* (Ось) — прямая линия, которая используется для создания геометрии модели, элементов или шаблонов. Ось создается различными способами, в том числе пересечением двух плоскостей.

• *Face* (Грань) — это область модели или поверхности (плоская или неплоская), которую можно выбрать. Например, деталь в виде куба имеет шесть граней.

• *Vertex* (Вершина) — точка, в которой пересекаются две или несколько линий или кромок. Вершины можно выбрать для создания эскизов, нанесения размеров и множества других операций.

• *Edge* (Кромка) — это пересечение двух граней или поверхностей на определенном расстоянии. Кромки можно выбрать для создания эскизов, нанесения размеров и других операций.

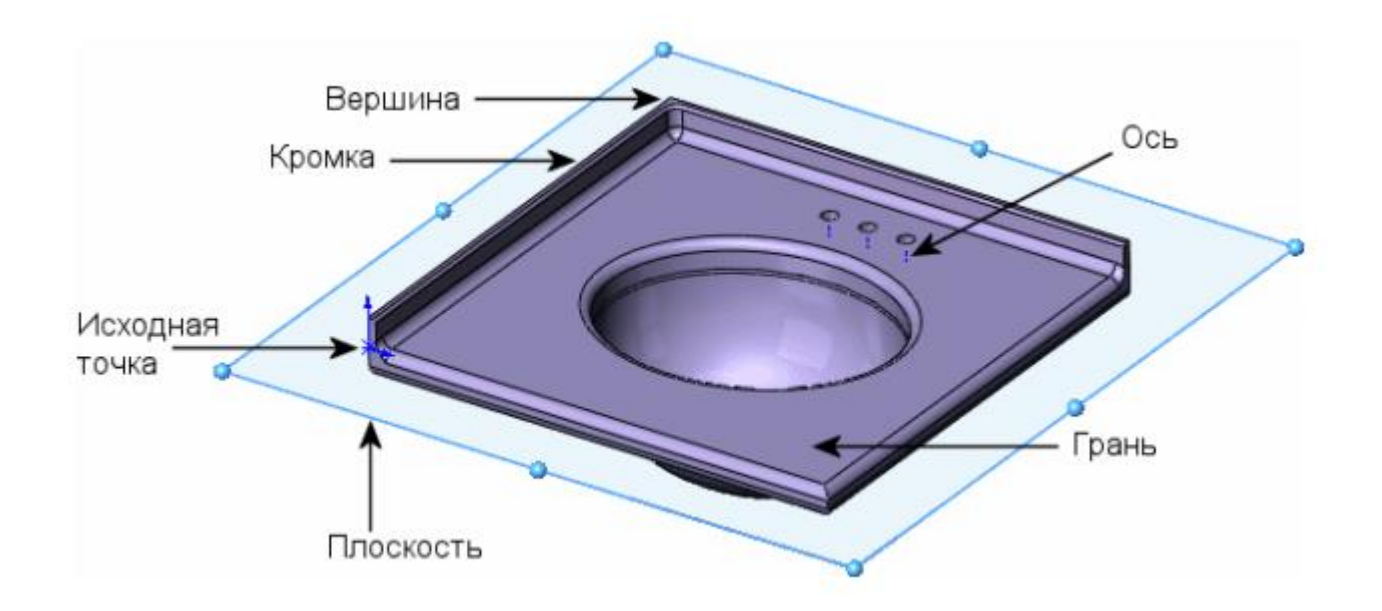

Рис.0.5 Визуализация основных терминов SolidWorks

## **2. Знакомство с Solid Works 2016**

## **2.1 Главное окно программы SolidWorks 2016**

<span id="page-9-1"></span><span id="page-9-0"></span>Главное окно программы SolidWorks 2016 представляет собой стандартное окно Windows приложения (рис. 0.6) и включает такие элементы:

- Заголовок;
- Главное меню;
- Панели инструментов;
- Рабочая область;
- Строка состояний.

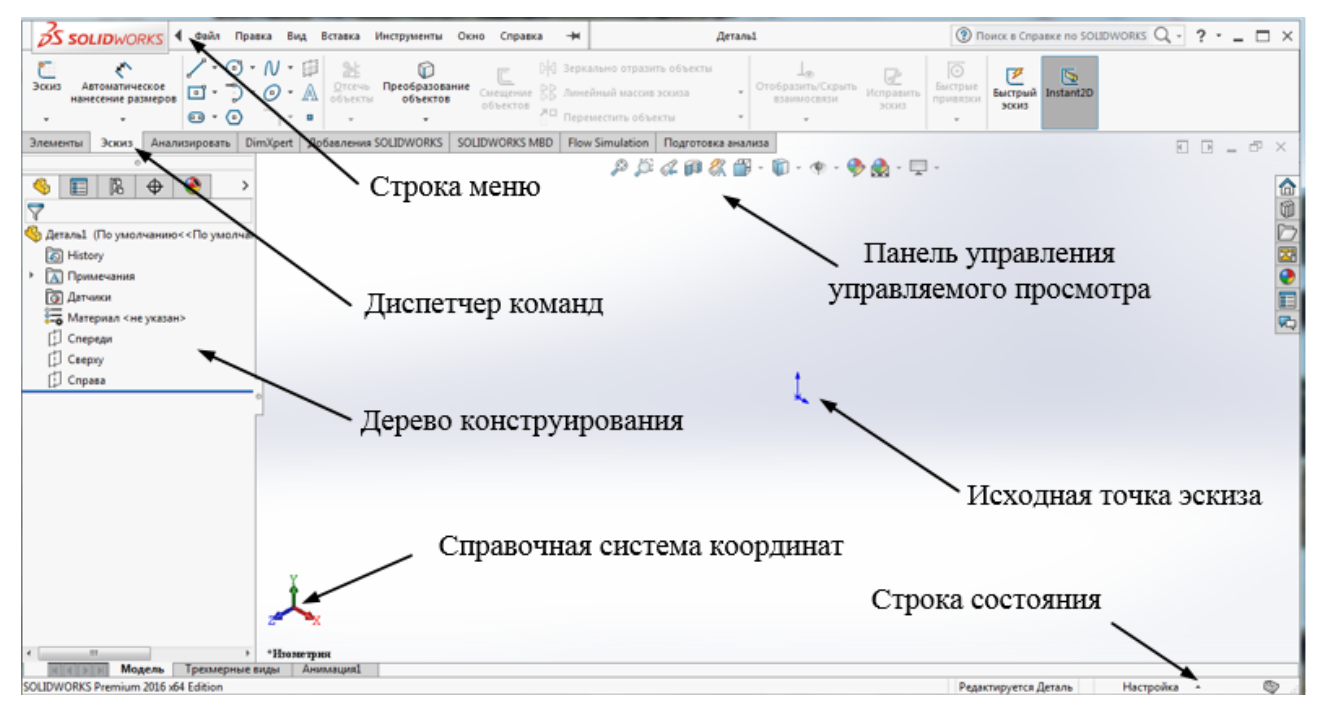

Рис. 0.6 Интерфейс рабочего окна

#### **Заголовок**

Заголовок расположен в верхней части главного окна программы SolidWorks 2016 (рис.0.7). Он состоит из значка программы и ее названия. Во время работы с документом SolidWorks, его название появляется правее названия программы. Нажмите на значок или щелкните правой кнопкой мыши по полю заголовка. Появится стандартное контекстное меню Windows приложения с командами управления окном программы.

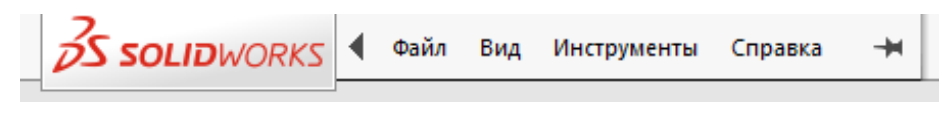

Рис. 0.7 Заголовок

## **Главное меню**

Главное меню программы SolidWorks 2016 находится под строкой заголовка. Оно содержит пункты, доступные в настоящий момент. В зависимости от типа активного документа (деталь, сборка или чертеж), набор пунктов главного меню изменяется. Если не открыт ни один из документов,

главное меню содержит четыре пункта: File (Файл), View (Вид), Tools (Инструменты) и Help (Справка). При наличии активного документа в главном меню добавляются такие пункты: Edit (Правка), Insert (Вставка) и Window (Окно).

### **Рабочая область**

Рабочая область занимает все свободное пространство между панелью инструментов и строкой состояний. При отсутствии активных документов она пустая. Обычно рабочая разделяется на две части: диспетчерскую (слева) и графическую (справа). В дальнейшем эти области будут рассмотрены подробнее.

#### **Строка состояний**

Строка состояний расположена в нижней части главного окна программы SolidWorks 2016 (рис. 0.8).

Содержание строки состояний зависит от типа активного документа и отображает такую информацию:

• Имя активного документа или краткое описание того пункта меню или конструктивного элемента, на котором в данный момент находится курсор мыши;

• Текущие координаты расположения курсора;

• Состояние эскиза: Over Defined (Переопределен), Under Defined (Определен не полностью) или Fully Defined (Полностью определен);

• Текст «Editing Sketch/Part/Assembly/Drawing» («Редактирование эскиза/детали/сборки/чёртежа»).

**STATISTIC Modern Terrorgences (American Contract)** 

#### Рис. 8 Строка состояний

Строку состояния можно отключить, отменив выбор параметра View, Status Ваг (Вид, Строка состояний) из главного меню.

#### <span id="page-11-0"></span>**2.2. Панели инструментов программы SolidWorks 2016**

12

 $\begin{tabular}{|c|c|c|c|c|c|c|} \hline & $\zeta$ & $\to$ & $\underline{\varphi}$ \\ \hline \end{tabular}$  Page approximate  $\begin{tabular}{c} 1 & $\zeta$ & $\to$ & $\underline{\varphi}$ \\ \hline \end{tabular}$ 

Панели инструментов используются для эффективной работы в различных режимах. В зависимости от типа выполняемой работы (создания детали, сборки или чертежа) отображаются различные панели инструментов. Панели инструментов в solid works выполнены в виде ленты, но также могут располагаться по периметру рабочей области.

Чтобы активировать панель инструментов, необходимо сделать следующее (рис. 0.9):

• Выберите View, Toolbars (Вид, Панели инструментов) из главного меню;

• Выберите Tools, Customize, Toolbars (Инструменты, Настройка, Панели инструментов);

• Щелкните правой кнопкой мыши по рабочей области программы, и укажите требуемую панель инструментов из списка. Активные панели инструментов отмечены галочкой.

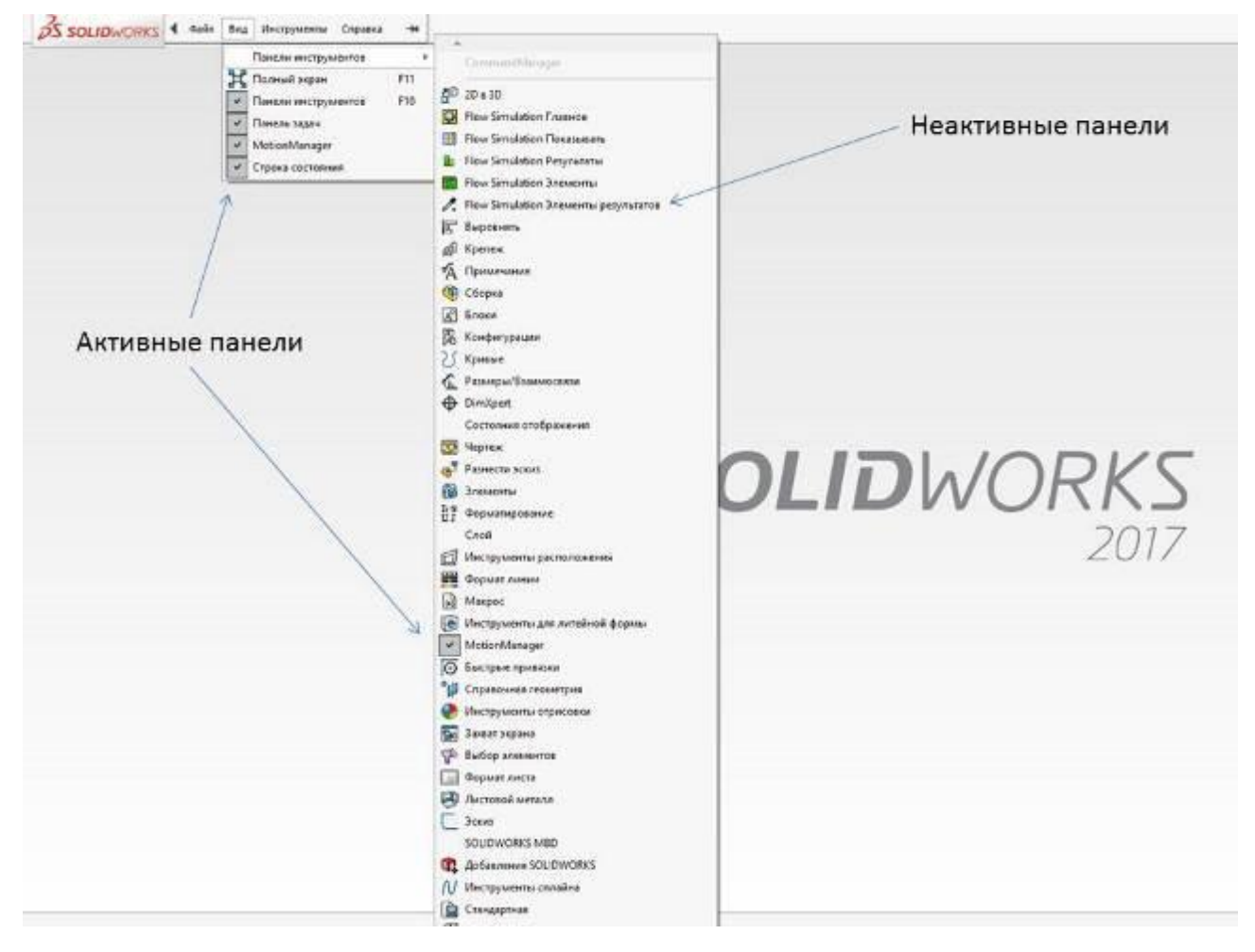

Рис. 0.9 Панель инструментов SolidWorks 2016

В программе SolidWorks 2016 представлены такие панели инструментов:

2D to 3D (2D в 3D) — данная панель позволяет преобразовывать двухмерные эскизы в трехмерную деталь. Некоторые инструменты можно использовать в любых эскизах.

 Align (Выровнять) — панель инструментов «Выровнять» обеспечивает инструменты для выравнивания размеров и примечаний, таких как заметки, обозначения отклонения формы и т.д.

 Annotation (Примечание) — на панели инструментов «Примечания» имеются инструменты для добавления заметок и обозначений в документ детали, чертежа или сборки. Для выбора доступны только те типы примечаний, которые подходят для активного документа.

 Assembly (Сборка) — данная панель инструментов управляет перемещением и сопряжением компонентов.

 Curves (Кривые) — панель инструментов «Кривые» обеспечивает инструменты для создания и использования кривых.

 Drawing (Чертеж) — панель инструментов используется для создания чертежных видов и предоставляет инструменты для выравнивания размеров.

 Features (Элементы) — панель инструментов предоставляет инструменты для создания конструктивных элементов модели. Набор инструментов очень большой, поэтому не все возможные элементы представлены на панели инструментов.

 Layer (Слой) — панель инструментов «Слой» содержит список слоев активного чертежа и инструмент для указания свойств слоев.

 Line Format (Формат линии) - панель инструментов «Формат линии» обеспечивает инструменты для изменения внешнего вида отдельных линий, кромок и объектов эскиза в чертеже.

 Macro (Макрос) — панель инструментов «Макрос» управляет записью макроса, выполнением макроса и редактированием макроса.

14

 Mold Tools (Инструменты для литейной формы) — панель инструментов «Инструменты для литейной формы» предоставляет инструменты для создания инструмента для литья (сердцевин, полостей и т.д.).

 Reference Geometry (Справочная геометрия) — панель инструментов «Справочная геометрия» предоставляет инструменты для создания и использования справочной геометрии.

• Sketch (Эскиз) — с помощью панели инструментов «Эскиз» осуществляется управление всеми аспектами создания эскиза, за исключением сплайнов и блоков, для которых существует своя собственная панель инструментов.

Sketch Relations (Взаимосвязи эскиза) — Панель инструментов предназначена для нанесения размеров и определения объектов эскиза.

 Standard (Стандартная) — Панель инструментов управляет файлами и регенерацией модели.

 Standard Views (Стандартные виды) — Панель инструментов «Стандартные виды» содержит инструменты для выполнения следующих действий: Ориентация модели, сборки или эскиза, используя один из стандартных видов по умолчанию. Просмотр модели или чертежа в одном, двух или четырех графических окнах.

 Surfaces (Поверхности) — Панель инструментов Поверхности содержит инструменты для создания и изменения поверхностей.

View (Вид) — Панель инструментов управляет видом модели.

15

## **Лабораторная работа № 1**

 $\bullet$ 

## <span id="page-15-1"></span><span id="page-15-0"></span>**Основы работы с эскизом. Построение трехмерной модели детали «Губка» 1. Цель лабораторной работы**

Целью лабораторной работы является приобретение практических навыков построения эскиза и изучение принципов разработки трехмерных моделей в программной среде Solidworks.

## **2. Пример выполнения задания**

Рассмотрим построение трехмерной модели в Solidworks на примере губки клещевого схвата промышленного робота модели Р505Б (рис.1.1,1.2)

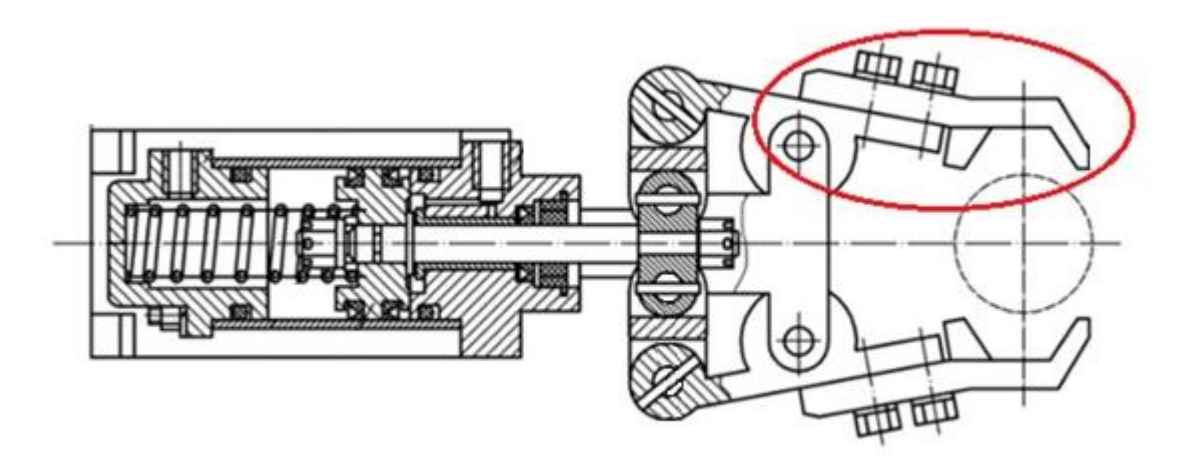

Рис. 1.1 Конструкция клещевого схвата промышленного робота Р505Б

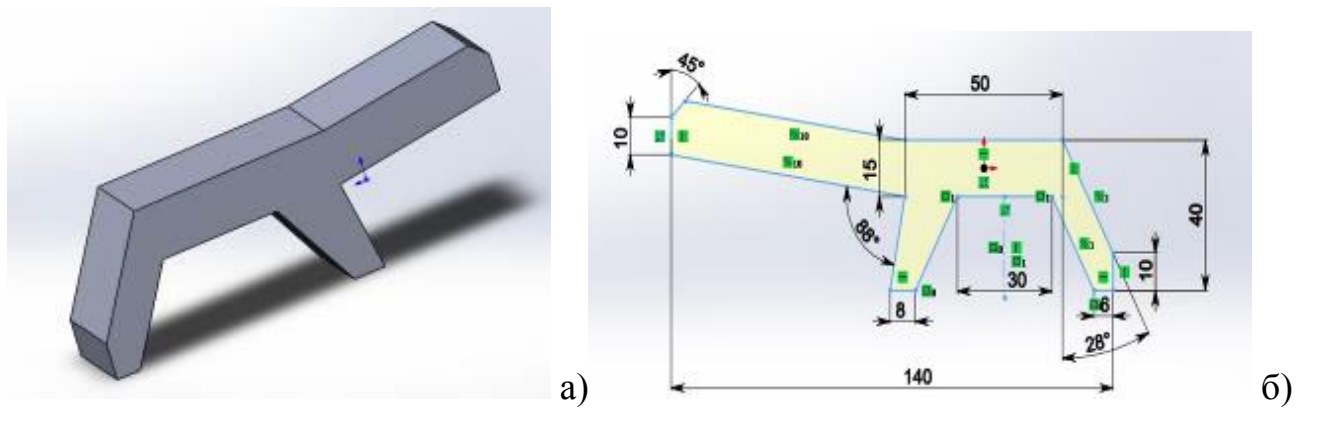

Рис. 1.2 Модель детали «Губка» (а)с основными размерами (б) Перед построением детали рекомендуется произвести анализ с целью оптимизации количества построений и выбора исходной начальной плоскости для построения.

## **2.1 Построение эскиза детали**

1. Создаем документ SolidWorks «Деталь», последовательно вызывая функции: «Файл», «Создать», «Деталь», «ОК» (рис. 1.3).

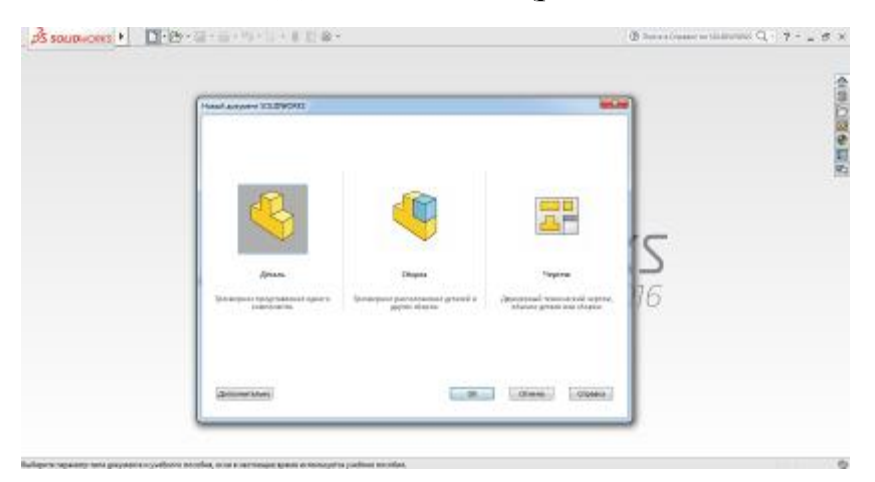

Рис. 1.3 Создание документа «Деталь» в SolidWorks

- 2. Назовем документ «Губка» и сохраним документ в выбранную директорию.
- 3. Далее в дереве конструирования выберем плоскость для построения эскиза, например «Спереди» (рис.1.4), и осуществим ориентацию вида (рис. 1.5).

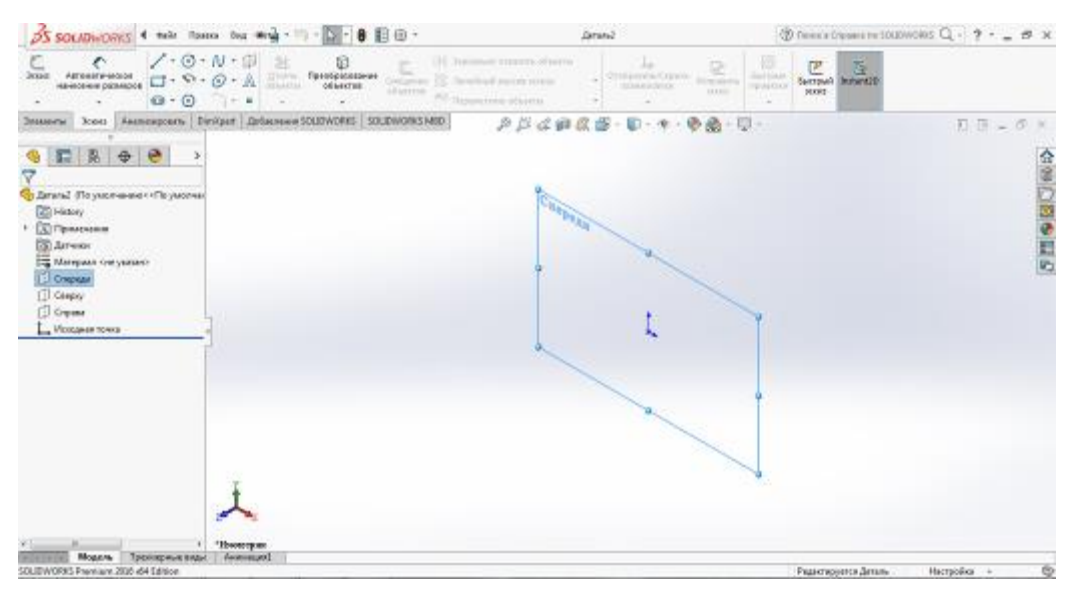

Рис. 1.4 Выбор плоскости построения

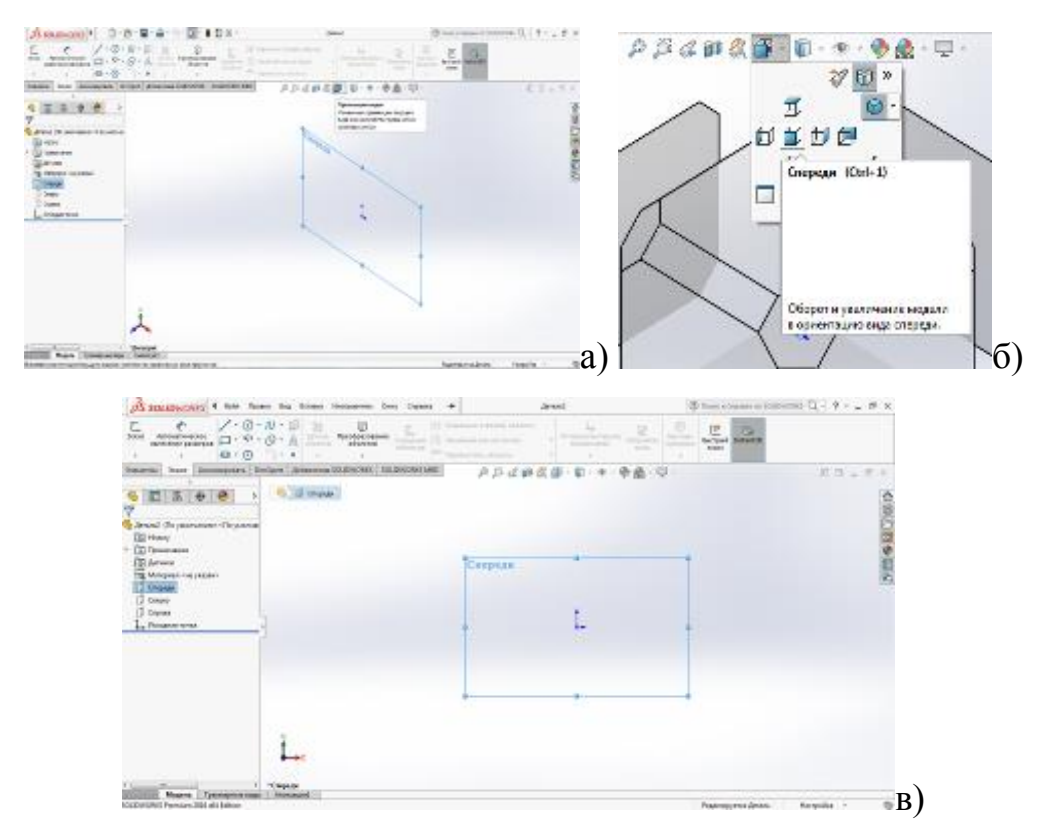

Рис. 1.5 Выбор функции «Ориентация вида» (а), ориентация «Спереди» (б) и итоговый результат (в)

4. Выберем функцию «Прямоугольник из центра» на панели инструментов «Эскиз», переместим указатель мыши в центр координат и вычертим прямоугольник (рис.1.6).

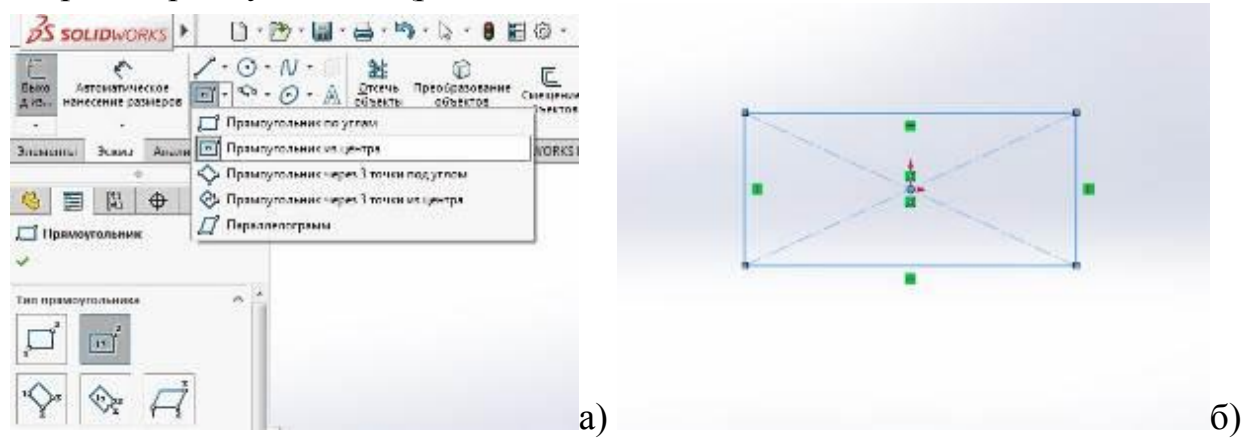

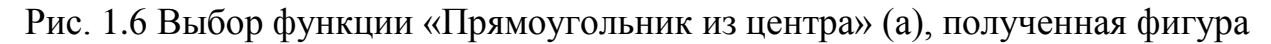

## эскиза (б)

5. Осуществим простановку размеров, полученного прямоугольника. Для этого воспользуемся функцией «Автоматическое нанесение размеров». Для простановки размеров щелкнем левой кнопкой мыши (ЛКМ) по горизонтальной и вертикальной линии и введем размеры 50 и 15 мм, как показано на рис. 1.7.

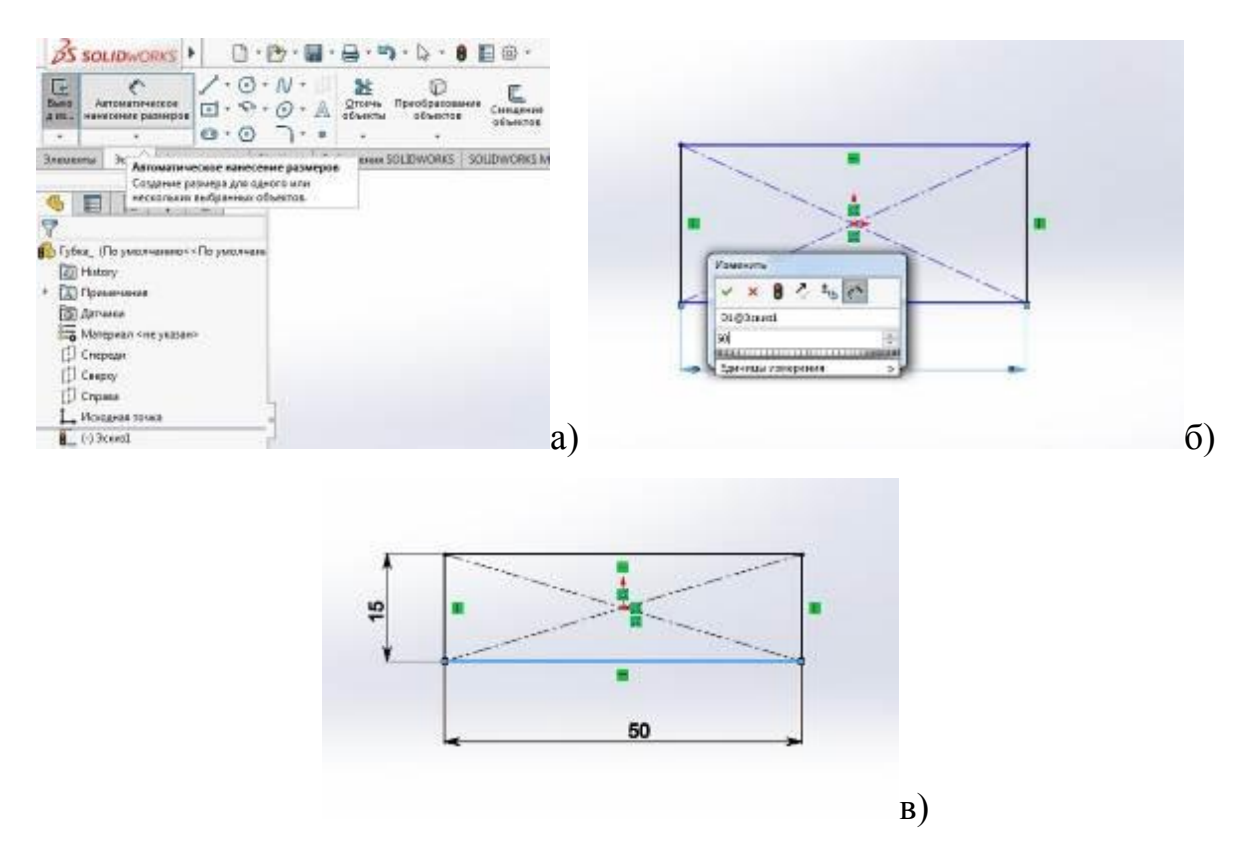

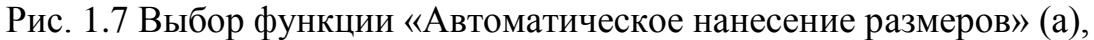

простановка горизонтального размера (б), итоговый результат (в).

6. Сделаем нижнюю горизонтальную линию полученного прямоугольника вспомогательной, т.е. элементом который используется при создании эскиза, но не будет отображен в 3D модели. Для этого выделим линию и поставим галочку «Вспомогательная геометрия» в свойствах линии в разделе «Параметры» (рис. 1.8). Для подтверждения действия нажмем ЛКМ на

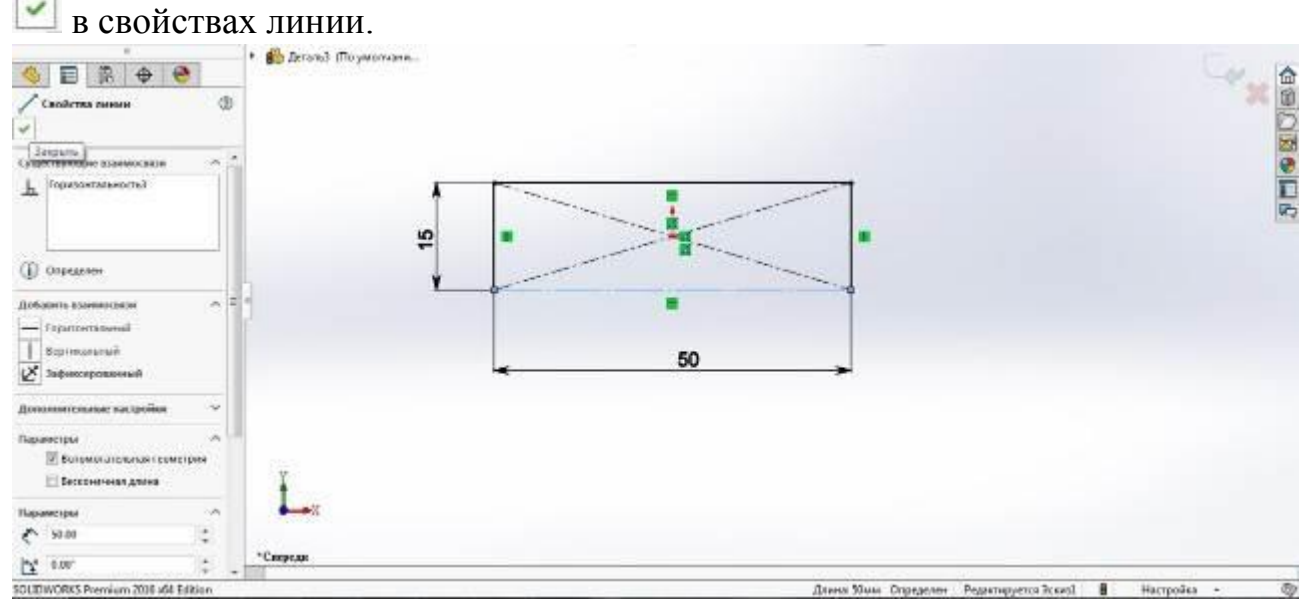

Рис. 1.8 Применение параметра «Вспомогательная линия» для нижней линии построенного прямоугольника.

7. Выберем функцию «Линия» на панели инструментов «Эскиз» и отдельными отрезками прорисуем геометрию, как представлено на рисунке 1.9.

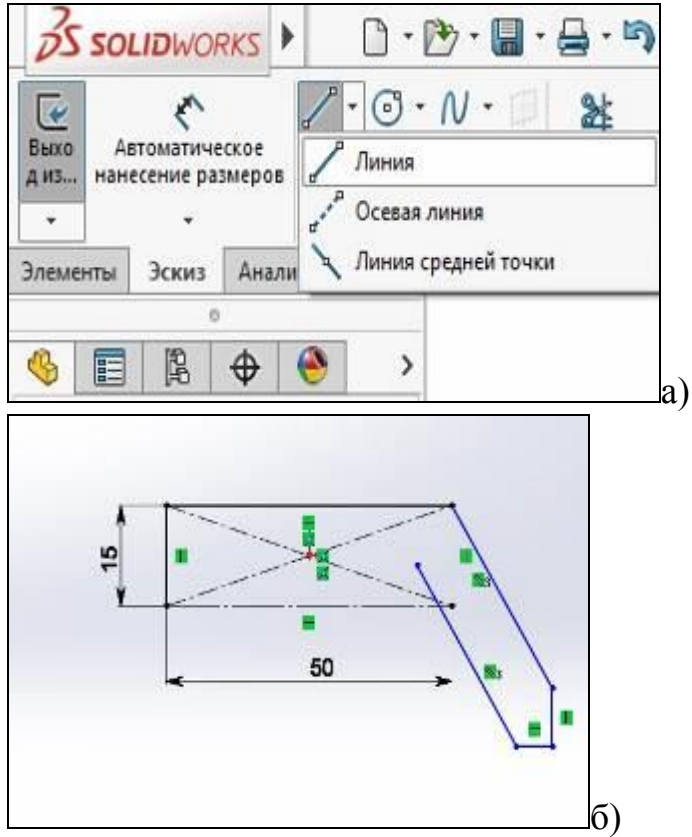

Рис.1.9 Выбор функции «Линия» (а), полученный элемент эскиза (б)

8. Далее осуществим простановку размеров, воспользовавшись функцией «Автоматическое нанесение размеров», как показано на рисунке 1.10.

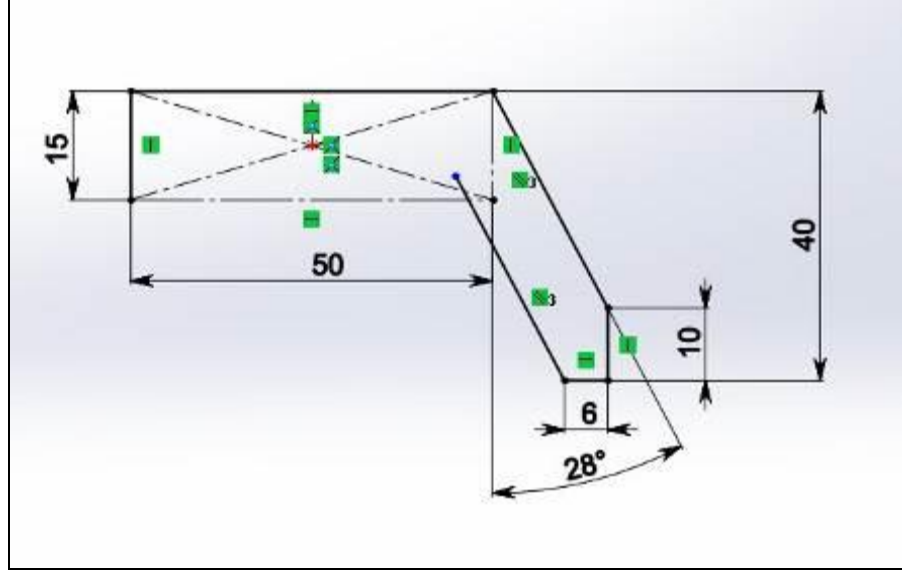

Рис. 1.10 Простановка размеров элементов эскиза

9. Далее построим отрезок длиной 30 мм, воспользовавшись функцией «Линия», как показано на рисунке 1.11.

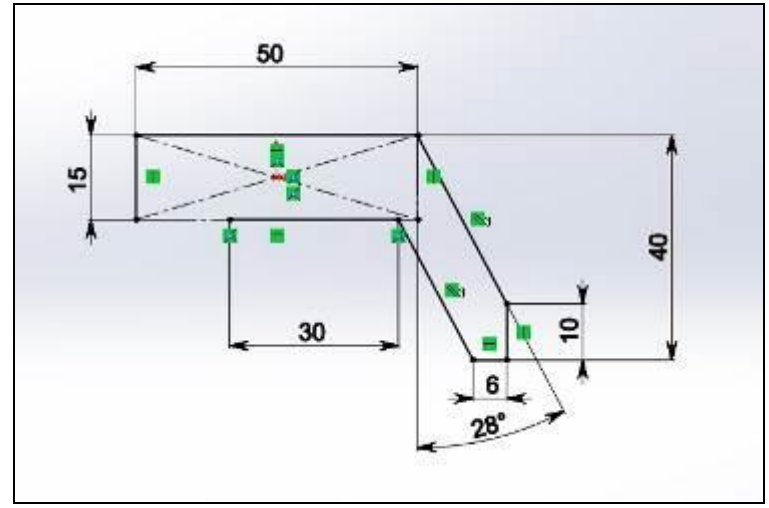

Рис. 1.11 Построение элемента контура детали длиной 30 мм.

10. Следующим шагом отобразим зеркально Линию 13. Для этого построим осевую линию через центр отрезка, как изображено на рисунке 1.12.

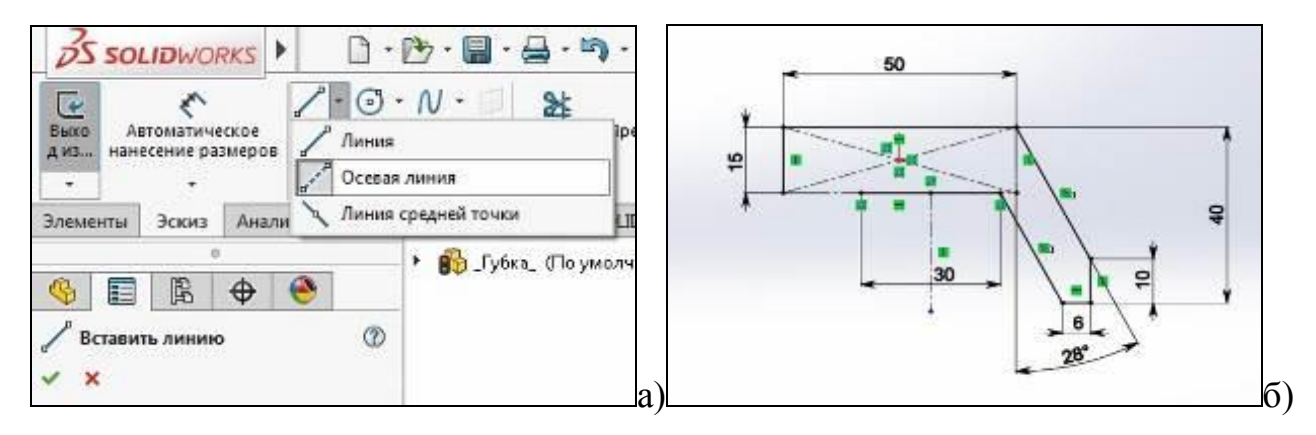

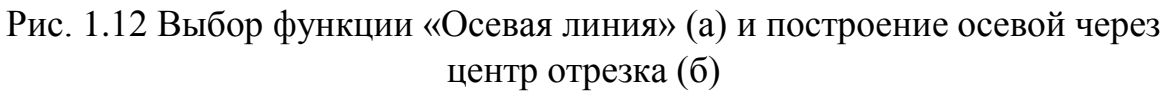

Для зеркального отображения вначале выберем объект отображения (Линия 13), а затем объект относительно которого будет осуществляться отображения (Осевая линия 16). Для подтверждения действия нажмем ЛКМ на в свойствах зеркального отображения. (рис. 1.13).

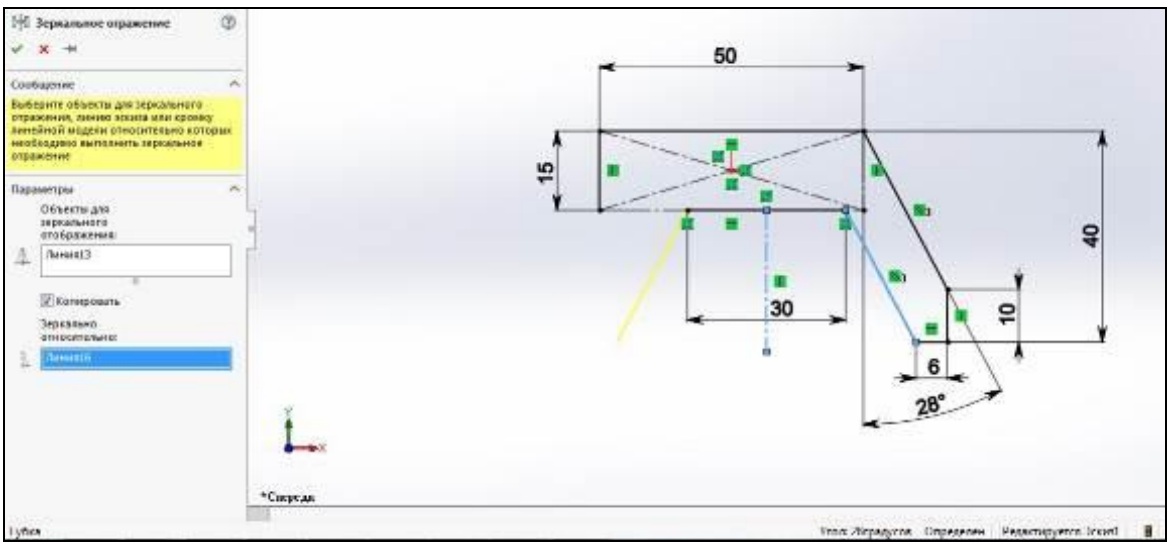

Рис. 1.13 Зеркальное отображение элементов эскиза

11. Далее замкнем контур, воспользовавшись функцией «Линия», как показано на рисунке 1.14 и проставим размер 8 мм.

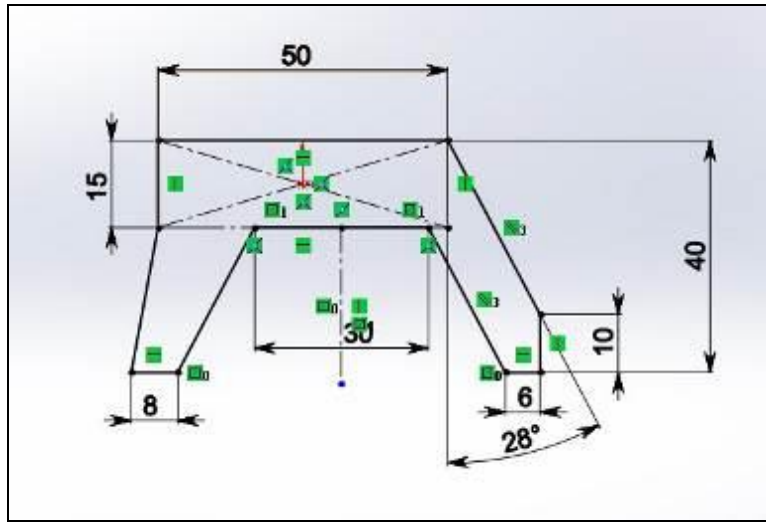

Рис. 1.14 Построение лапки

12. Следующим шагом построим контур, используя функцию «Линия», как изображено на рисунке 1.15.

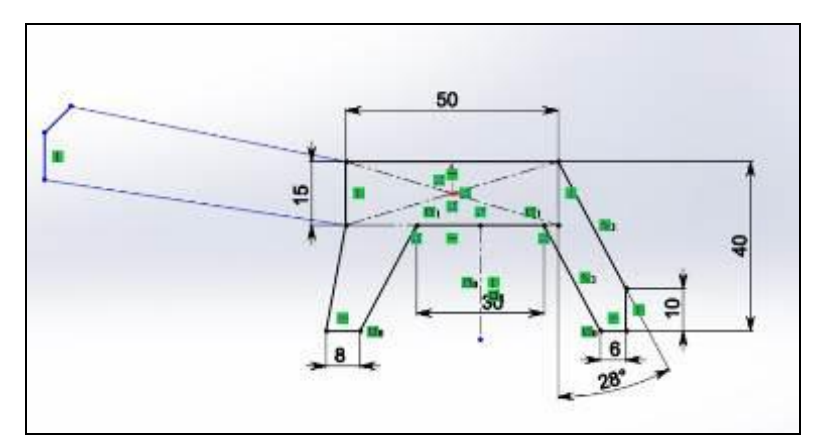

Рис. 1.15 Построение контура

13. Зададим взаимосвязь двух линий контура, применив функцию эскиза «Добавить взаимосвязь» (рис. 1.16).

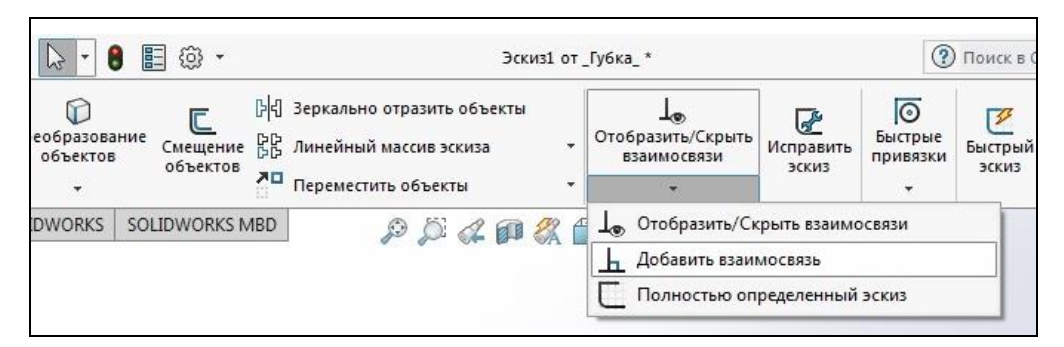

Рис. 1.16 Функция «Добавить взаимосвязь»

Выберем Линии 20 и 23 и добавим взаимосвязь В Параллельный, как

показано на рисунке 1.17. Для подтверждения действия нажмем ЛКМ на В свойствах «добавить взаимосвязи».

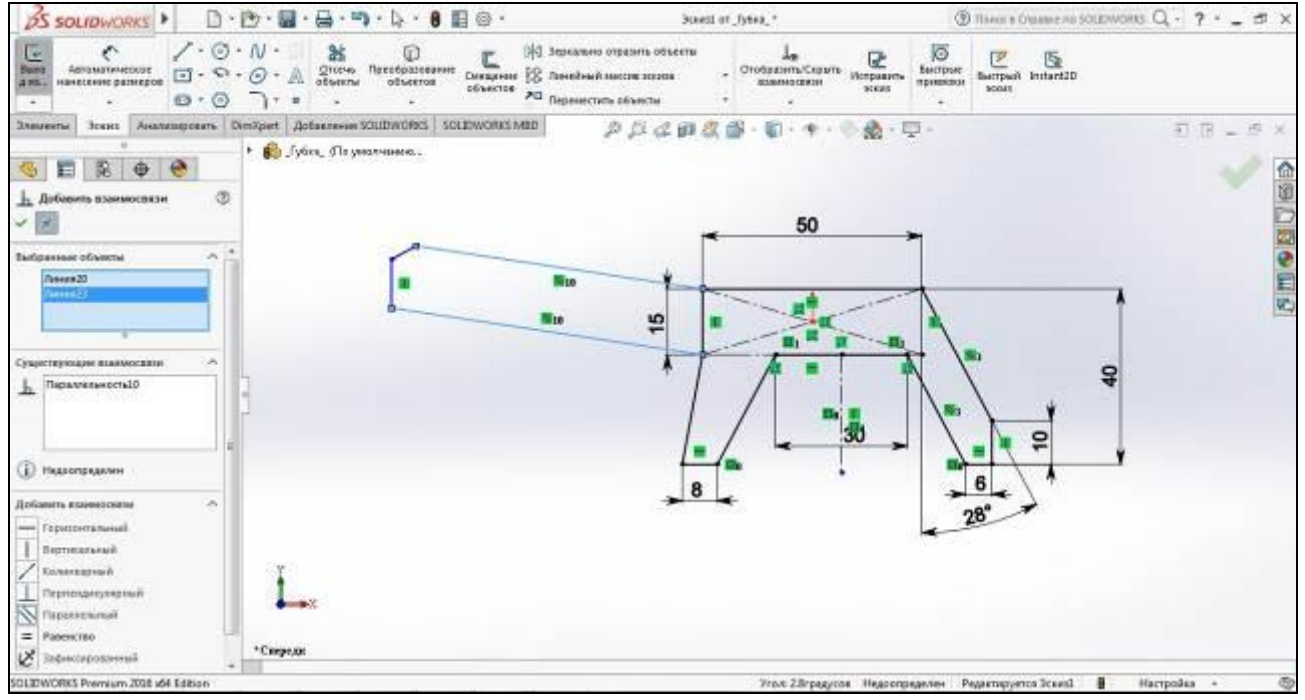

Рис. 1.17 Добавление взаимосвязи «Параллельный» для линий 20 и 23

14. На завершающем этапе построения эскиза добавляем габаритный размер 140 мм, два угла –  $88^{\circ}$  и 45<sup>°</sup> и проставляем размер 10 мм, используя функцию «Автоматическое нанесение размеров». В итоге получем полностью образмеренный эскиз (рис. 1.18).

## **2.2 Создание твердотельной модели**

1. После построения эскиза нажимаем ЛКМ по и выходим из эскиза (рис. 1.18).

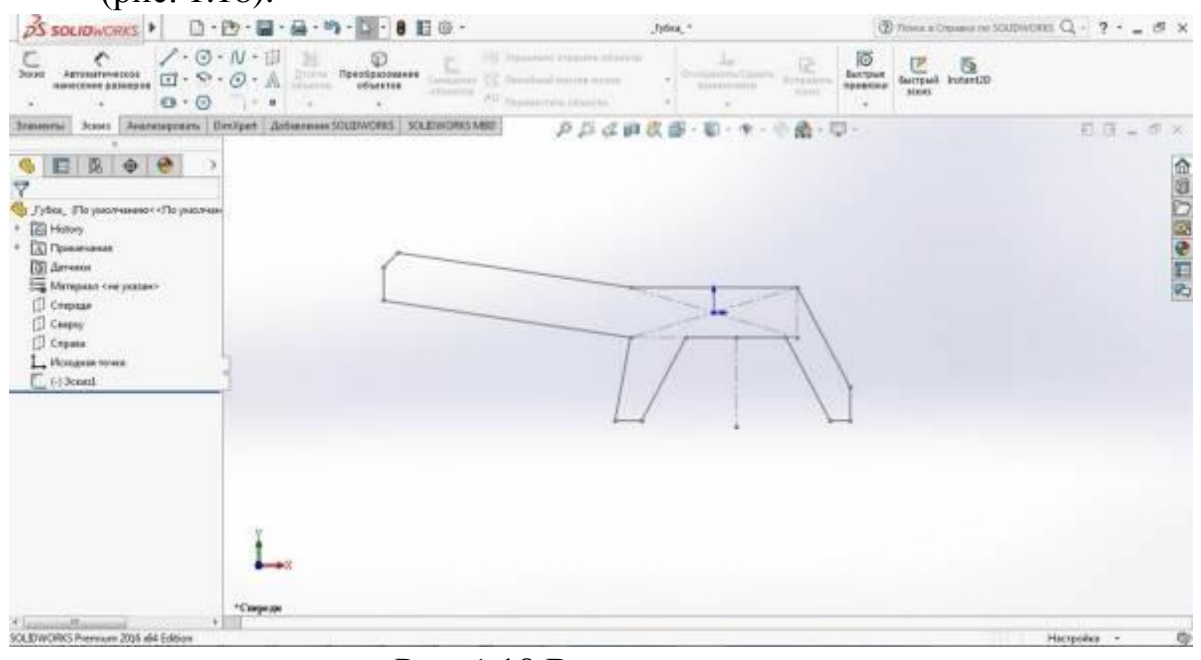

Рис. 1.18 Выход из эскиза

2. На панели инструментов «Элементы» выбираем функцию «Вытянутая бобышка/основание» и ЛКМ выбираем грань эскиза детали (рис 1.19).

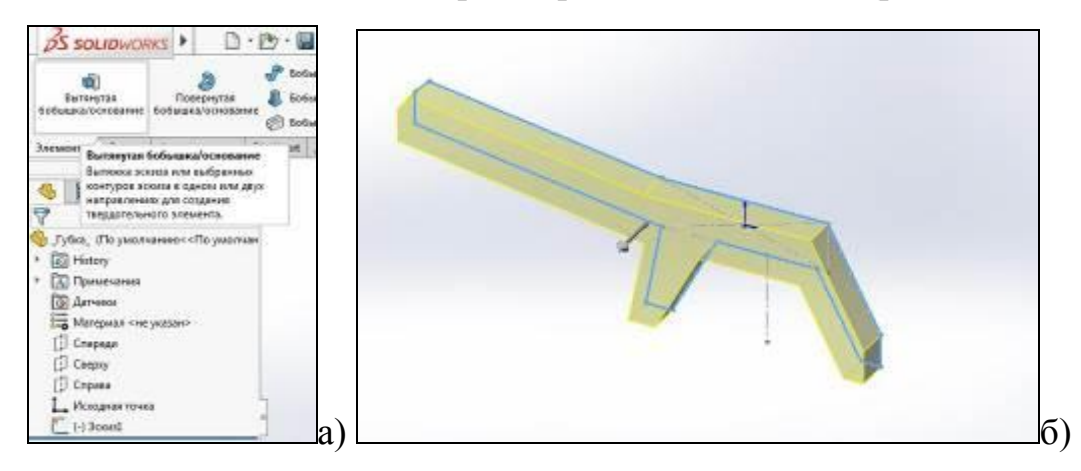

Рис. 1.19 Выбор функции «Вытянутая бобышка/основание» (а) выбор контура

## для вытягивания (б).

3. В окне «Направление» установим глубины вытягивания на 30 мм и подтвердим действия, нажав ЛКМ на (рис. 1.20).

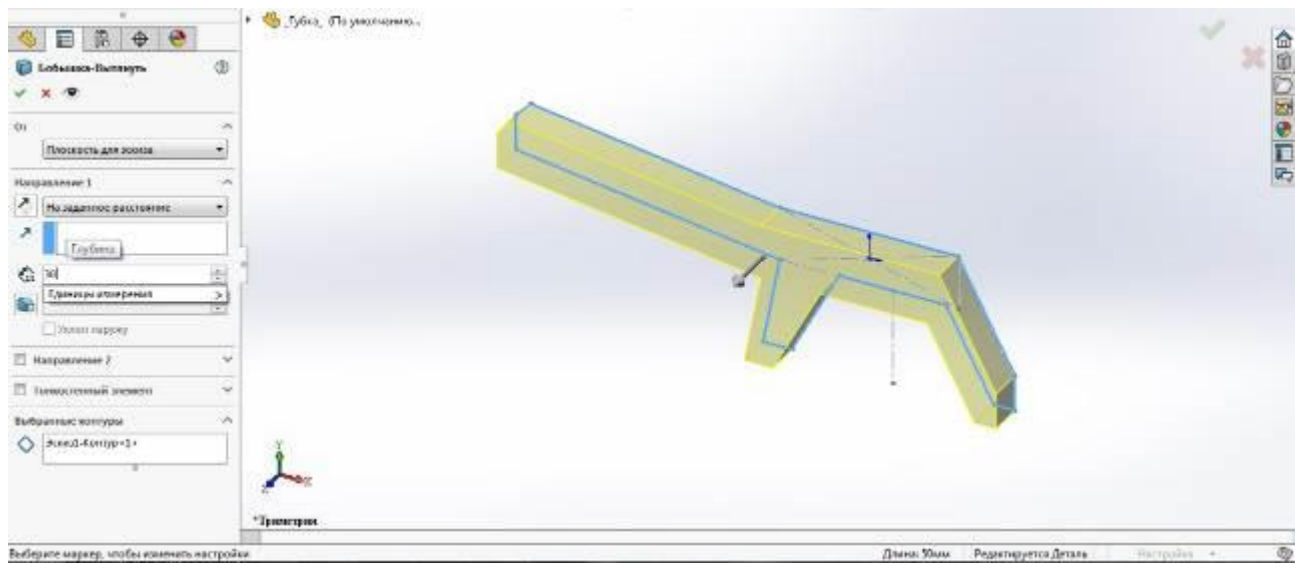

Рис. 1.20 Установка глубины выбавливания для детали «Губка»

В итоге получаем твердотельную модель детали «Губка», которая представлена на рисунке 1.21.

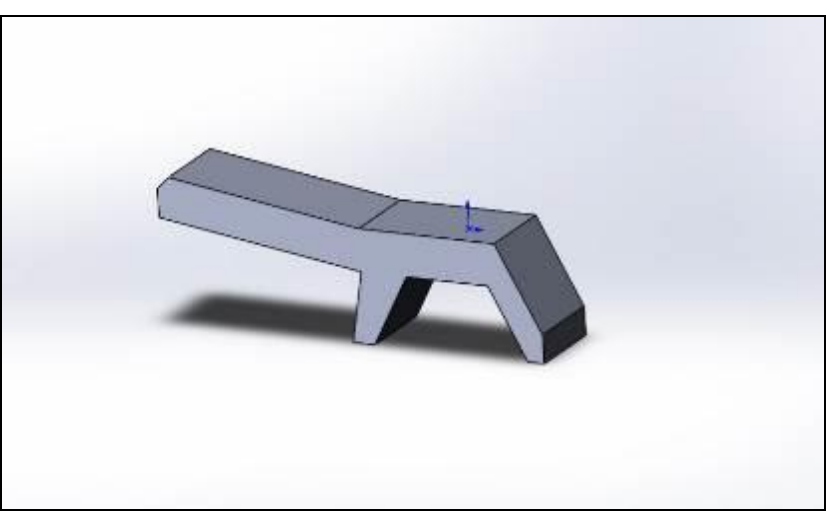

Рис. 1.21 Трехмерная модель детали «Губка»

## **3. Порядок выполнения лабораторной работы**

Построить 3d модель детали в среде Solidworks. Задание получить у преподавателя. Пример задания представлены на рисунке 1.21 и в Приложении А.

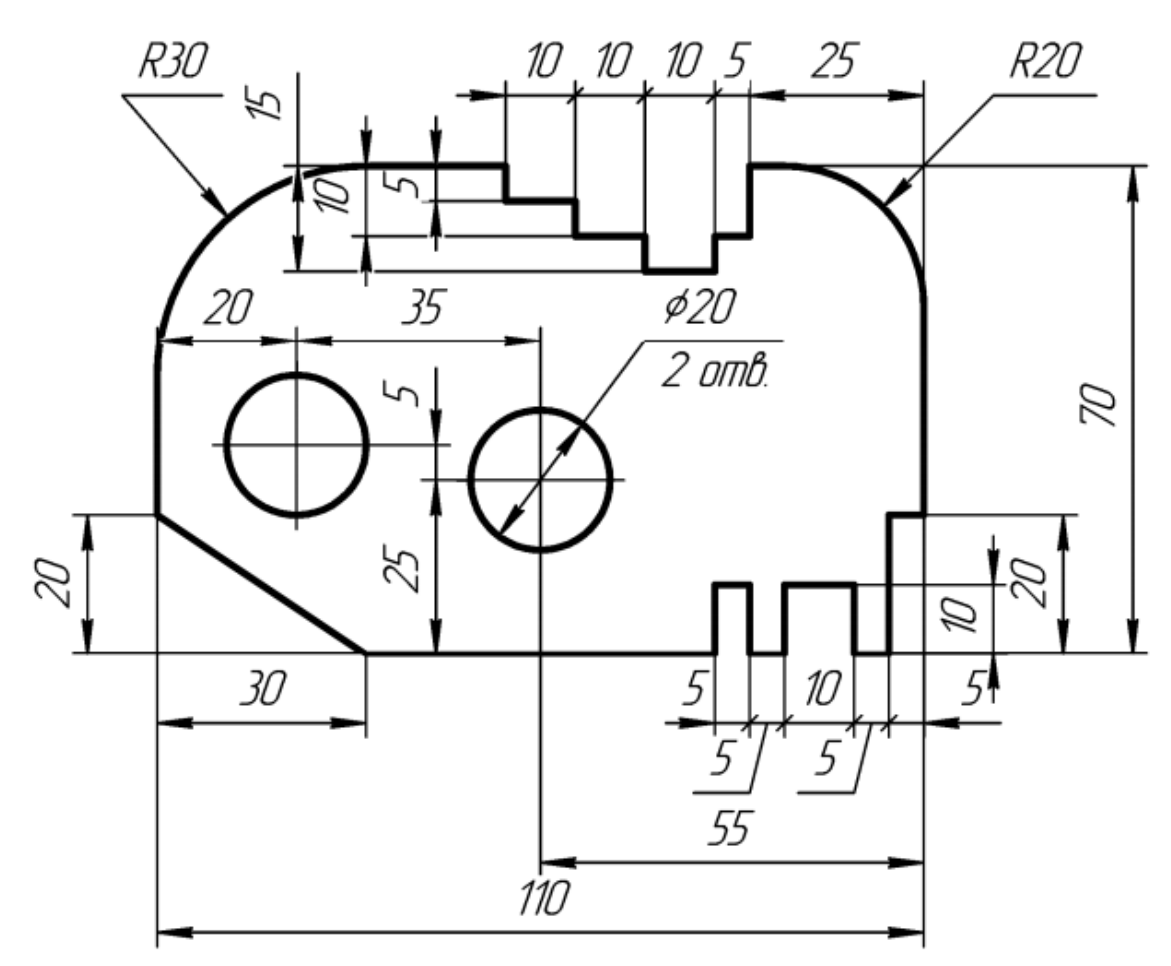

Рис. 1.21 Пластина (пример для индивидуального задания по лабораторной работе №1).

### **4. Содержание отчета**

- 1. Цель работы и основные теоретические положения.
- 2. Изометрический вид 3D модели.
- 3. Выводы.

## **Лабораторная работа № 2**

## <span id="page-25-1"></span><span id="page-25-0"></span>**Массивы и редактирование эскизов. Построение трехмерной модели детали «Крышка».**

### **1. Цель лабораторной работы**

Целью лабораторной работы является получение практических навыков при разработке деталей с массивами элементов в программной среде SolidWorks.

#### **2. Пример выполнения задания**

При проектировании изделий конструктор часто встречается с необходимостью прорисовки массивов элементов. Рассмотрим применение функции «Круговой массив» на примере крышки подшипника синхронного генератора тип БМЗ 4,5/4 – М1 (рис. 2.1). В данном примере рассматривается использование функции массива при построении эскиза. Однако функции «массив» и «зеркальные отражение» можно использовать и на построенных элементах трехмерной модели.

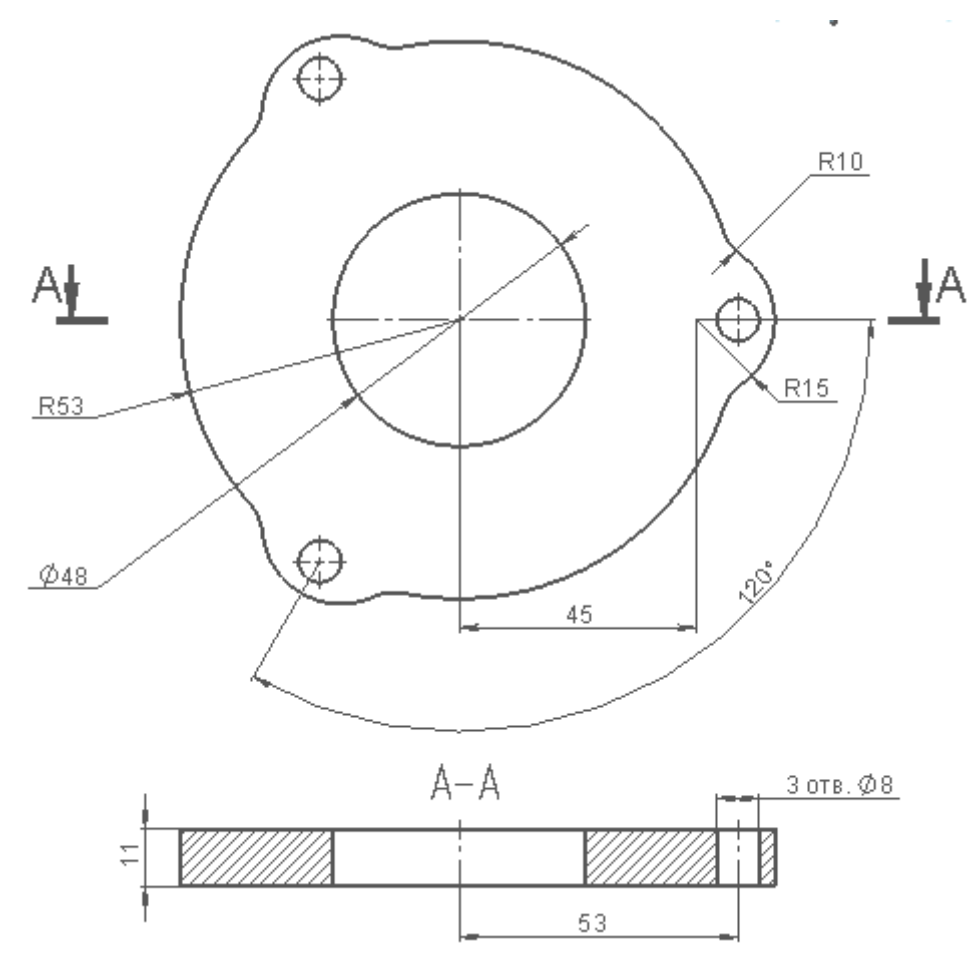

Рис. 2.1 Крышка подшипника

#### **2.1 Построение эскиза детали**

1. Создаем документ SolidWorks «Деталь», последовательно вызывая функции: «Файл», «Создать», «Деталь», «ОК», также как и в первом примере.

2. Назовем документ «Крышка» и сохраним документ в выбранную директорию.

3. Далее в дереве конструирования выберем плоскость для построения эскиза, например «Сверху», и осуществим ориентацию вида (рис. 2.2).

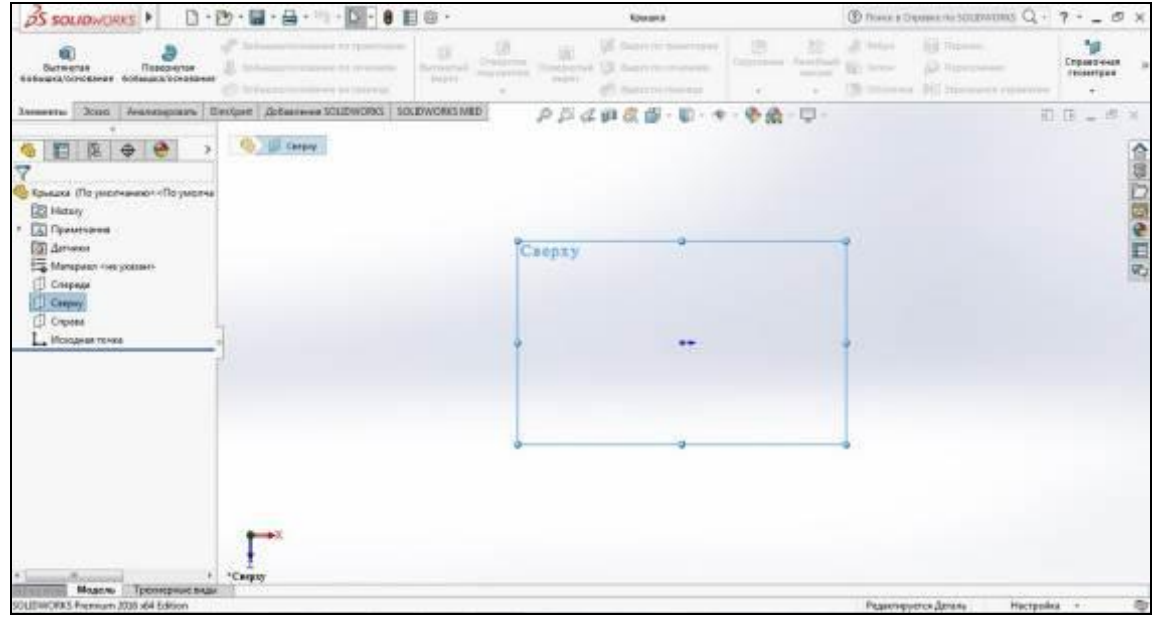

Рис. 2.2 Выбор плоскости построения детали «Крышка», ориентация вида «Сверху»

4. Выберем функцию «Окружность из центра» на панели инструментов «Эскиз», переместим указатель мыши в центр координат и вычертим окружность и установим размер радиуса – 53 мм. (рис.2.3).

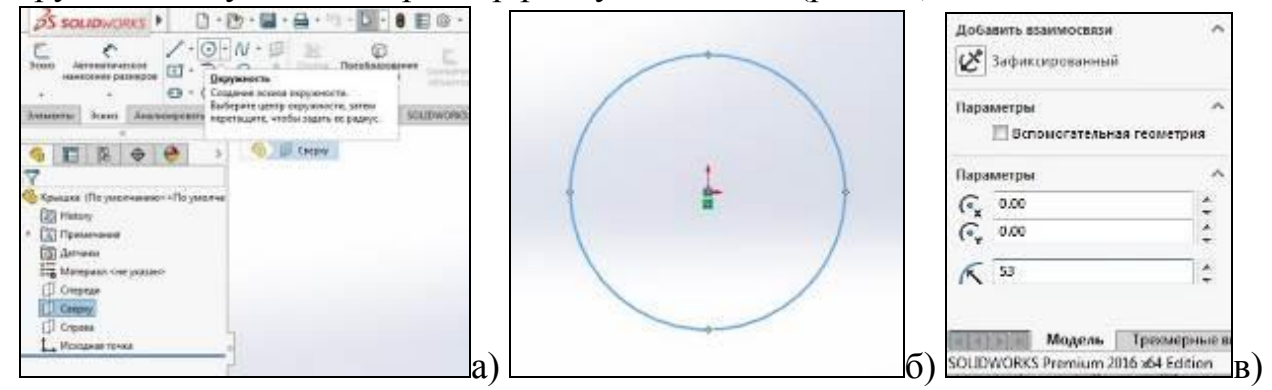

Рис. 2.3 Выбор функции «Окружность» (а), полученная фигура эскиза (б) и простановка размера (в).

5. Аналогичным способом построим вторую окружность внутри первой и установим для нее размер радиуса – 24 мм. (рис. 2.4).

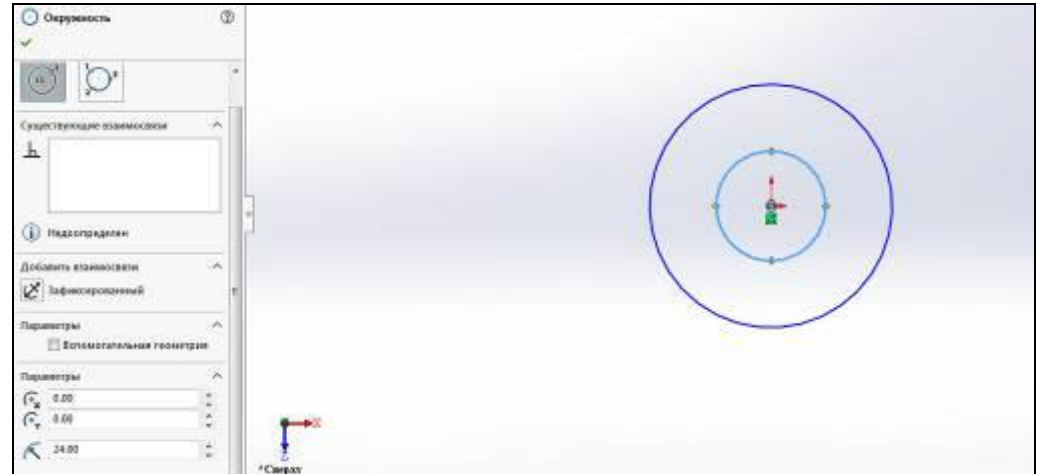

Рис. 2.4 Прорисовка второй окружности радиусом 24 мм.

6. Далее выберем функцию «Линия» на панели инструментов «Эскиз» и центра окружности вычертим вспомогательную линию длиной 45 мм., как показано на рисунке 2.5.

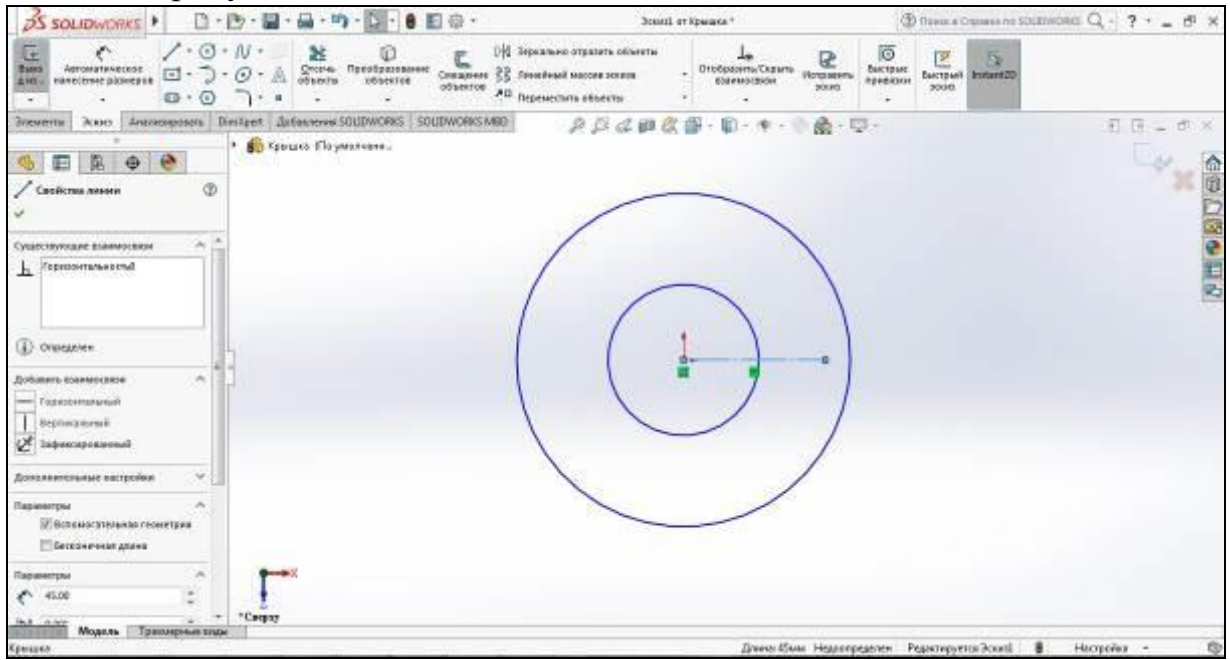

Рис. 2.5 Вспомогательная линия из центра окружности

7. Осуществим простановку размеров, применив функцию «Автоматическое нанесение размеров» (рис. 2.6).

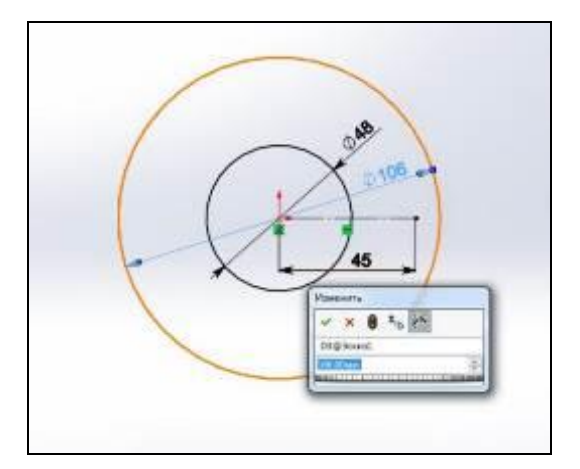

Рис. 2.6 Простановка размеров эскиза

8. Следующим шагом нарисуем две окружности радиусом 15 и 4 мм., как показано на рисунке 2.7 и 2.8. При прорисовке второй окружности воспользуемся автоматической привязкой, для того чтобы центр окружности с R=4 мм находился на одной прямой с центрами окружностей R=53 мм и R=24 мм.

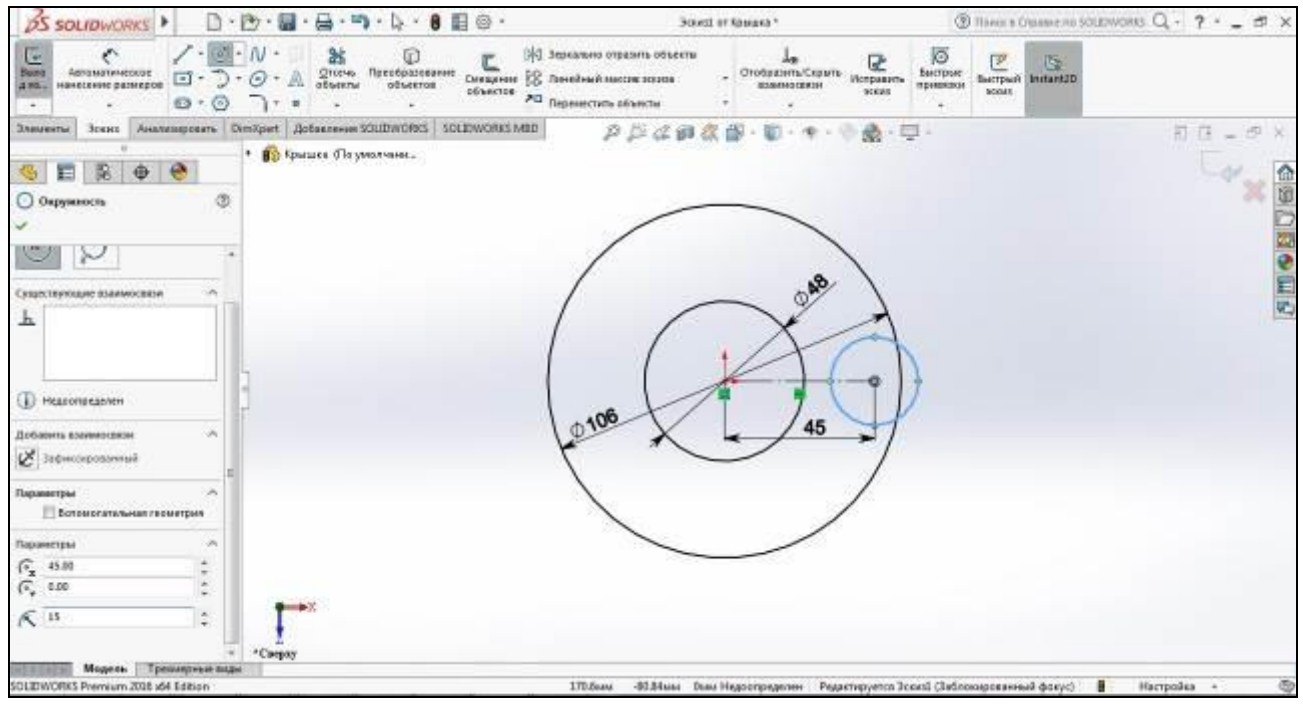

Рис. 2.7 Построение окружности радиусом 15 мм.

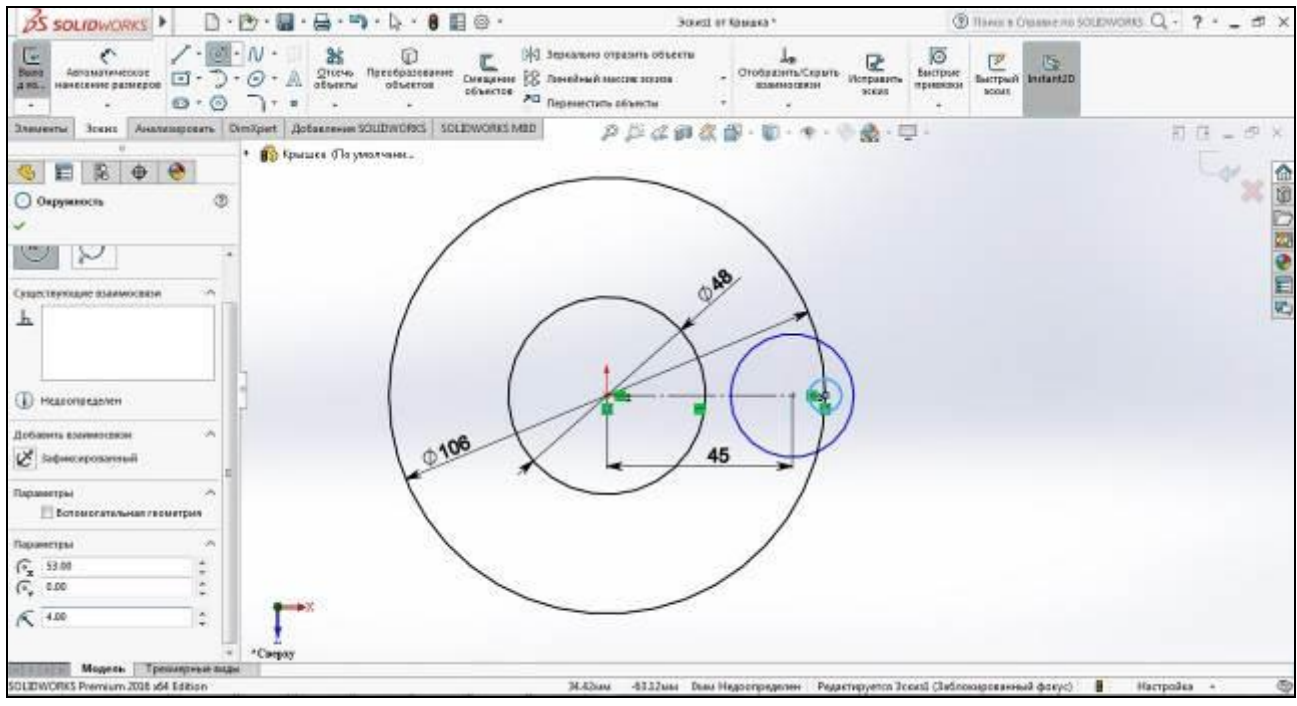

Рис. 2.8 Построение окружности радиусом 4 мм.

9. Для удаление лишних объектов эскиза воспользуемся функцией «Отсечь объекты». После выбора функции поочередно удаляем элементы нажатием ЛКМ. Результат применения функции «Отсечь объекты» представлен на рисунке 2.9.

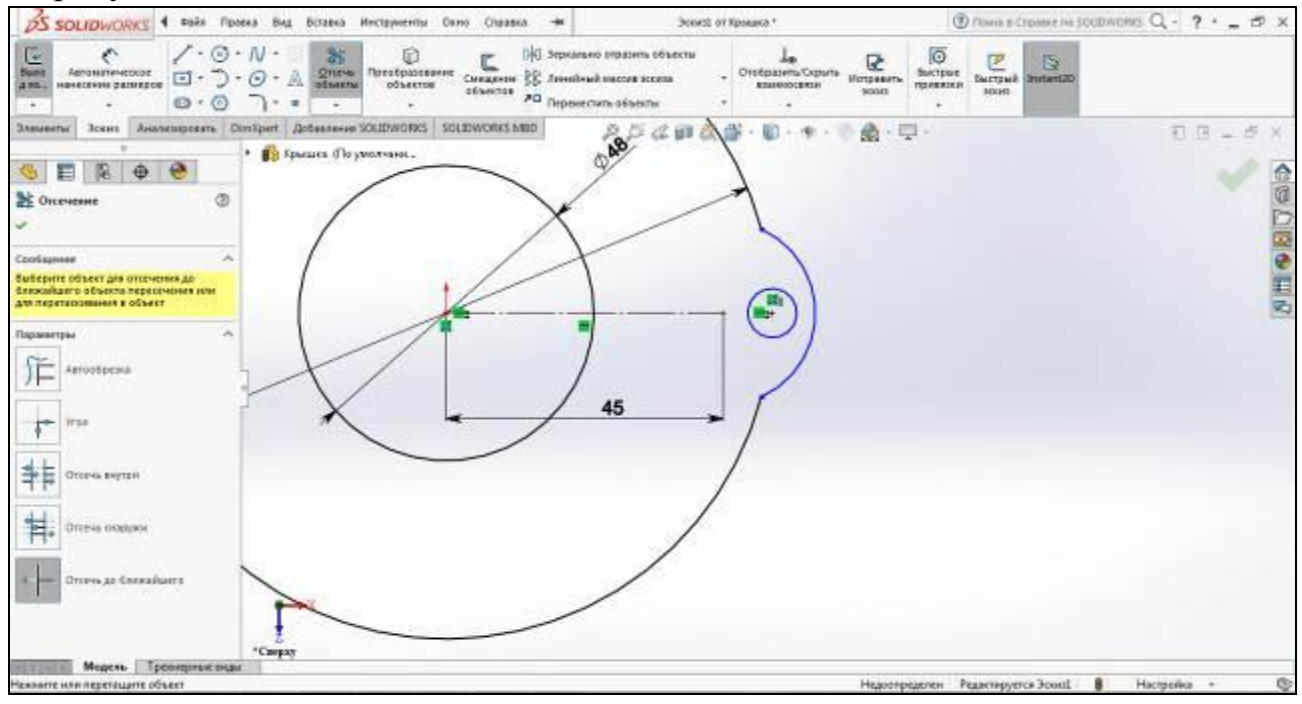

Рис. 2.9 Удаление лишних элементов эскиза

10. Следующим шагом поочередно осуществим скругление двух углов радиусом 10 мм., как показано на рисунке 2.10. Для этого воспользуемся функцией на панели инструментов «Эскиз». Выбранные кромки присоединяться к другим с плавным переходом (благодаря касательным кривым).

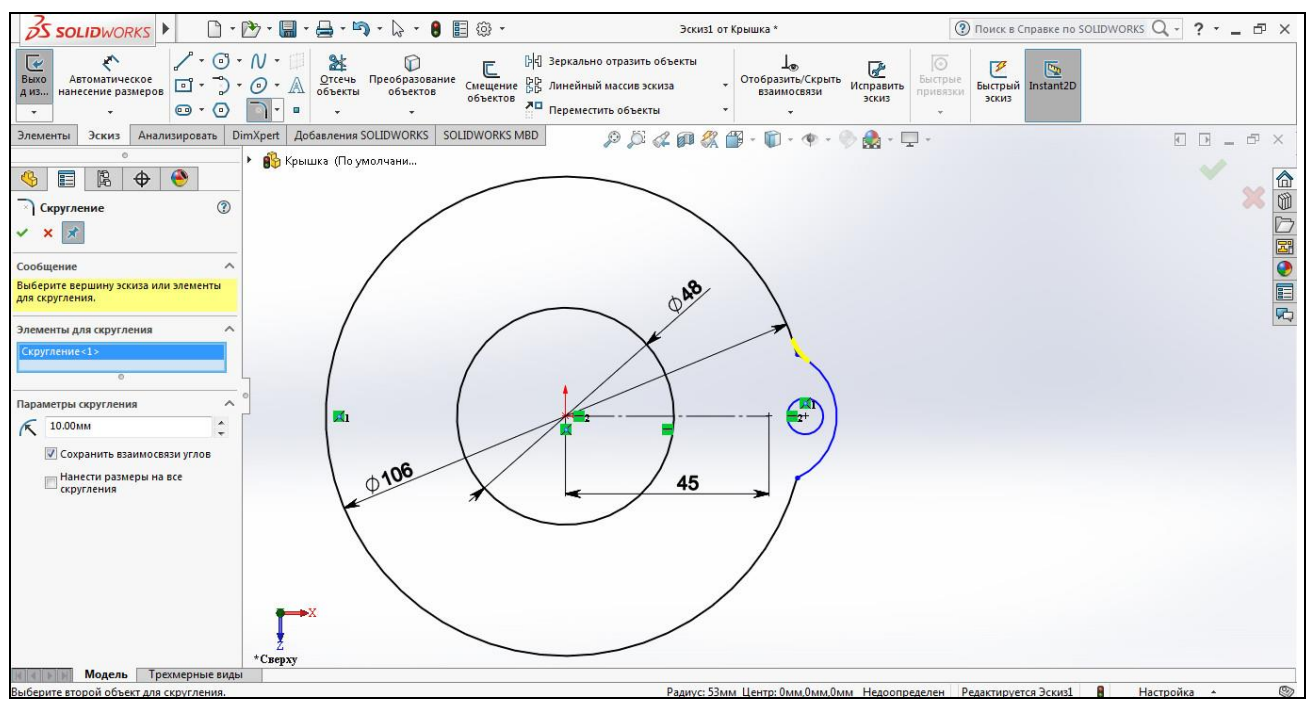

Рис. 2.10 Применение операции «Скругление»

11. По результатам применения двух операций скругления получим следующий эскиз (рис. 2.11).

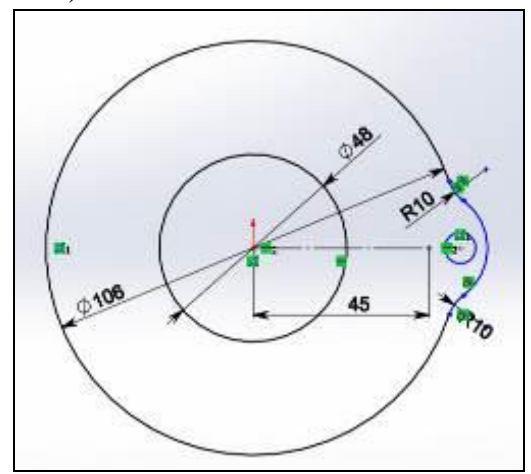

Рис. 2.11 Результат применения двух операций скругления

*Примечание.* При построении второго скругления можно воспользоваться функцией «Зеркальное отражение», отразив скругление от линии 45 мм. Помимо этого, операция скругления присутствует при редактировании трехмерной модели.

12. Следующим шагом сделаем массив элементов эскиза, воспользовавшись функцией «Круговой массив» на панели инструментов «Эскиз».

13. Поочередно выберем дуги и окружность, выделяя их ЛКМ с прижатой клавишей «Ctrl».

14. В параметрах кругового массива установим следующие пункты (рис. 2.12):

- Интервал массива  $360^0$ .
- Равный шаг.
- Количество экземпляров 3.

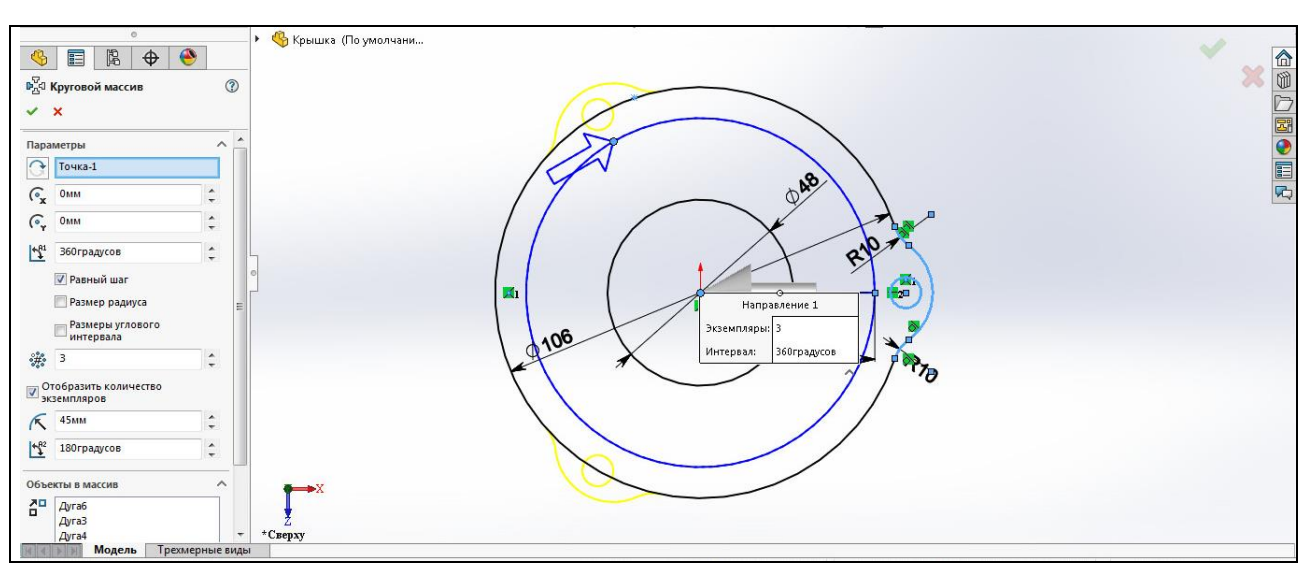

Рис. 2.12 Выбор параметров кругового массива

Для подтверждения действия нажмем ЛКМ на в параметрах кругового массива и получим следующий результат (рис. 2.13).

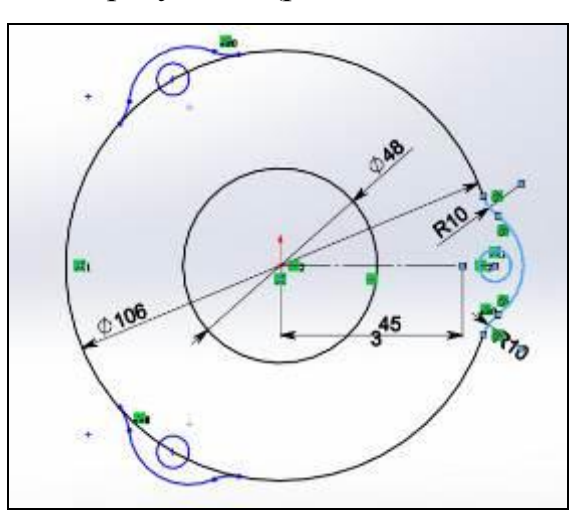

Рис. 2.13 Результат применения функции «Круговой массив»

15. Удалим лишние линии на эскизе, воспользовавшись функцией ℁⊧ Отсечь

«Отсечь объекты» объекты и получим законченный эскиз детали (рис. 2.14).

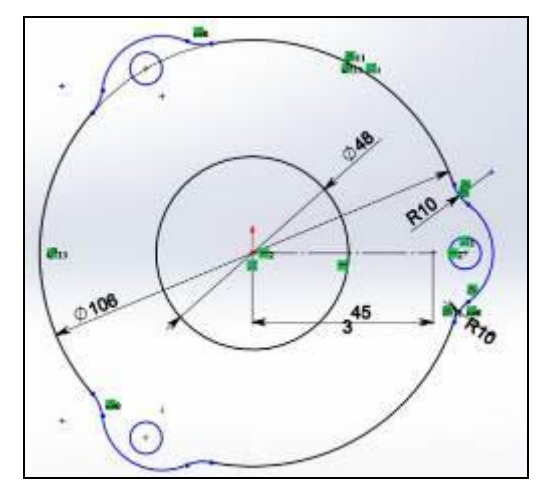

Рис. 2.14 Эскиз детали «Крышка»

16. Выберем все элементы эскиза, выделяя их ЛКМ с прижатой клавишей «Ctrl» (рис. 2.15).

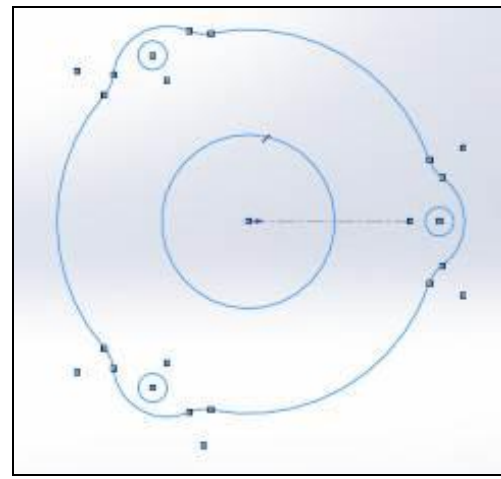

Рис. 2.15 Выбор элементов эскиза детали «Крышка» **2.2 Создание твердотельной модели** 

Осуществим выдавливание на глубину 11 мм, воспользовавшись функцией «Вытянутая бобышка/основание» и получим твердотельную модель детали «Крышка» (рис. 2.16).

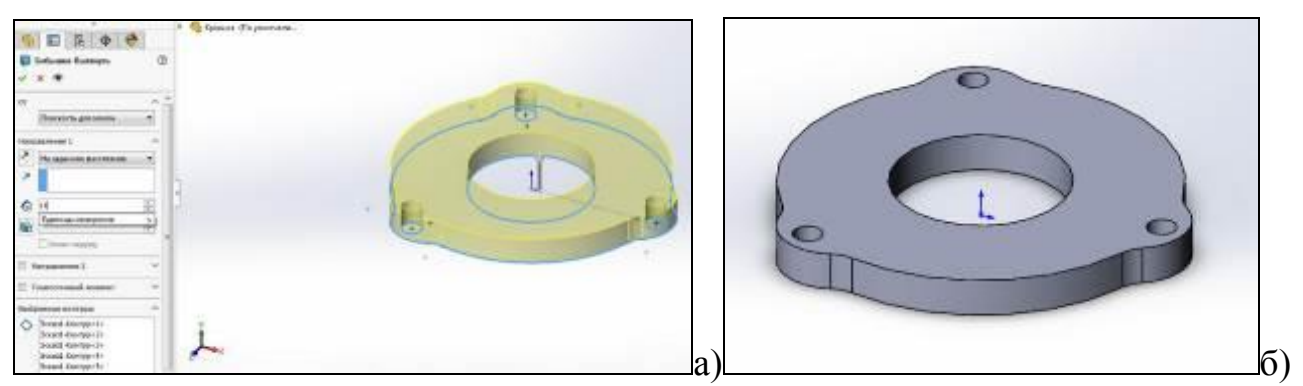

Рис. 2.16 Установка параметров выдавливания (а) и полученная трехмерная модель детали «Крышка» (б)

## **3. Порядок выполнения лабораторной работы**

Построить 3d модель детали с массивами элементов в среде Solidworks. Задание получить у преподавателя. Пример задания представлены на рисунке 2.17 и в Приложении А.

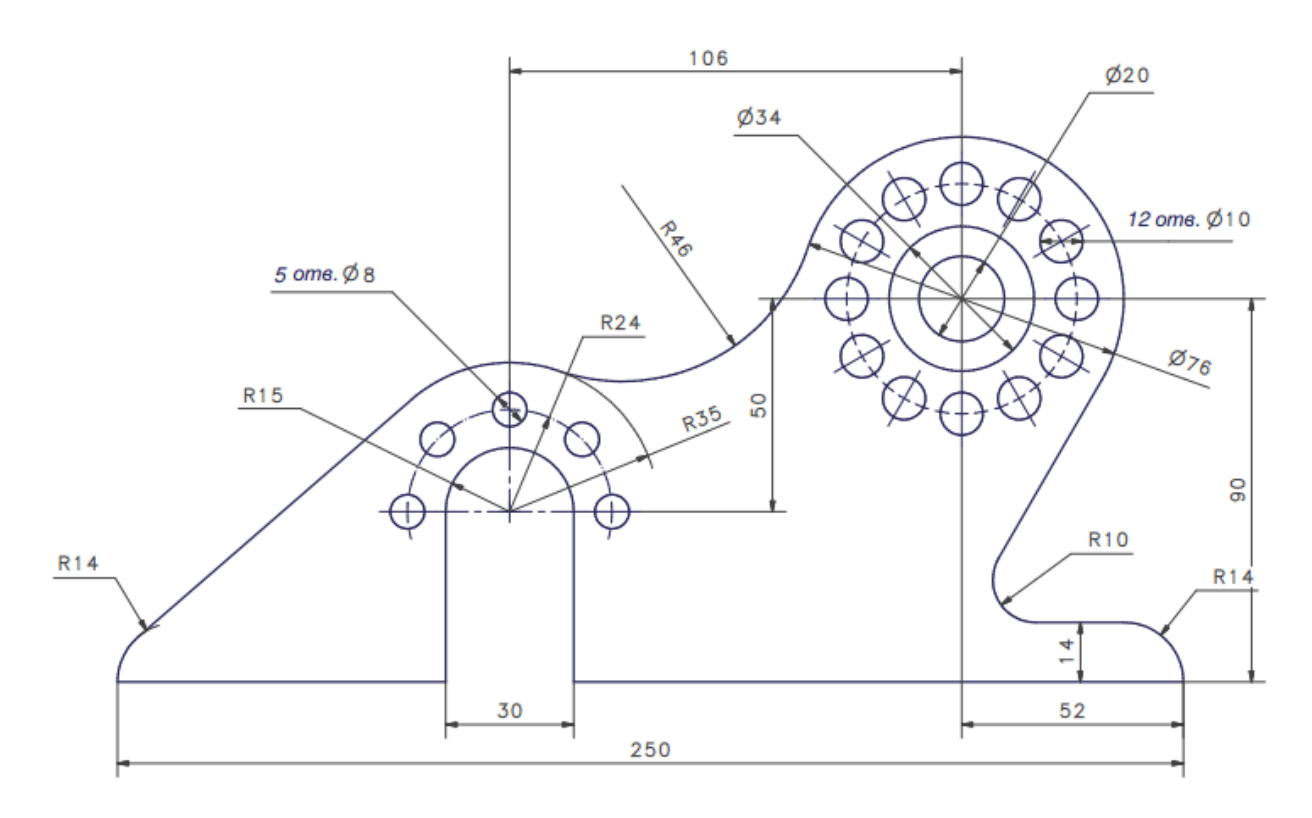

Рис. 2.17 Валик (пример для индивидуального задания по лабораторной работе №2).

## **4. Содержание отчета**

- 4. Цель работы и основные теоретические положения.
- 5. Изометрический вид 3D модели детали с массивами.
- 6. Выводы.

### **Лабораторная работа № 3**

# <span id="page-35-1"></span><span id="page-35-0"></span>**Проектирование тел вращения. Построение трехмерной модели детали «Вал»**

### **1. Цель лабораторной работы**

Целью лабораторной работы является получение практических навыков при разработке деталей типа «тело вращения» в программной среде SolidWorks.

#### **2. Пример выполнения задания**

Рассмотрим построение тел вращения на примере вала ротора, геометрические параметры, которого представлены на рисунке 3.1. Геометрия тел вращения создается при помощи тех же инструментов эскиза, что и применялись при операции выдавливания. В нашем кокретном случае будут использованы линии. Суть метода построения тел вращения – прорисовка половины контура тела детали и вращение его относительно осевой линии при помощи фунции «Повернутая бобышка/основание».

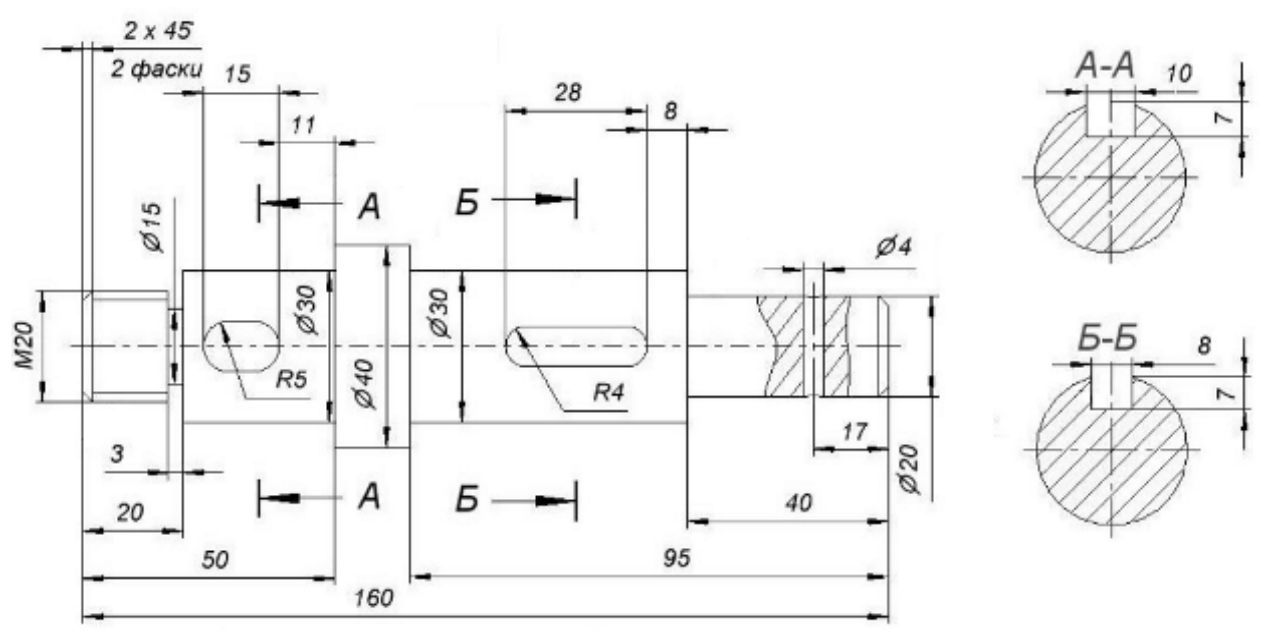

Рис. 3.1 Вал ротора

#### **2.1 Построение эскиза детали**

1. Создаем документ SolidWorks «Деталь», последовательно вызывая функции: «Файл», «Создать», «Деталь», «ОК», также как и в первом примере.
2. Назовем документ «Вал» и сохраним документ в выбранную директорию.

3. Далее в дереве конструирования выберем плоскость для построения эскиза, например «Сверху», и осуществим ориентацию вида (рис. 3.2).

| <b>DS SOLIDWORKS</b>                                                                                                    | $\begin{array}{ccc}\n\Box & \cdot & \Delta \\ \Box & \cdot & \bullet \\ \Box & \cdot & \bullet\n\end{array} \cdot \begin{array}{ccc}\n\Box & \cdot & \cdot \\ \Box & \cdot & \bullet \\ \Box & \cdot & \bullet\n\end{array} \cdot \begin{array}{ccc}\n\Box & \cdot & \bullet \\ \Box & \cdot & \bullet \\ \Box & \cdot & \bullet\n\end{array} \cdot \begin{array}{ccc}\n\Box & \cdot & \bullet \\ \Box & \cdot & \bullet \\ \Box & \cdot & \bullet\n\end{array} \cdot \begin{array}{ccc}\n\Box & \cdot & \bullet \\ \Box & \cdot & \bullet \\ \Box & \cdot & \bullet\n\end{array} \cdot \begin{array}{ccc}\n\Box$ |                                                                                 | Вал                                                                                                    |                                       |                                      | ? Поиск в Справке по SOLIDWORKS Q → ? → ■ ボ ×                                        |                                    |          |
|----------------------------------------------------------------------------------------------------|----------------------------------------------------------------------------------------------------|---------------------------------------------------------------------------------|----------------------------------------------------------------------------------------------------|---------------------------------------|--------------------------------------|--------------------------------------------------------------------------------------|------------------------------------|----------|
| £.<br>đì<br>Вытянутая<br>Повернутая<br>бобышка/основание бобышка/основание                                                                                                    | о вобышка/основание по траектории<br>Бобышка/основание по сечениям<br>69 Бобышка/основание на границе                                                                                                    | G<br>面<br>Отверстие<br><b>Вытянутый</b><br>под крепеж<br><b>Bupes</b><br>$\tau$ | <b>ПА Вырез по траектории</b><br>面<br>Повернутый [1] Вырез по сечениям<br>stipes<br><b>69 Вырез по границе</b>                         | <b>BB</b><br>D<br>Скругление Линейный | $\mathbb{R}$ Pe6po<br><b>В Уклон</b> | <b>Rid Перенос</b><br><b>C</b> Пересечение<br>[3] Оболочка [15] Зеркальное отражение | °d<br>Справочная<br>геометрия<br>٠ | $\gg$    |
| Эскиз<br>Анализировать<br>Элементы<br>$\bullet$<br>阁<br>$\bigoplus$<br>目<br>ዔ<br>7<br>Вал (По умолчанию << По умолчанию><br>History<br><b>А</b> Примечания<br><b>• Датчики</b><br>8- Материал <не указан><br>Cnepean<br>[] Сверху<br>Cnpasa<br>Исходная точка | DimXpert   Добавления SOLIDWORKS   SOLIDWORKS MBD<br>Csepxy<br>$\mathbb{C}$                                                                                                    |                                                                                 | $\rho \beta \alpha \rho \alpha \beta \beta \cdots \beta \cdot \gamma \cdot \gamma \cdot \gamma \cdot \gamma \cdots$<br>Сверху<br>$+ -$ |                                       |                                      |                                                                                      | $E E = E \times$                   | 企业口图●目内  |
| m<br>$\ddot{\phantom{1}}$<br>SOLIDWORKS Premium 2016 x64 Edition                                                                                                    | *Сверху                                                                                                    |                                                                                 |                                                                                                    |                                       |                                      | Настройка -                                                                          |                                    | <b>O</b> |

Рис. 3.2 Выбор плоскости построения детали «Вал», ориентация вида «Сверху»

4. Воспользовавшись функцией «Линия», прорисуем отрезок в 160 мм, соответствующий габаритам проектируемой детали и отпозиционируем его от центра координат, как показано на рисунке 3.3.

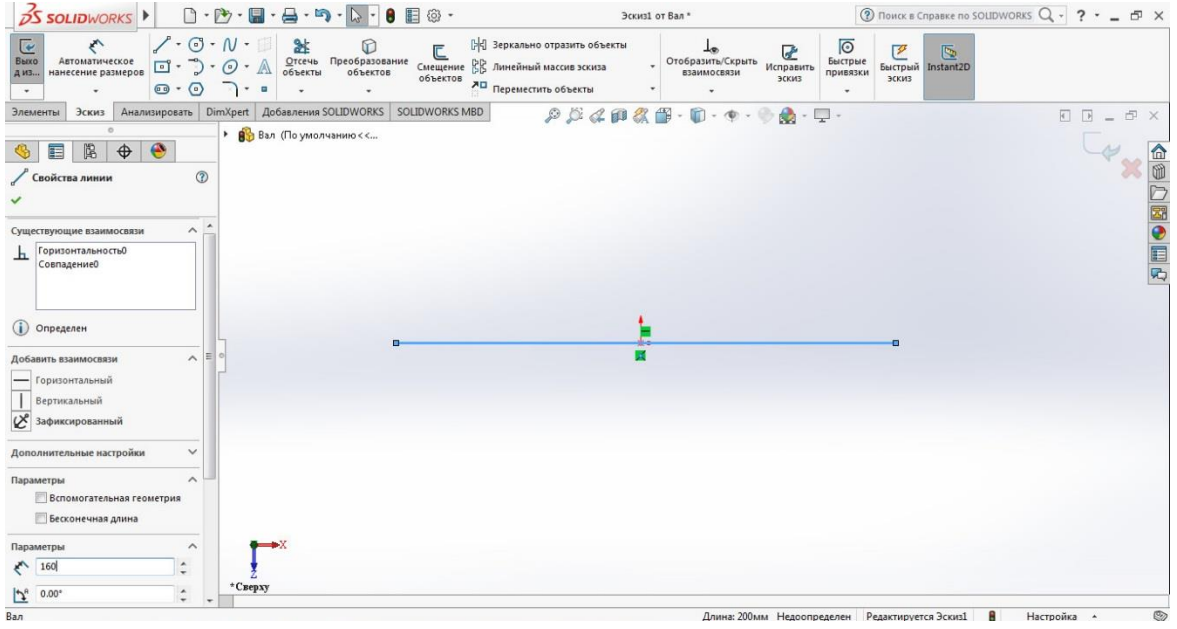

Рис. 3.3 Построение отрезка 160 мм

5. Прорисуем контур вала отрезками прямой, воспользовавшись функцией эскиза «Линия» (рис. 3.4) и проставим размеры, применив функцию «Автоматическое нанесение размеров», как представлено на рисунке 3.5.

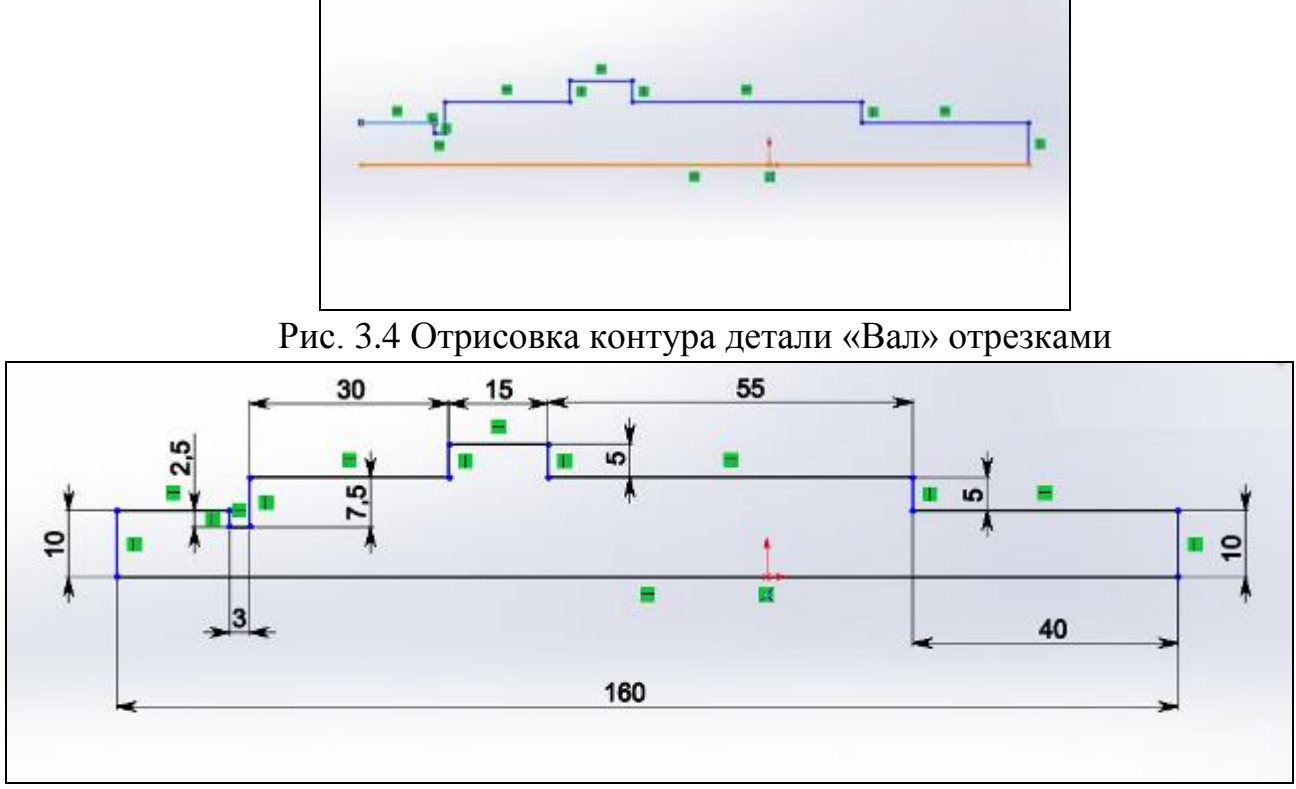

Рис. 3.5 Простановка размеров контура детали «Вал»

## **2.2 Создание твердотельной модели**

1. После построения эскиза нажимаем ЛКМ по и выходим из эскиза. После этого выбираем функцию «Повернутая бобышка/основание» на панели «Элементы (рис. 3.6).

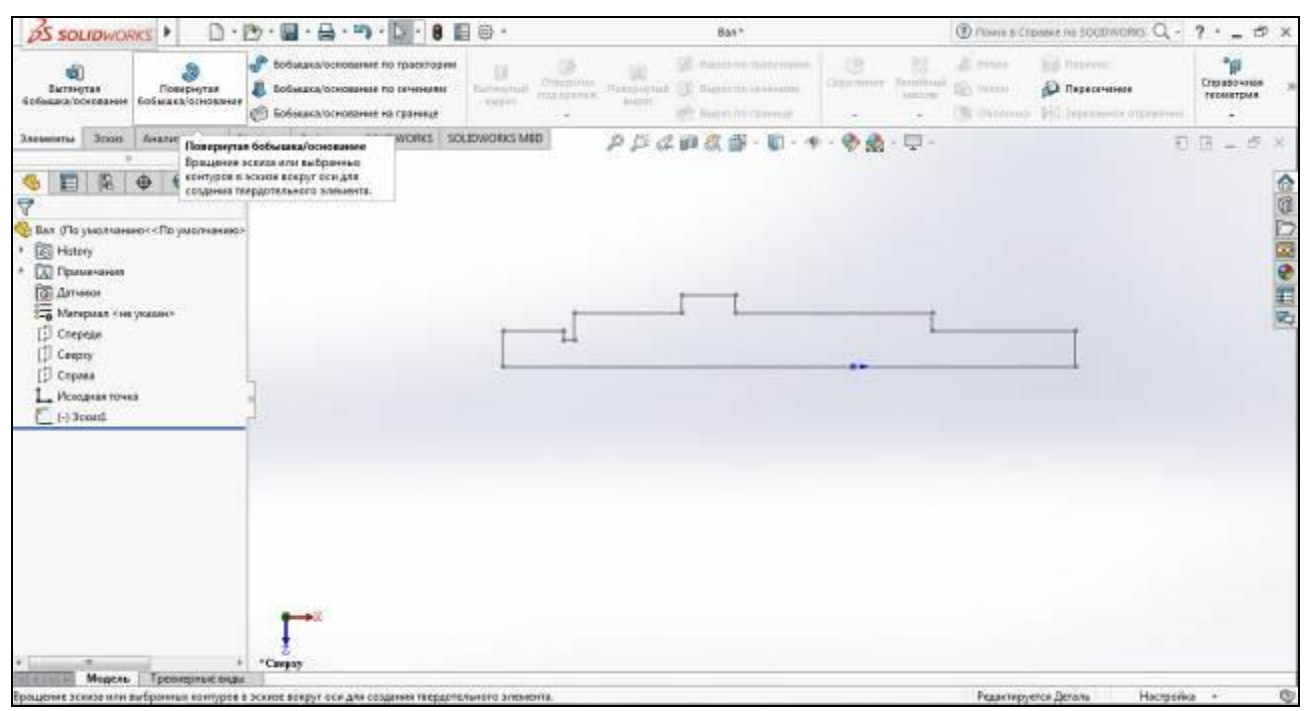

Рис. 3.6 Выбор функции «Повернутая бобышка/основание»

2. Далее, нажатием ЛКМ, выбираем отрезок в 160 мм относительно которого будем осуществлять вращение контура эскиза (рис. 3.7).

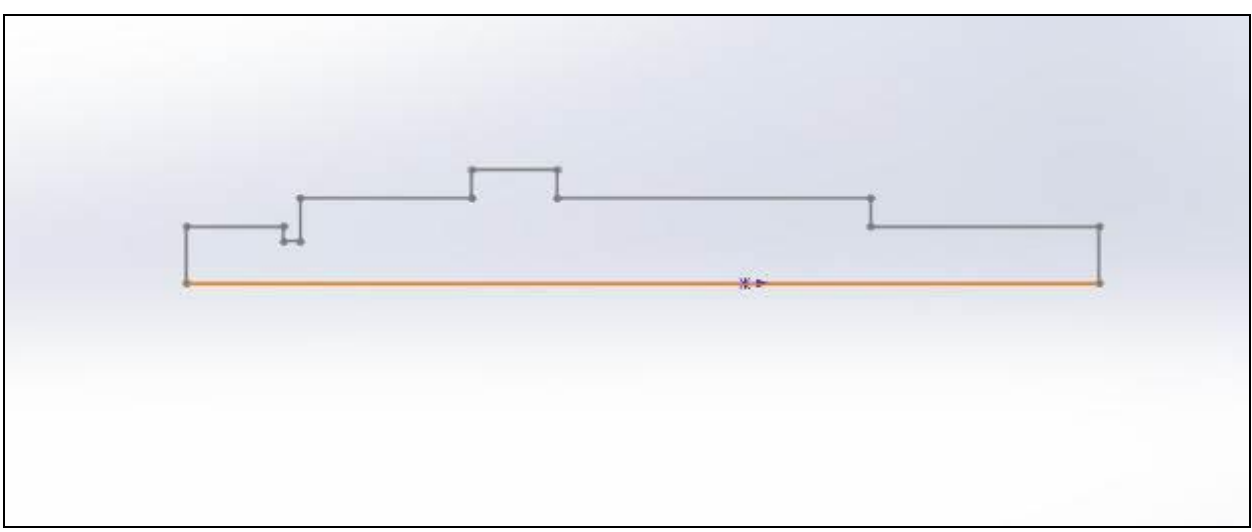

Рис. 3.7 Выбор оси вращения детали «Вал»

3. В параметрах устанавливаем на сколько градусов будет осуществлено вращение. В нашем случае -  $360^0$  (рис. 3.8).

| <b>DS SOLIDWORKS</b>                                                                                                    |                                                                                                    |                                                          | Вал <sup>*</sup>                                                                                                    |                                           |                                   | <b>② Поиск в Справке по SOLIDWORKS Q - ? - - 曰 ×</b>                                                   |                              |              |
|----------------------------------------------------------------------------------------------------|----------------------------------------------------------------------------------------------------|----------------------------------------------------------|----------------------------------------------------------------------------------------------------|-------------------------------------------|-----------------------------------|----------------------------------------------------------------------------------------------------|------------------------------|--------------|
| S)<br>Вытянутая<br>Повернутая<br>бобышка/основание бобышка/основание                                                                            | е Вобышка/основание по траектории<br>Бобышка/основание по сечениям<br>Бобышка/основание на границе | O.<br>面<br>Отверстие<br>Вытянутый<br>под крепеж<br>Bupes | <b>Вырез по траектории</b><br>$\circledR$<br>[11] Вырез по сечениям<br>Повернутый<br>вырез<br>Вырез по границе                       | BB.<br>D<br>Скругление Линейный<br>массив | $\Box$ Pe6po<br>• Уклон           | <b>Перенос</b><br><b>В</b> Пересечение<br>[ <sup>18</sup> ] Оболочка <b>[</b> 14] Зеркальное отражение | °<br>Справочная<br>геометрия |              |
| Эскиз<br>Анализировать<br>Элементы                                                                                                    | DimXpert   Добавления SOLIDWORKS   SOLIDWORKS MBD                                                  |                                                          | $\mathcal{P} \times \mathcal{A} \otimes \mathcal{B} \otimes \cdots \otimes \cdots \otimes \mathcal{C} \otimes \cdots \boxdot \cdots$ |                                           |                                   |                                                                                                    | $E E = \mathcal{P} \times$   |              |
| $\circ$<br>隐<br>◉<br>$\bigoplus$<br>讀<br>G<br>$^{\circ}$<br><b>В</b> Повернуть<br>$\checkmark$ x<br>Ось вращения<br>∧                           | ▶ Вал (По умолчанию <<                                                                             |                                                          |                                                                                                    |                                           |                                   |                                                                                                    |                              | △●●■●■●      |
| Линия1@Эскиз1                                                                                                    |                                                                                                    |                                                          |                                                                                                    |                                           |                                   |                                                                                                    |                              |              |
| Направление1<br>ㅅ<br>$\curvearrowright$<br>На заданное расстояние<br>$\blacktriangledown$<br>$\frac{\Delta}{2}$<br>$\frac{1}{2}$ 360.00градусов |                                                                                                    |                                                          |                                                                                                    |                                           |                                   |                                                                                                    |                              |              |
| <b>Направление2</b><br>$\checkmark$<br>$\checkmark$<br><b>При Тонкостенный элемент</b>                                                          |                                                                                                    |                                                          |                                                                                                    |                                           |                                   |                                                                                                    |                              |              |
| $\checkmark$<br>Выбранные контуры                                                                                                    | *Триметрия                                                                                         |                                                          |                                                                                                    |                                           | п                                 |                                                                                                    |                              |              |
| Модель Трехмерные виды                                                                                                    |                                                                                                    |                                                          |                                                                                                    |                                           |                                   |                                                                                                    |                              |              |
|                                                                                                    |                                                                                                    |                                                          |                                                                                                    |                                           | Bourse 160am - Beneminston Bornou | Llamnadium                                                                                             |                              | $\mathbb{C}$ |

Рис. 3.8 Установка параметров функции «Повернутая бобышка/основание»

4. Подтвердим выбор нажатием ЛКМ на и получим следующую трехмерную модель (рис. 3.9)

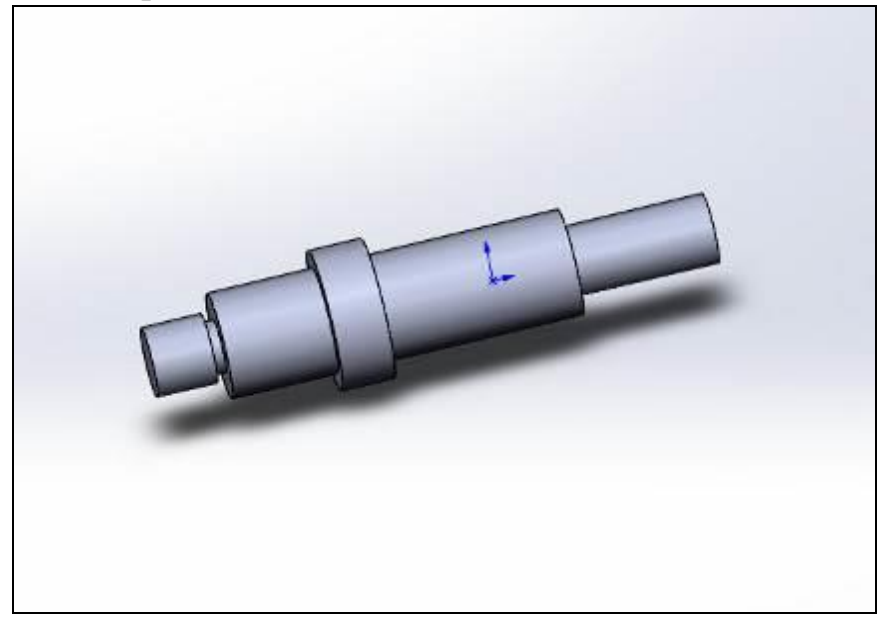

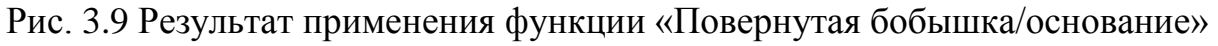

5. Далее нам необходимо построить два шпоночных паза и отверстие.

Для этого необходимо использовать функцию на панели «Элементы».

6. Проанализировав задание, можно увидеть, что пазы находятся на одной плоскости, которая отдалена от оси вала на 15 мм.

7. В функции «Справочная геометрия» выберем «Плоскость», как представлено на рисунке 3.10.

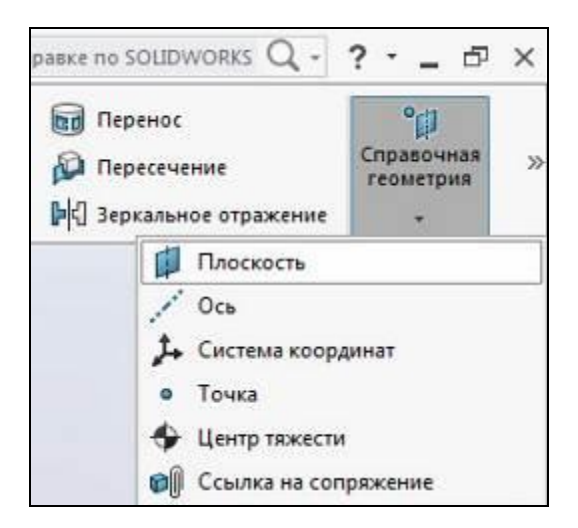

Рис. 3.10 Выбор справочной геометрии

8. Построим плоскость, выбрав в качестве опорной ссылки базовую плоскость «Спереди». (рис. 3.11).

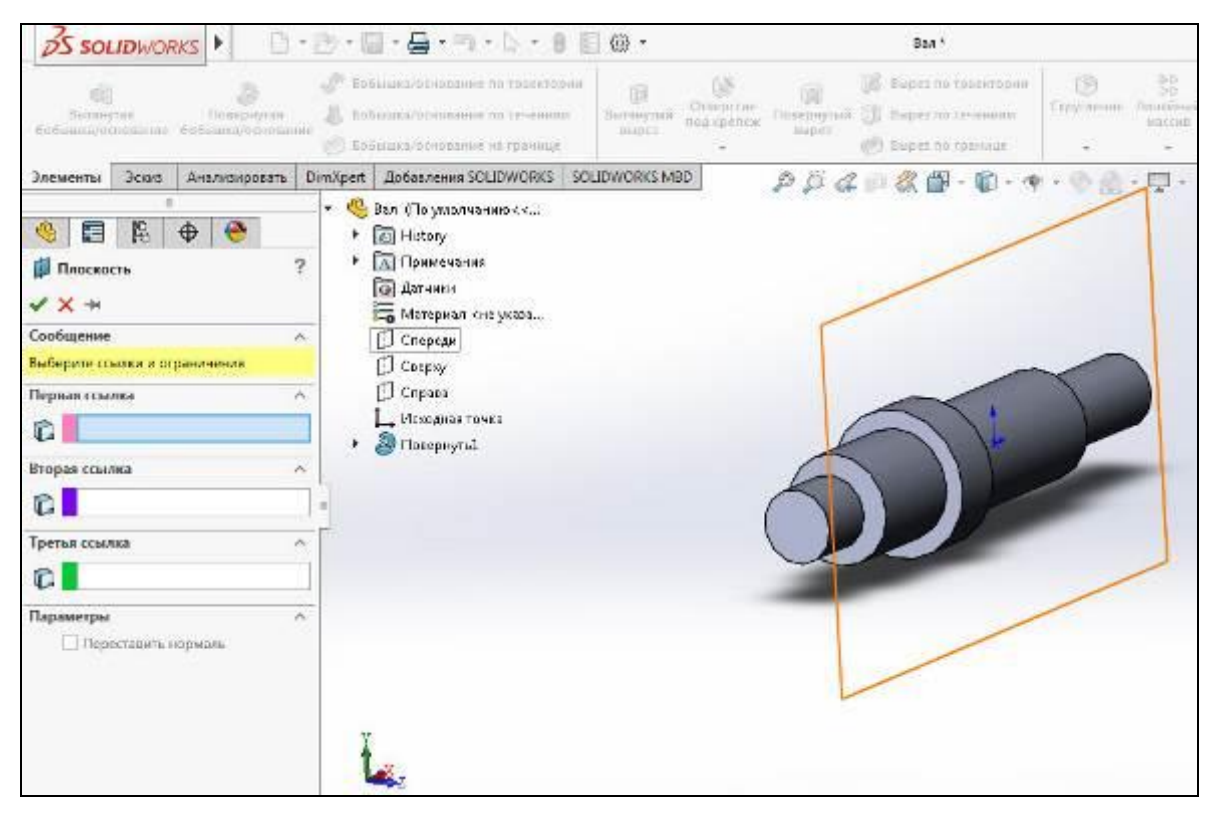

Рис. 3.11 Выбор ссылки для построения плоскости.

9. Определим плоскость, установив смещение на 15 мм от базовой плоскости «Спереди» (рис. 3.12). Для подтверждения выбора нажимаем ЛКМ на и получаем следующую результат (рис. 3.13).

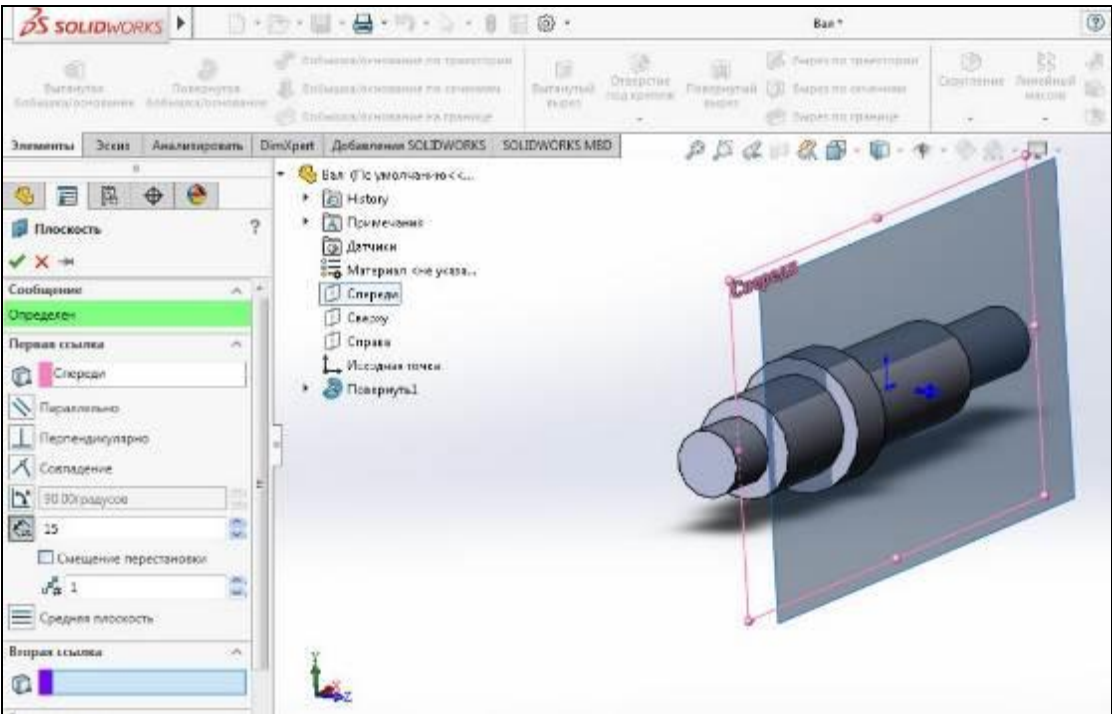

Рис. 3.12 Определение смещения плоскости

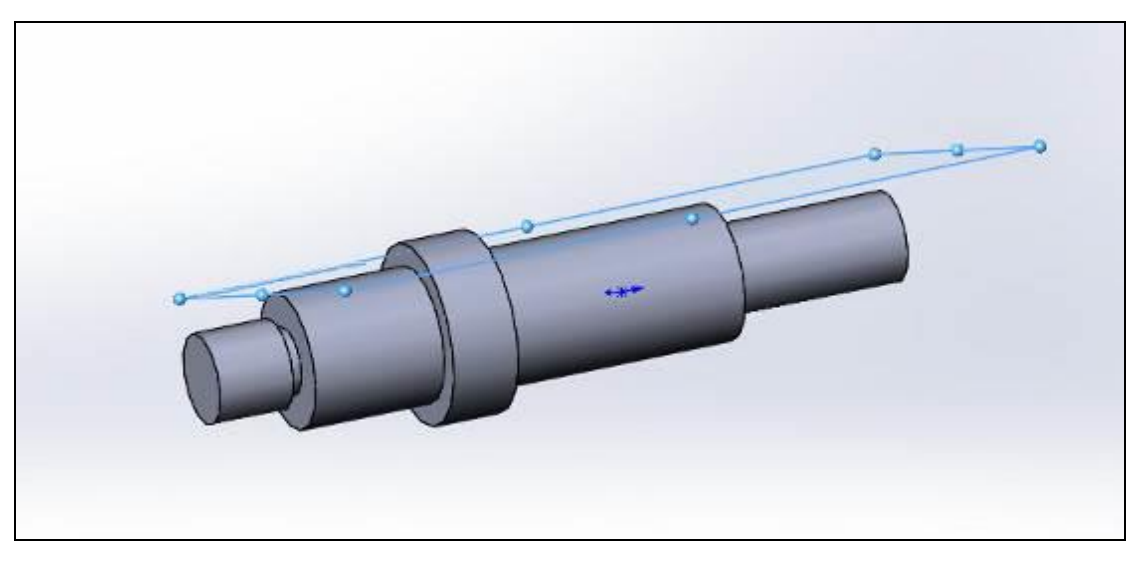

Рис. 3.12 Результат применения функции «Справочное построение» –

Плоскость 1

10. В дереве построения выберем Плоскость 1 и сориентируем ее «Спереди» (рис. 3.13).

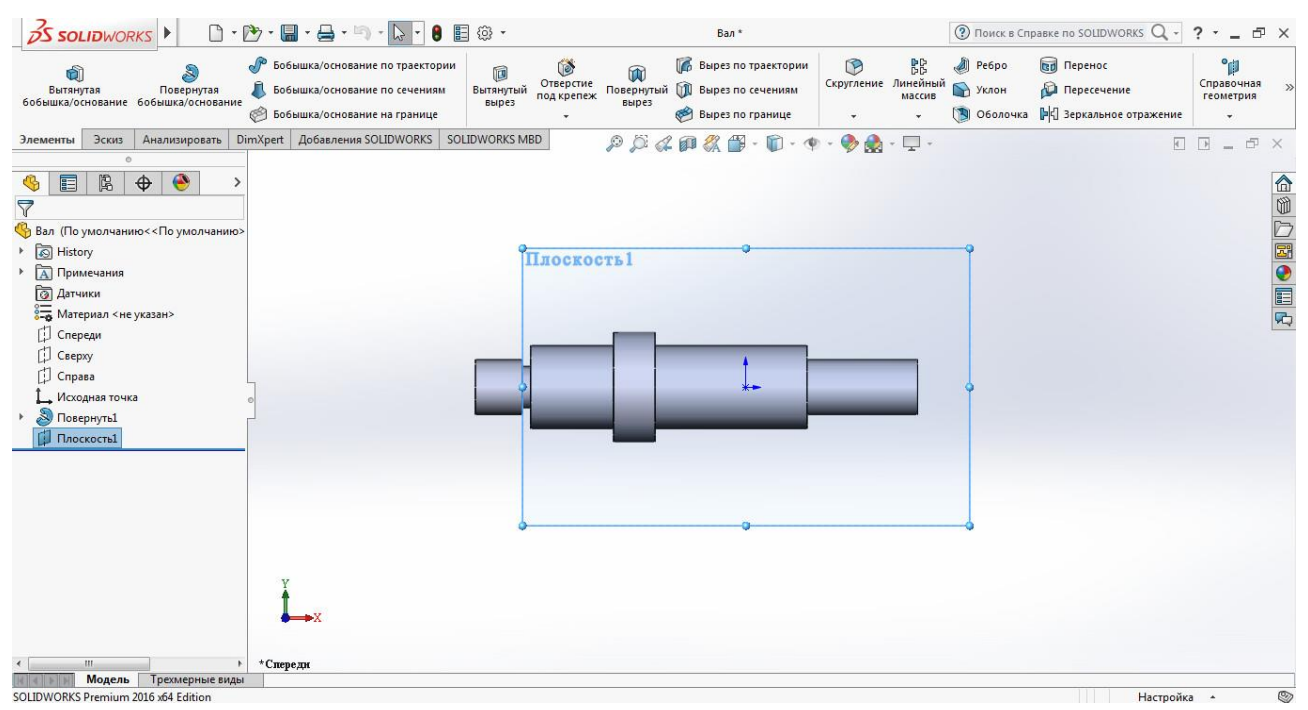

Рис. 3.13 Выбор плоскости для построения шпоночного паза

11. Для построения шпоночного паза воспользуемся функцией прорезь  $\mathbf{G}$ на панели эскиза и выберем параметры, как показано на рисунке 3.14.

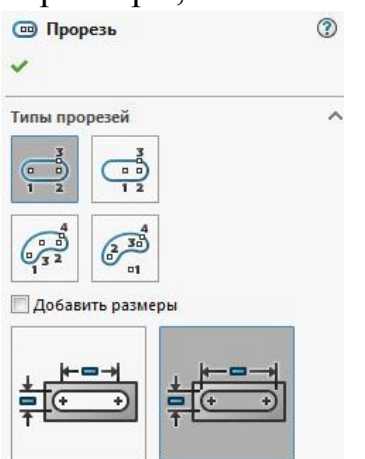

Рис. 3.14 Выбор параметров паза в свойствах функции «Прорезь»

12. Вычертим шпоночный паз и проставим размеры, применив функцию «Автоматическое нанесение размеров», как представлено на рисунке 3.15.

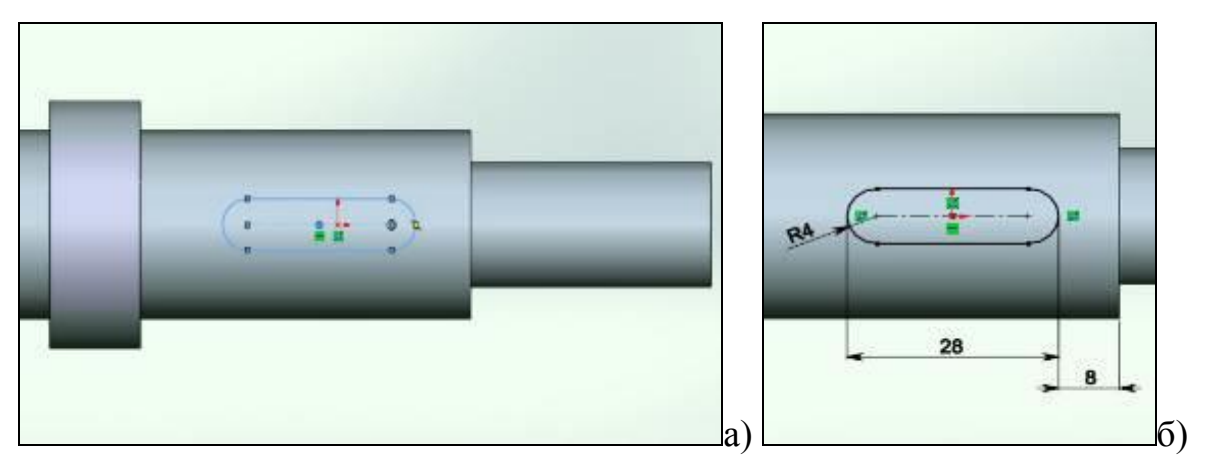

Рис. 3.15 Прорисовка паза (а) и расстановка размеров (б).

13. Для выдавливания паза воспользуемся функцией «Вытянутый вырез» на панели «Элементы» (рис. 3.16).

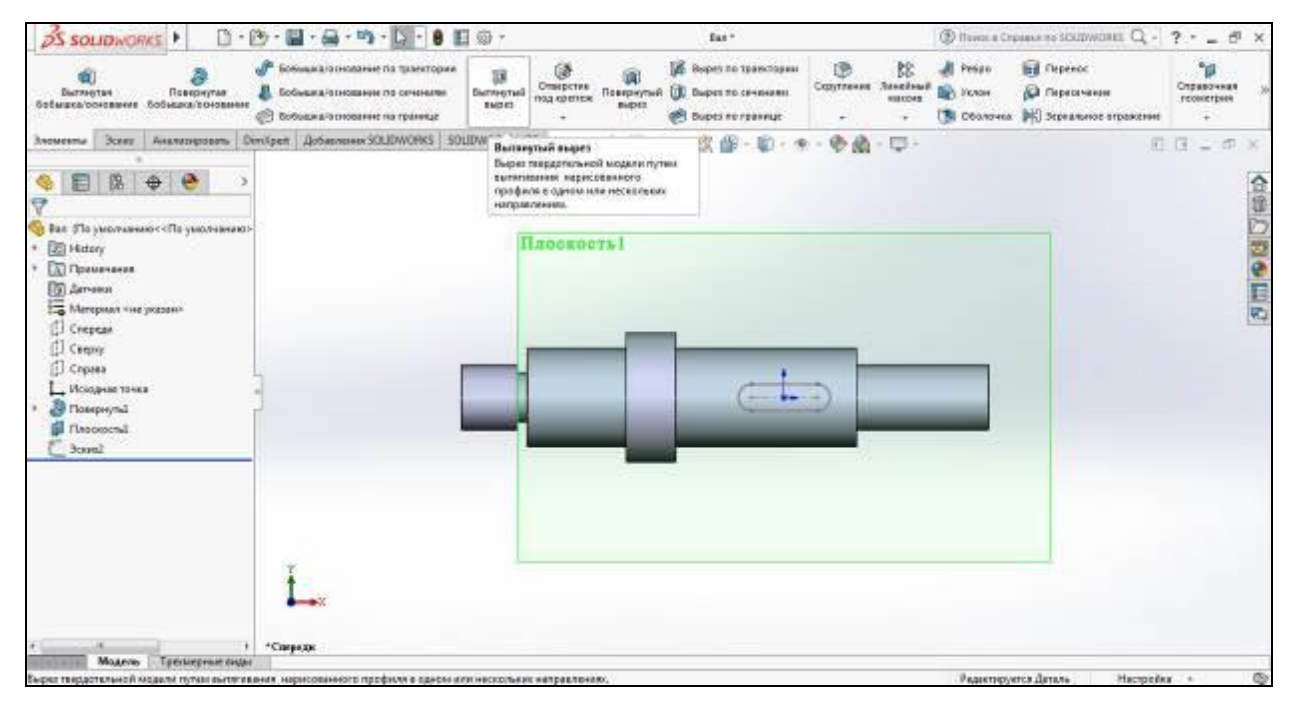

Рис. 3.16 Выбор функции «Вытянутый вырез»

14. Далее выберем элементы контура паза и осуществим выдавливание на глубину 7 мм, подтвердив действие нажатием ЛКМ на . как показано на рисунке 3.17. Результат выдавливания представлен на рисунке 3.18.

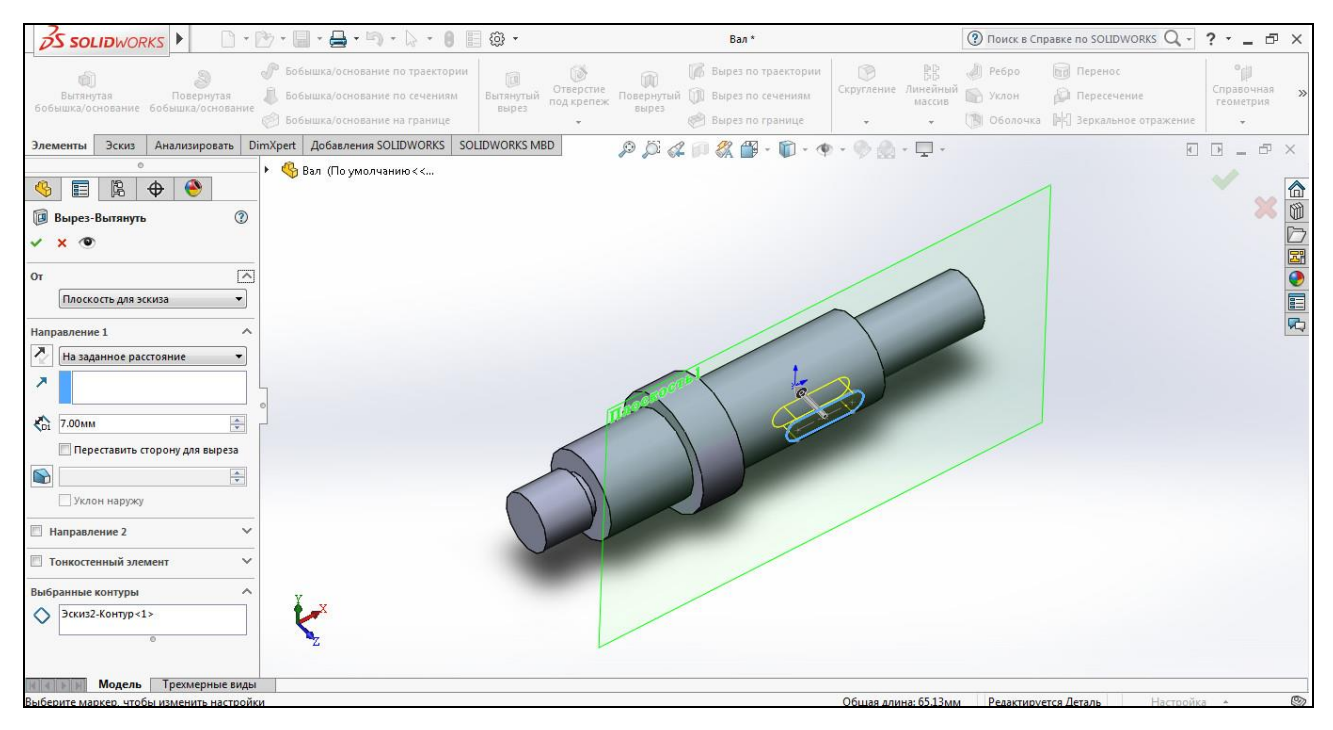

Рис. 3.17 Выбор параметров функции «Вырез-вытянуть»

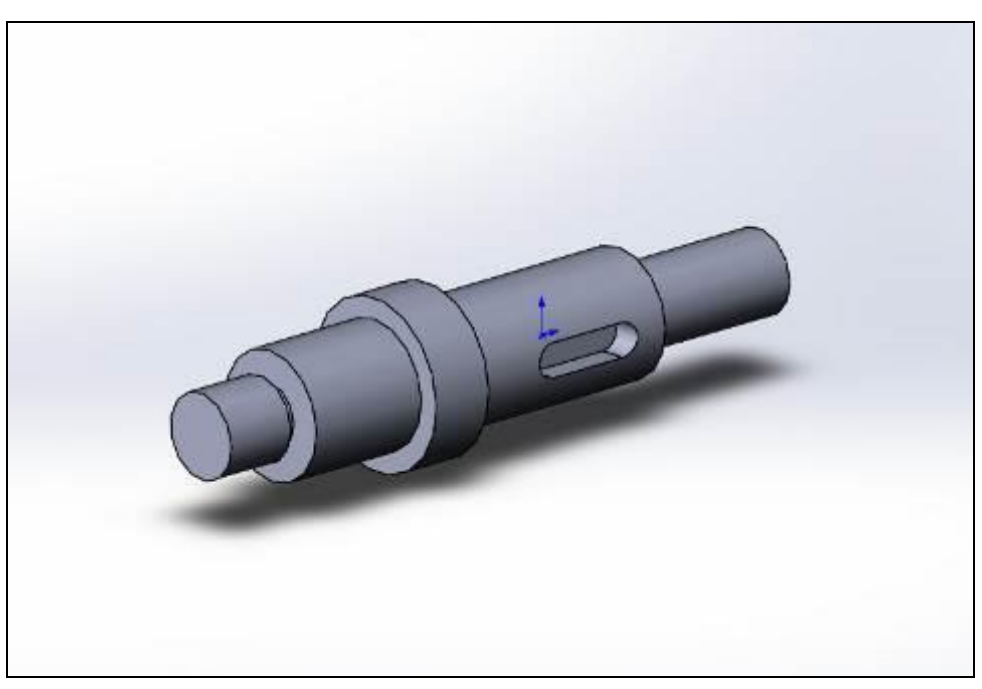

Рис.3.18 Результат операции «Вытянутый вырез» - шпоночный паз

15. Аналогичным образом сделаем второй шпоночный паз в Плоскости 1. По итогам получим следующий результат (рис. 3.19)

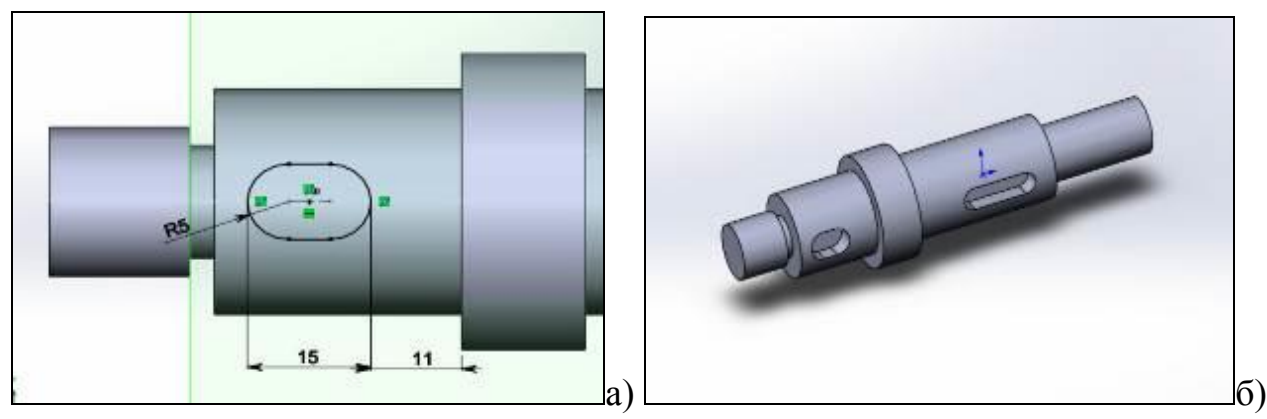

Рис. 3.19 Образмеривание второго шпоночного паза (а) и результат применения операции «вытянутый вырез (б)

16. Следующим шагом построим отверстие диаметром 4 мм. Для этого необходимо построить вспомогательную Плоскость 2, воспользовавшись функцией «Справочная геометрия» (рис. 3.20). Установим смещение на 10 мм от базовой плоскости «Сверху». Для подтверждения выбора нажимаем ЛКМ на .

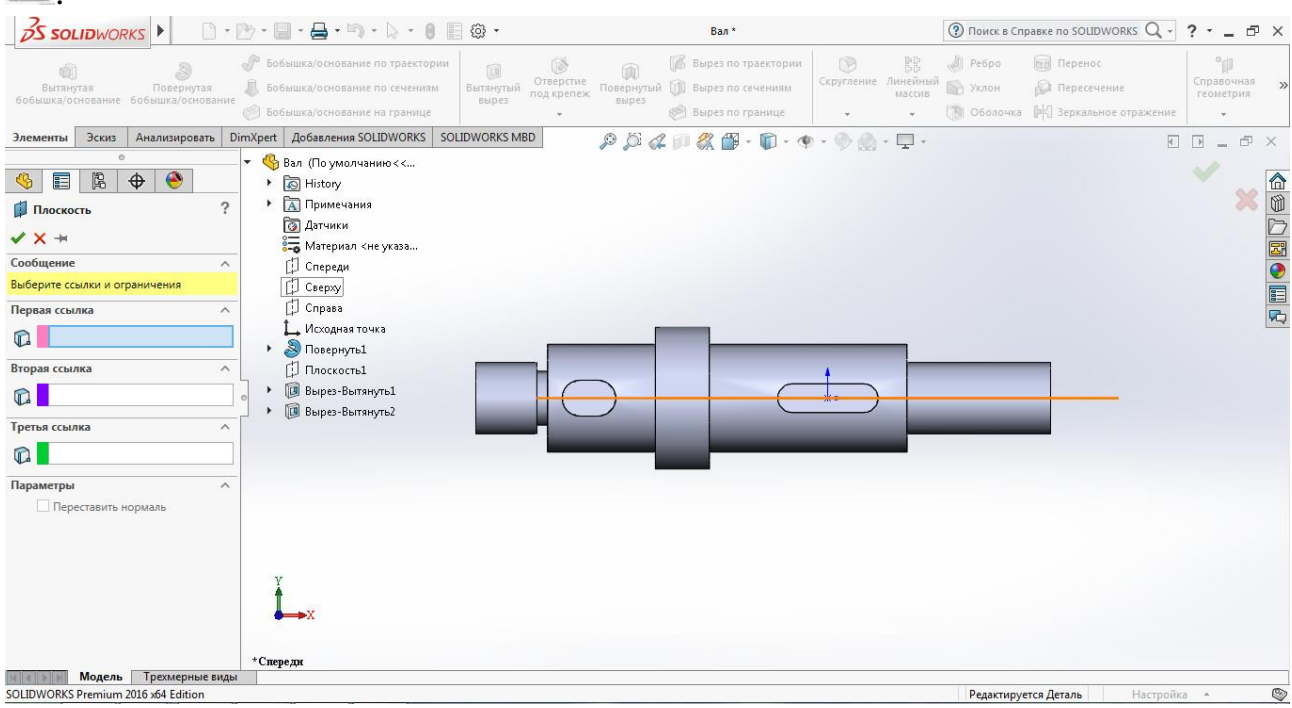

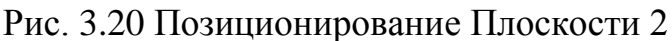

17. Построим окружность в Плоскости 2 радиусом 2 мм и отпоционируем ее на 17 мм от торца детали, как показано на рисунке 3.21.

| 日<br>$\sim 10^{-7}$<br><b><i><u>Advenuentiens!</u></i></b><br>wavecamin passeguia<br>Окружность<br>Equation : home   Exchangement Subspace parts represents around | 140 Signamen stagers stearted<br>$\frac{36}{22476}$ . Fundamental<br>Социанны назнае окружности.<br><b>WANDER</b><br>$PFG$ dpag-p<br>SEARWORKS MED | e<br>Gratissma Capara<br><b>Hopases</b><br>造 |         |
|----------------------------------------------------------------------------------------------------|----------------------------------------------------------------------------------------------------|----------------------------------------------|---------|
| 臥<br><b>О перемина</b>                                                                                                    | and their contemporary companies of                                                                                                    |                                              |         |
| Text-implement-loc<br>$\frac{1}{\sigma_0}$ .                                                                                                    | Плоскоета 2                                                                                                    |                                              | 0       |
| 人间                                                                                                    | 34.40                                                                                                    |                                              | $0 - 5$ |
|                                                                                                    |                                                                                                    | a                                            |         |

Рис. 3.21 Выбор функции «Окружность» на панели «Эскиз» (а) и позиционирование от торца детали (б)

18. После выхода из «Эскиза» выберем функцию «Вытянутый вырез» на панели инструментов «Элементы» и осуществим выдавливание «насквозь» через всю деталь, установив параметр «Направление 1» в «Вырез-вытянуть» (рис. 3.22).

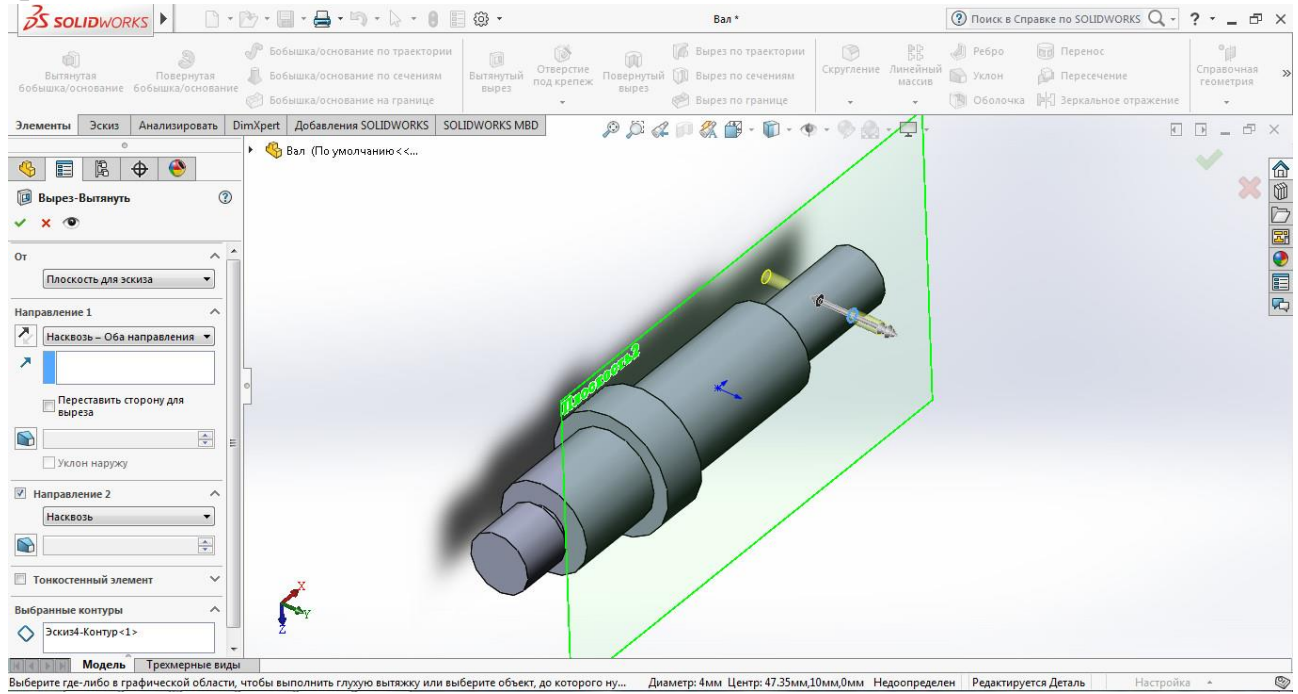

Рис. 3.22 Установка параметров вытягивания в функции «Вырез-вытянуть»

19. После подтверждения операции вытягивания получим следующий результат (рис. 3.23).

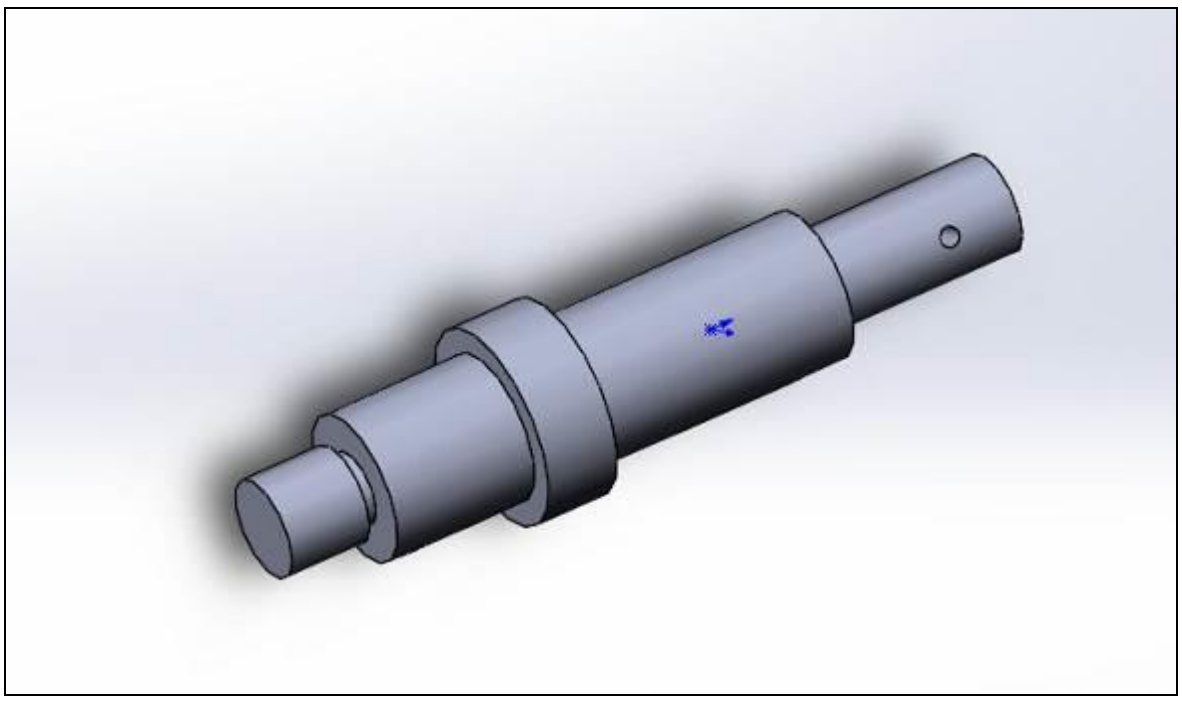

Рис. 3.23 Результат операции «Вытянутый вырез»

20. На завершающем этапе разработки модели вала необходимо построить две фаски размером  $2x45^0$ . Для этого воспользуемся функцией «Фаска» на панели инструментов «Элементы» (рис. 3.24).

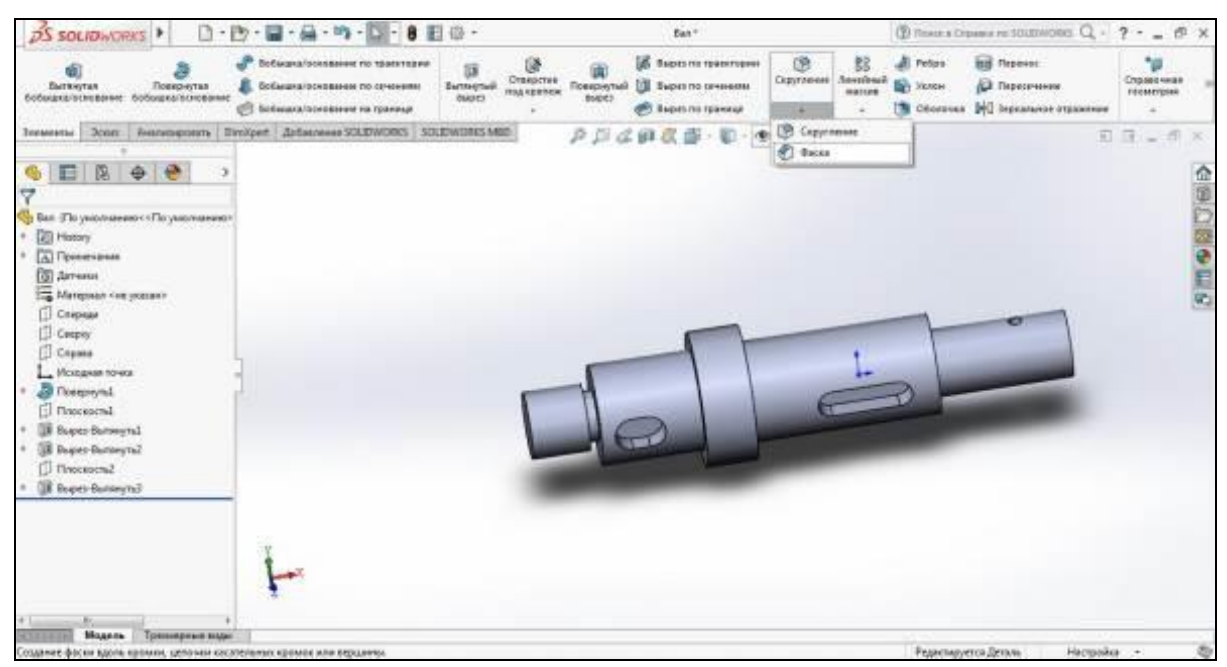

Рис. 3.24 Выбор функции «Фаска»

21. Выберем кромку нажатием ЛКМ и установим расстояние (2 мм) и угол  $(45^0)$  в параметрах фаски (рис. 3.25).

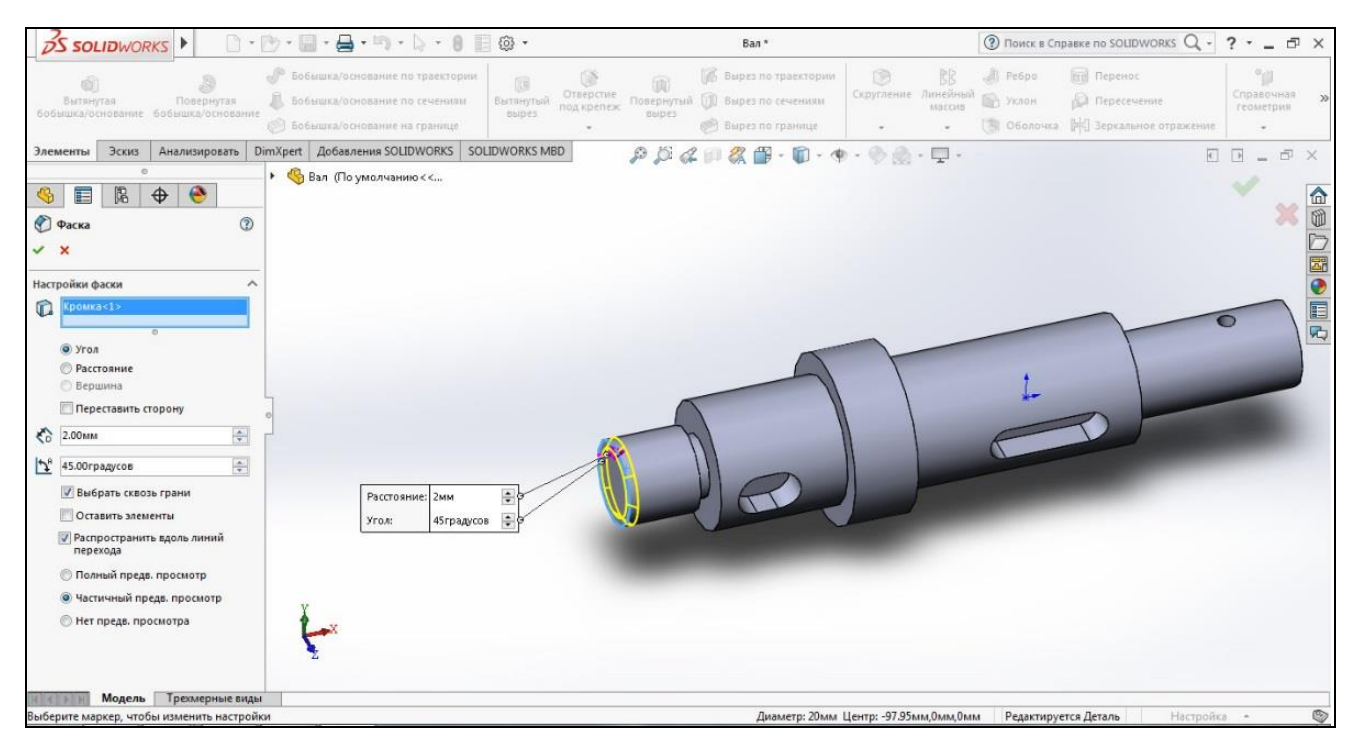

Рис. 3.25 Установка параметров фаски №1

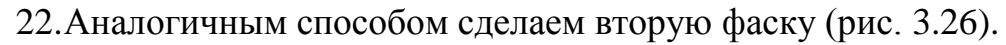

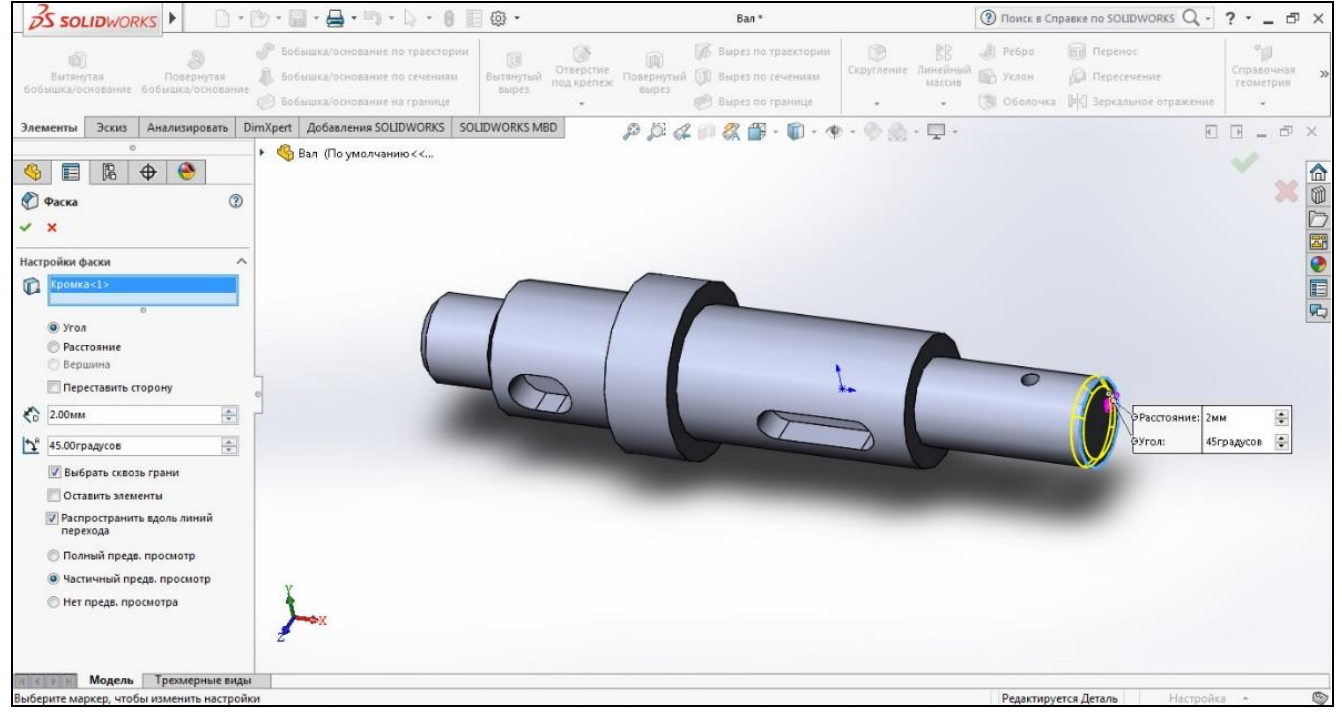

Рис. 3.26 Установка параметров фаски №2

23. В результате получаем готовую модель детали «Вал», согласно заданным параметрам (рис. 3.27).

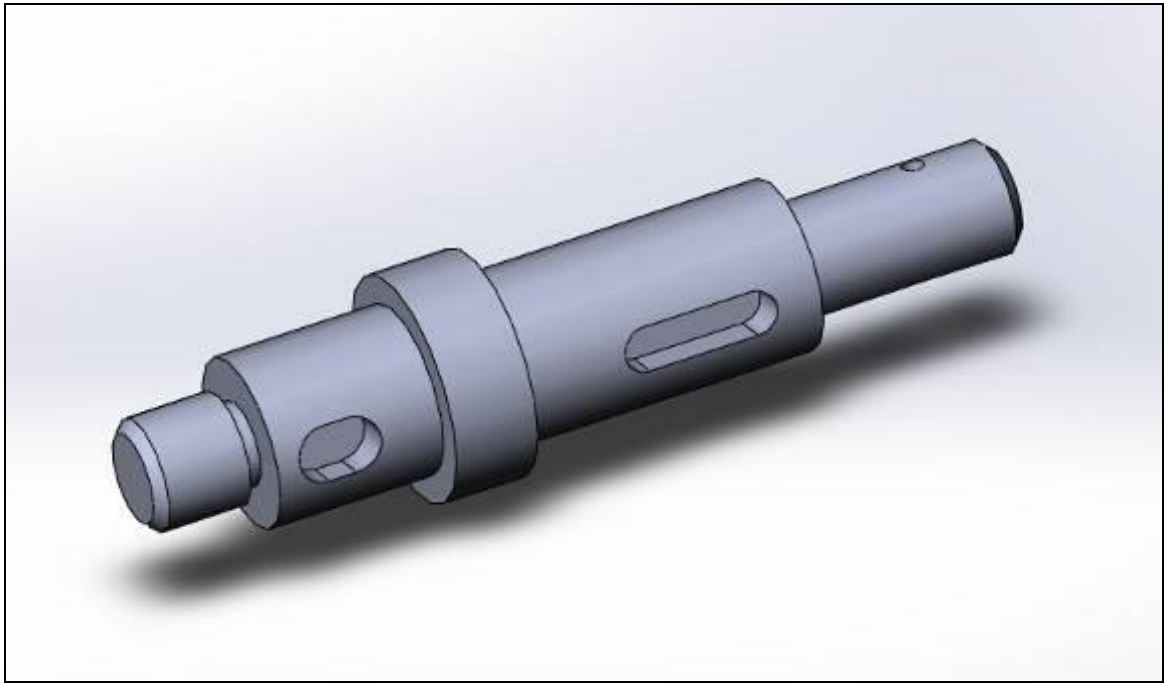

Рис. 3.27 Трехмерная модель детали «Вал» **3. Порядок выполнения лабораторной работы**

Построить 3d модель детали типа «тело вращения» в среде Solidworks. Задание получить у преподавателя. Пример задания представлены на рисунке 3.28 и в Приложении А.

#### **4. Содержание отчета**

- 1. Цель работы и основные теоретические положения.
- 2. Изометрический вид 3D модели детали типа «тело вращения» в соответствии с выданным заданием.
- 3. Выводы.

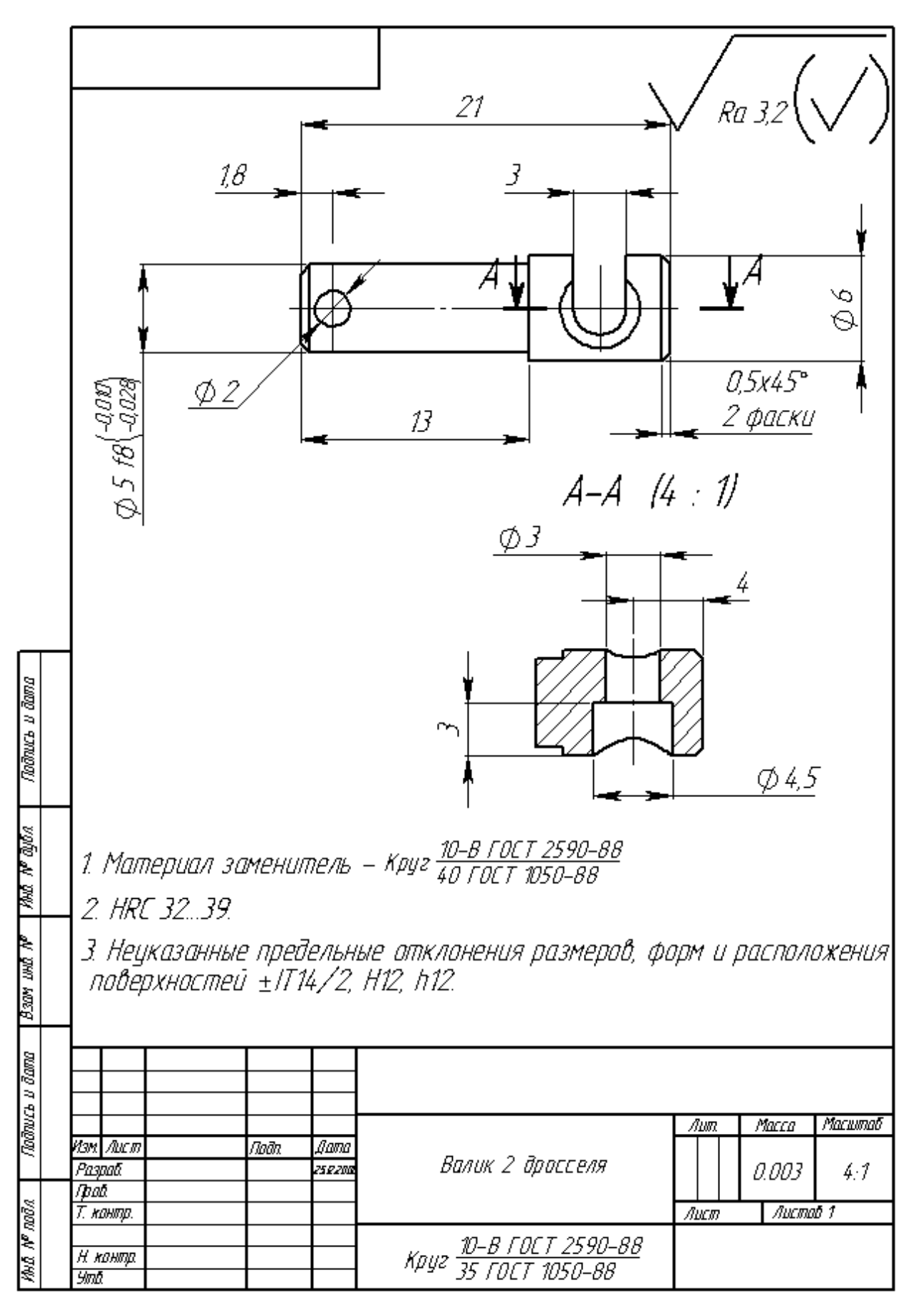

Рис. 3.28 Валик (пример для индивидуального задания по лабораторной работе №3)

### **Лабораторная работа №4**

# **Основы разработки чертежей в SolidWorks. Разработка двухмерного**

# **чертежа детали «Крышка»**

#### **1. Цель лабораторной работы**

Целью лабораторной работы является получение практических навыков разработки чертежей в программной среде SoliWorks.

### **2. Пример выполнения задания**

Генерация чертежей деталей, узлов и сборок в SolidWorks осуществляется достаточно просто. Чертежи поддерживают двухстороннюю ассоциативную связь с трехмерными моделями. При внесении изменении в модель ее чертеж автоматически модифицируется в соответствии с ними [1,2].

Рассмотрим разработку чертежа на примере детали «Крышка» (рис.22).

1. Создаем документ SolidWorks «Чертеж», последовательно вызывая функции: «Файл», «Создать», «Чертеж» и «ОК». (рис. 4.1)

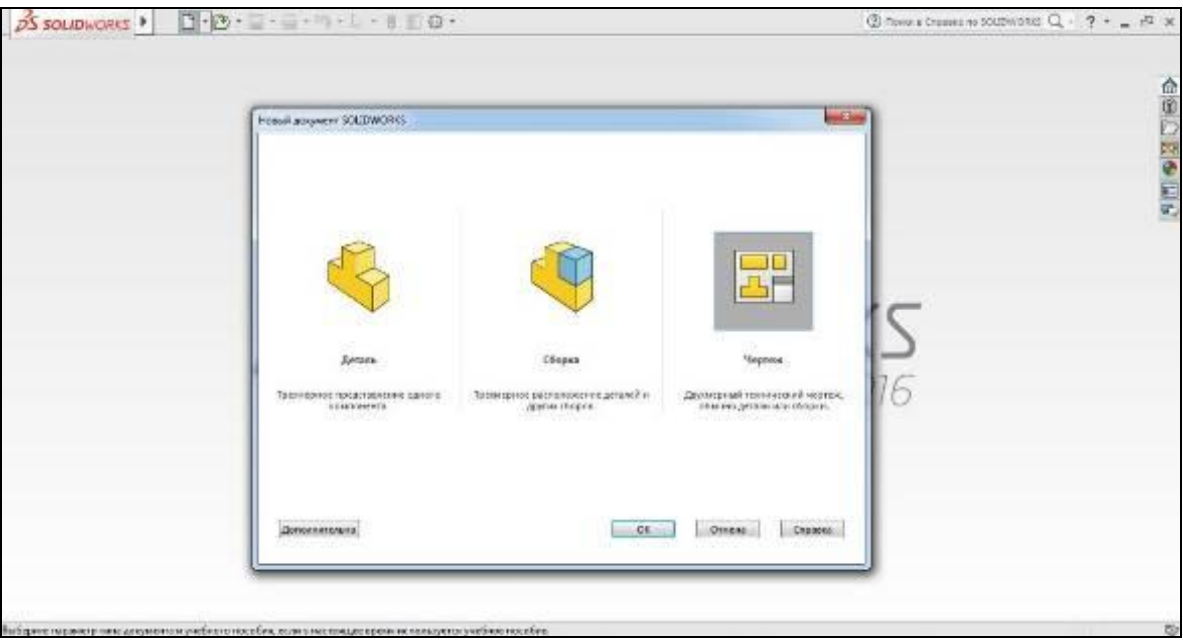

Рис. 4.1 Создание документа «Чертеж» в SolidWorks

2. Назовем документ «Крышка» и сохраним документ в выбранную директорию.

3. Следующим шагом выбираем формат листа и размер. В нашем случае это лист формата А4 по ГОСТ 2.301-68 (рис.4.2).

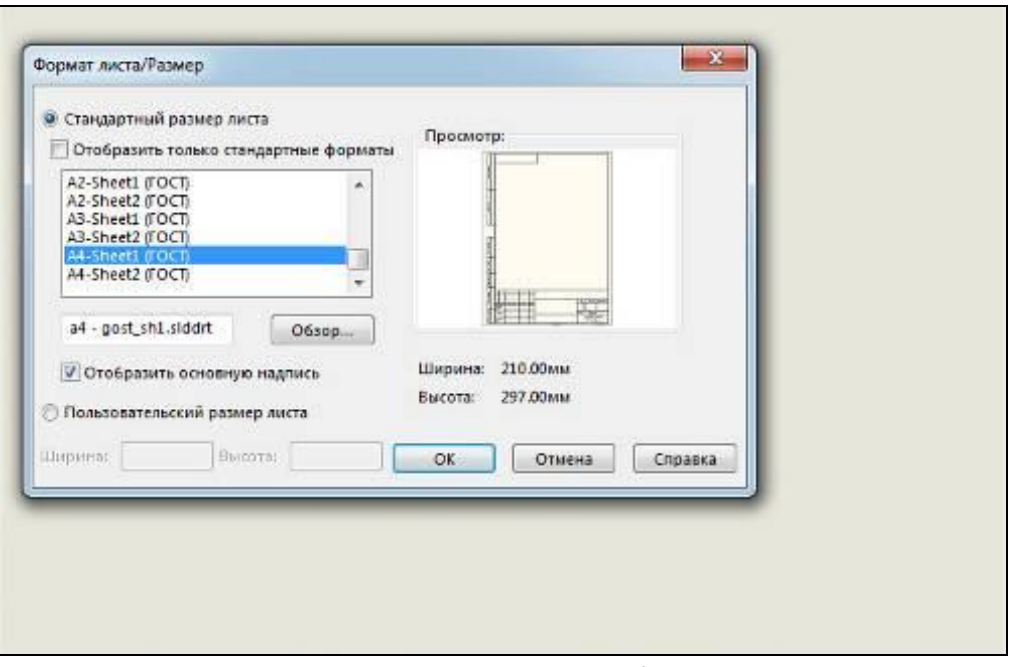

Рис. 4.2 Выбор размера и формата листа

4. Далее для формирования вида модели выбираем деталь «Крышка» в сплывающем окне и нажимаем «Далее» (рис. 4.3).

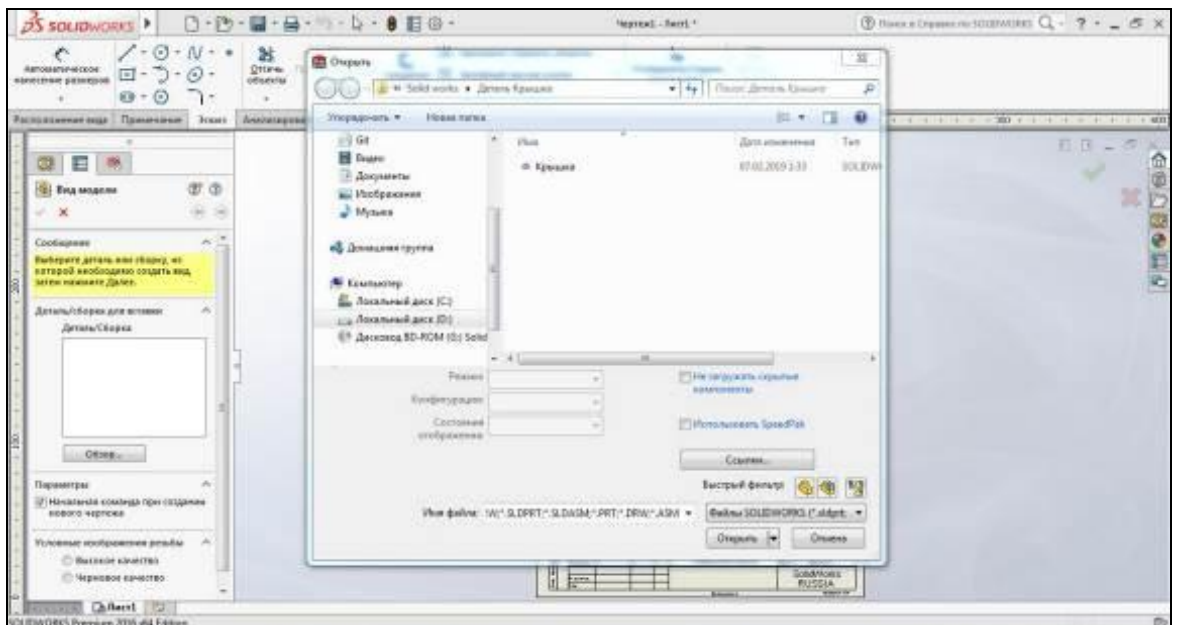

Рис. 4.3 Выбор детали для чертежа

5. Из стандартных видов выбираем «Вид Сверху» и ЛКМ щелкаем в поле чертежа, как показано на рисунке 4.4.

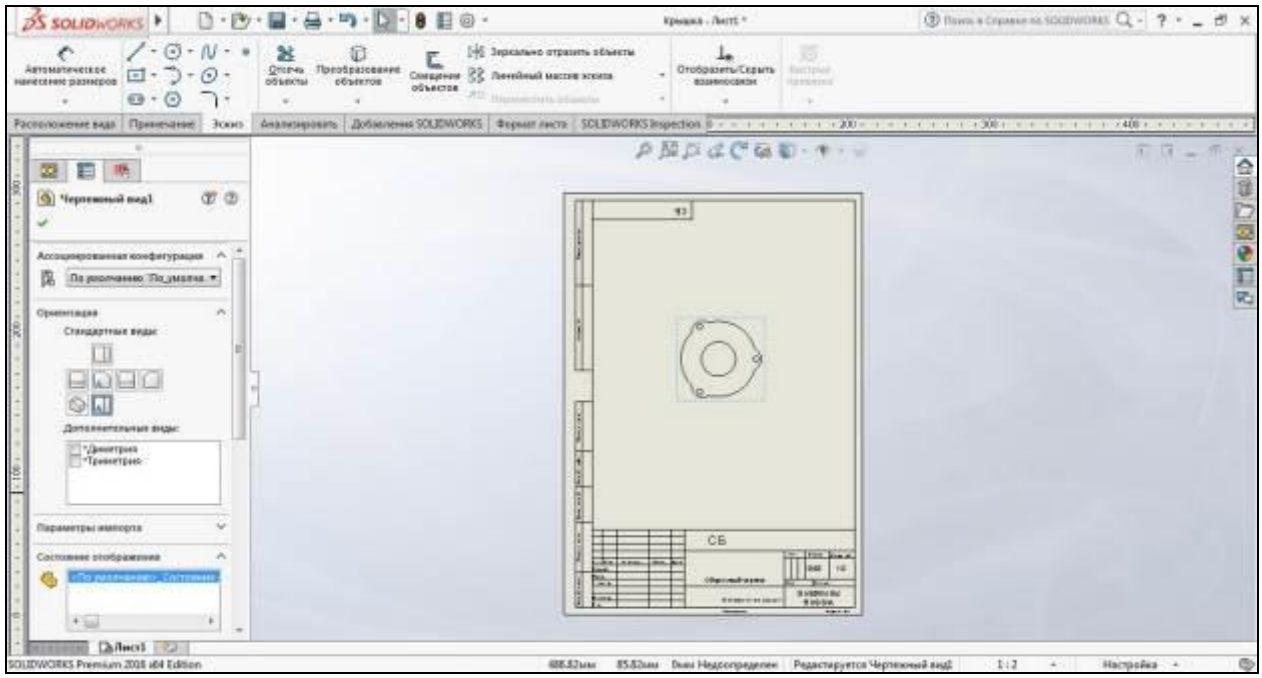

Рис. 4.4 Формирование главного вида чертежа детали «Крышка»

6. В свойствах Чертежного вида 1, в параметрах масштаб установим «использовать масштаб пользователя» и выберем масштаб 1:1. Получим следующий результат (рис. 4.5)

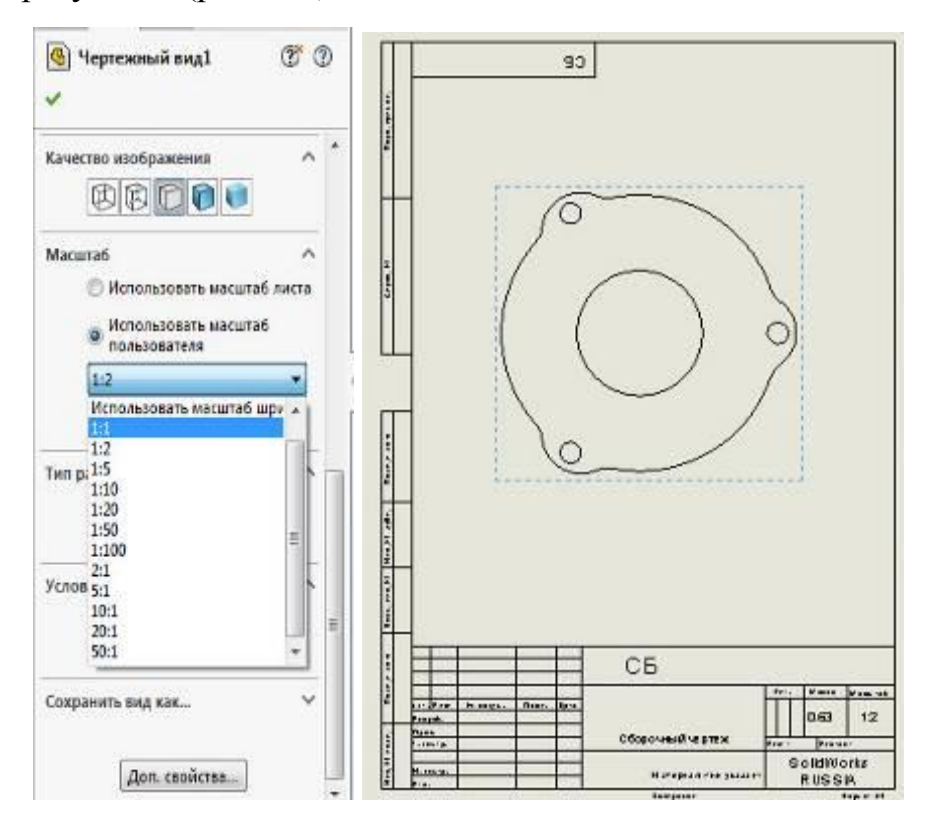

Рис. 4.5 Установка масштаба главного вида 1:1

7. Далее автоматически выгрузим размеры модели в чертеж. Для этого в меню «Вставка» выберем пункт «Элементы модели». Нажатием ЛКМ выбираем вид модели на чертеже и размеры автоматически импортируются в чертеж. (рис. 4.6)

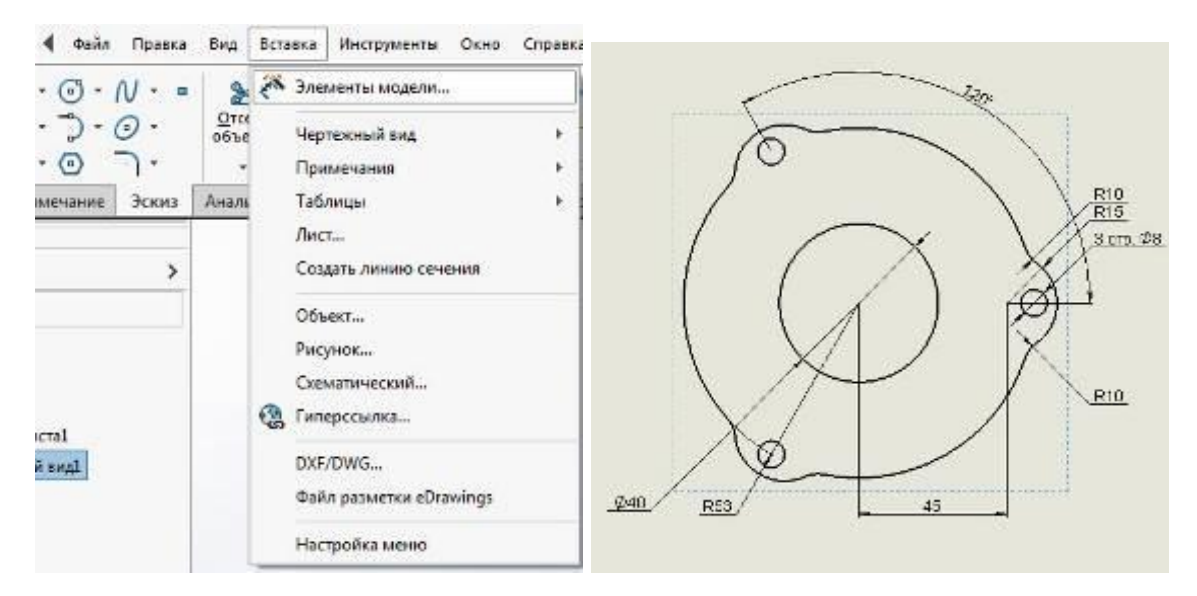

Рис. 4.6 Импорт размеров модели «Крышка»

8. Следующим шагом расставим центры отверстий детали. Для этого в меню «Вставка» перейдем в «Примечания» и выберем пункт «Указатель центра» (рис. 4.7).

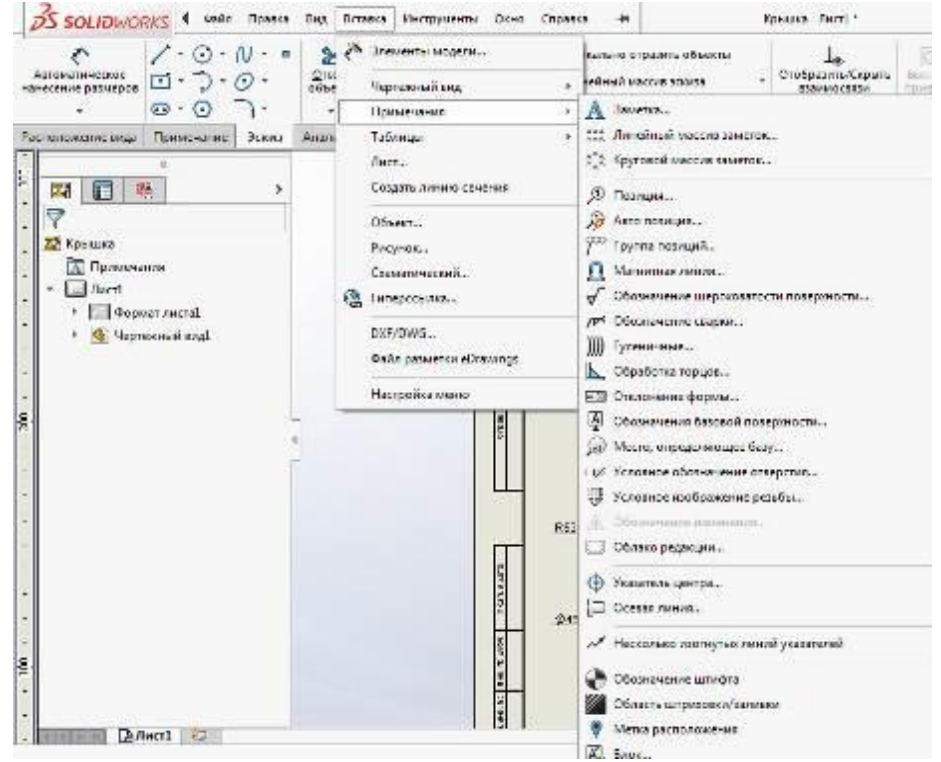

Рис. 4.7 Выбор операции «Указать центра».

9. Поочередно выбираем отверстия детали «Крышка» и подтверждаем действия нажатием ЛКМ на  $\blacktriangleright$ , как показано на рисунке 4.8.

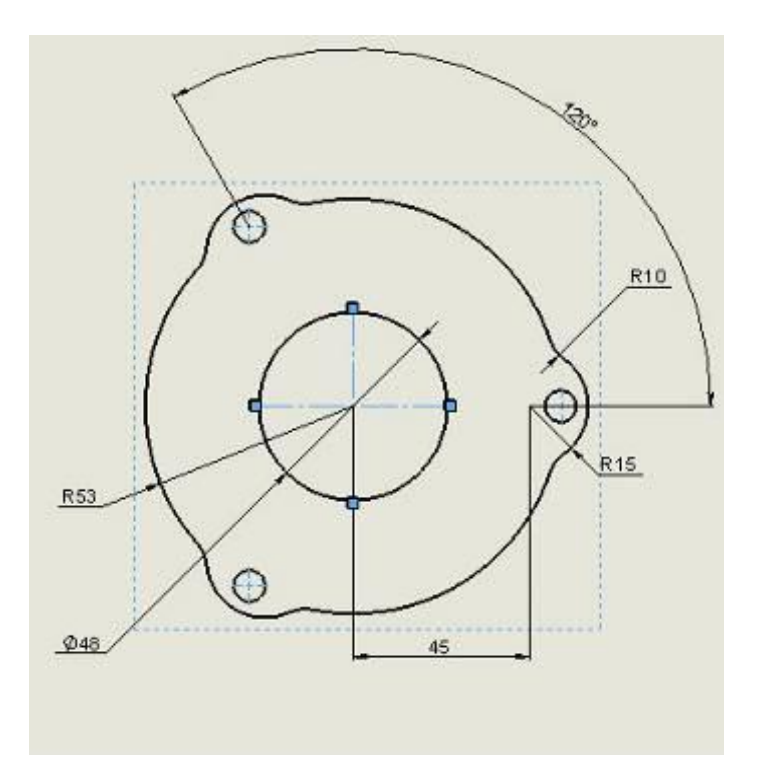

Рис. 4.8 Расстановка центров отверстий на гланом виде

10. Далее осуществим простановку размеров в соответствии с требованиями ЕСКД. Размеры можно перемещать, выделяя их ЛКМ. Дублирующиеся размеры удаляются выделением ЛКМ и нажатием «Delete». В итоге получим следующую простановку (рис. 4.9).

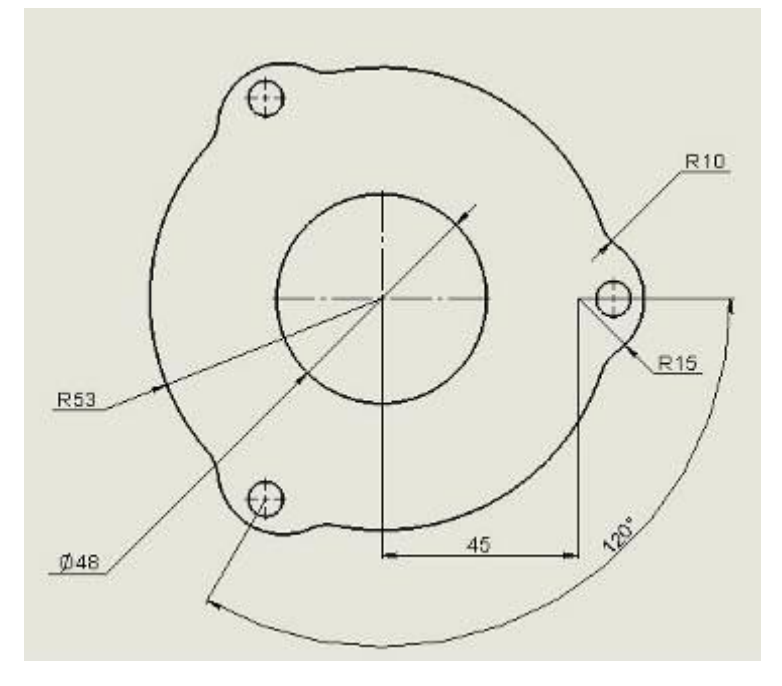

Рис. 4.9 Простановка размеров главного вида

11. Сделаем разрез родительского вида, который будет проходить через ось центрального отверстия. Для этого выберем «Разрез» на панели инструментов «Расположение вида» (рис. 4.10).

| S SOLIDWORKS<br>-                      |               | Þ                                        |                                                                                                    |           |             |                      | 駽                    | @ -                    |           |
|----------------------------------------|---------------|------------------------------------------|----------------------------------------------------------------------------------------------------|-----------|-------------|----------------------|----------------------|------------------------|-----------|
| $\frac{\Xi}{3}$<br>стандартных<br>вида | Вид<br>модели | 罡<br>Проекционный Вспомогательный<br>вид |                                                                                                    | вид       | ı<br>Paspes | СA<br>Местный<br>вид | 甀<br>Вырыв<br>детали | 哗<br>Линия<br>разрыва  | O6pe<br>Е |
| Расположение вида                      |               | Тримечание                               | Эскиз                                                                                                    | Анализиро | Разрез      |                      |                      | <b>11.4.1 m m s cm</b> |           |
| 眔<br>昛                                 |               |                                          | Добавление разреза, выровненного<br>разреза или полуразреза путем<br>разрезания родительского вида<br>линией разреза. |           |             |                      |                      |                        |           |

Рис. 4.10 Выбор функции «Разрез»

12. Далее выберем центр отверстия, через который будет проходить разрез и подтверждаем действия нажатием ЛКМ на ( рис. 4.11).

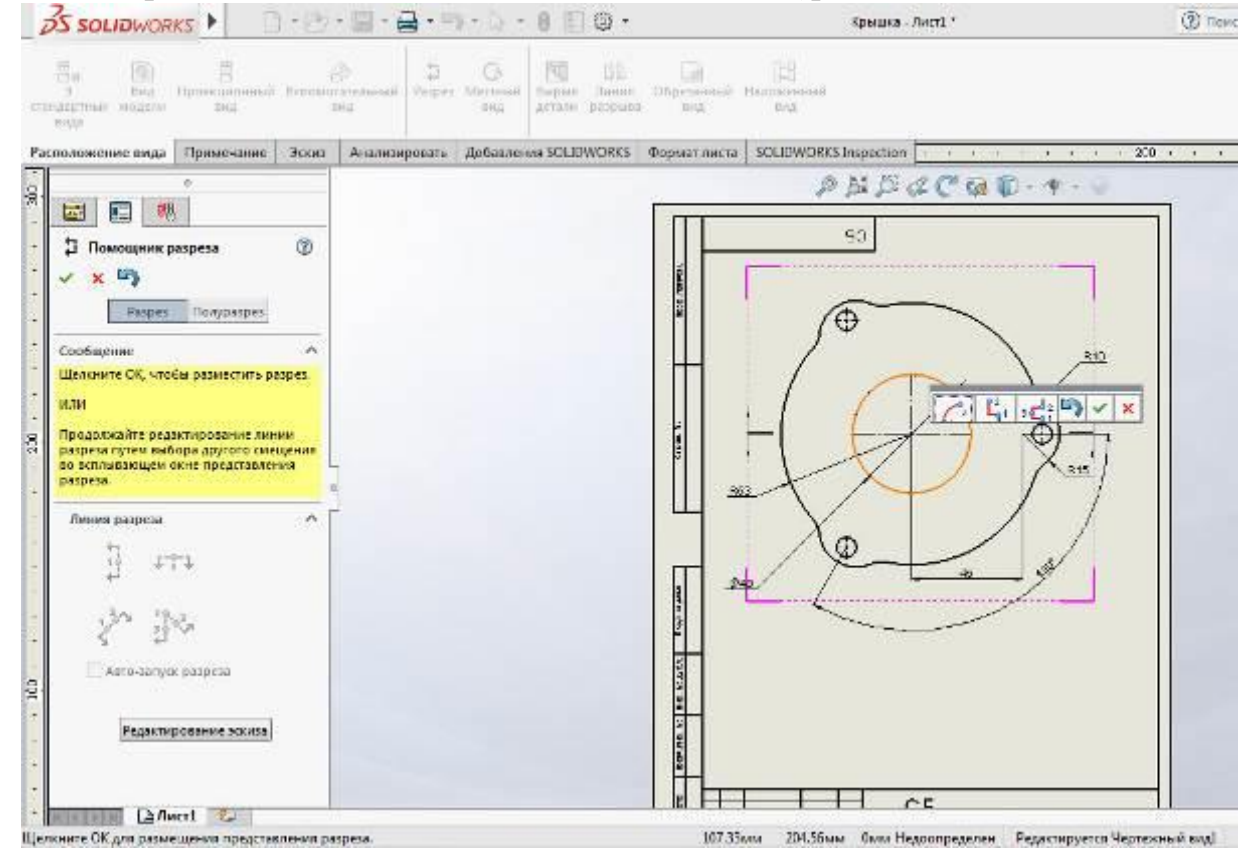

Рис. 4.11 Выбор элемента относительно которого будет проходить

разрез.

13. В итоге получаем разрез А-А (рис. 4.12).

*Примечание.* Поменять направление разреза можно в параметрах разреза или нажатием ЛКМ на букву в поле чертежа.

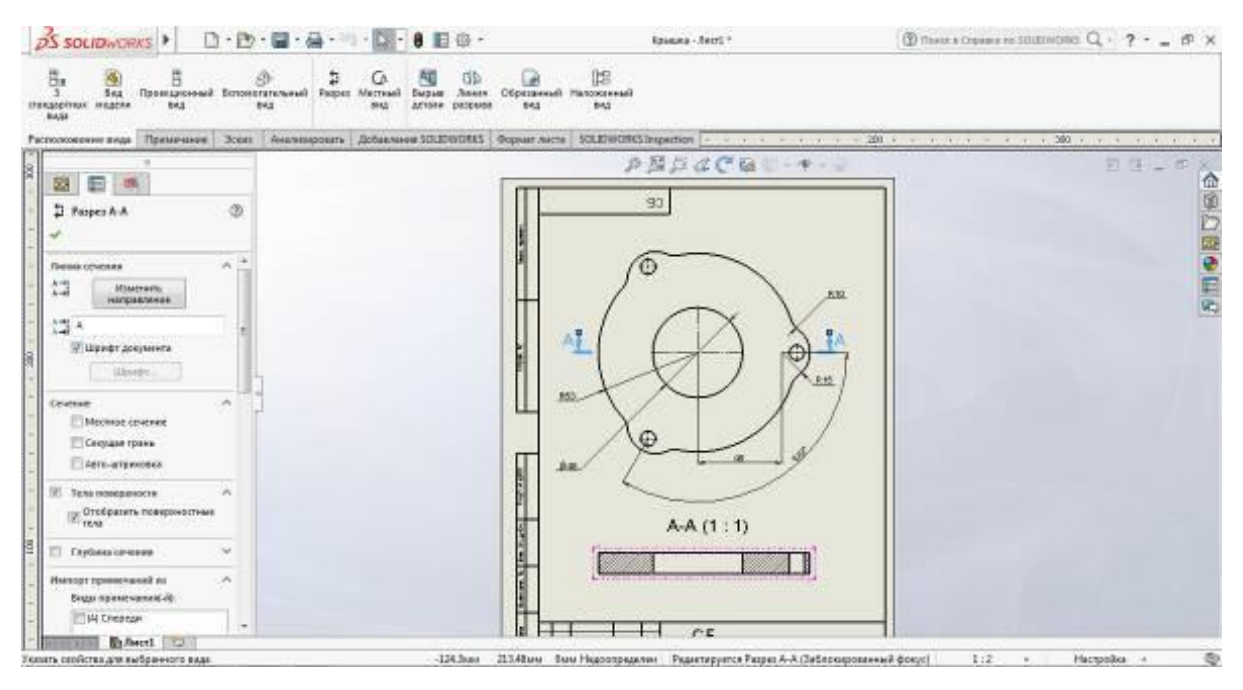

Рис. 4.12 Разрез А-А родительского вида детали « Крышка»

14. Далее проставим осевые линии на разрезе А-А. Для этого в меню «Вставка» перейдем в «Примечания» и выберем пункт «Осевая линия» (рис. 4.13)

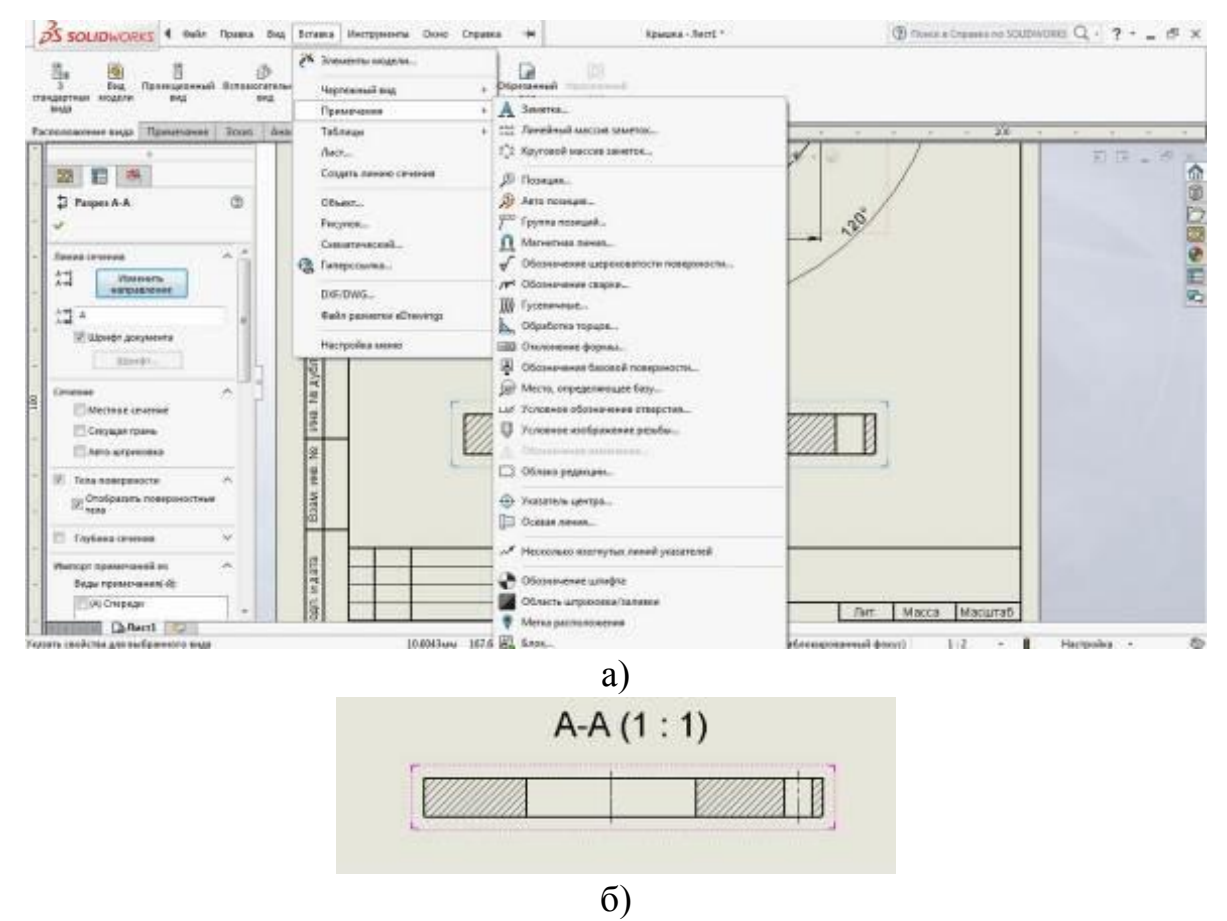

Рис. 4.13 Выбор функции «Осевая линия» (а) и простановка осевых линий в разрезе А-А (б)

15. Осуществим простановку размеров в сечении А-А, используя функцию «Автоматическое нанесение размеров» (рис. 4.14)

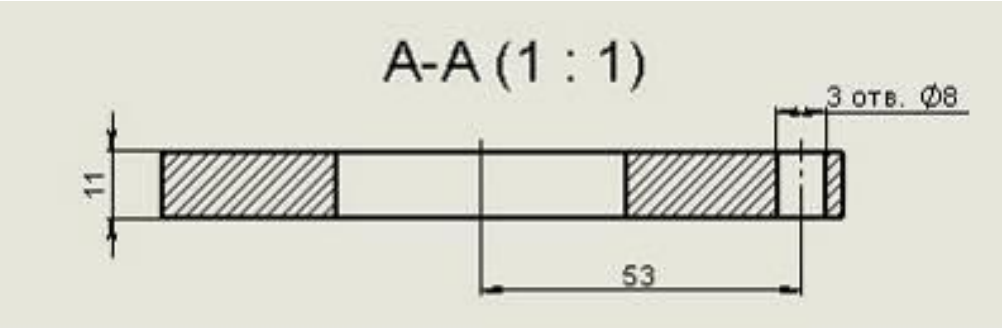

Рис. 4.14 Простановка размеров в сечении А-А

*Примечание*. Укажите «3 отв.» перед <MOD-DIAM> <DIM> в параметрах «Текст размера» для того, чтобы это отобразить количество отверстий на чертеже.

16. Установим параметр шероховатости детали. Для это на панели «Примечание» выберем «Шероховатость поверхности» (рис. 4.15).

| <b>2) SOLIDWORKS</b> |                            |                                                                                              |               |             | 目 ⑥ ·                                                                                                    |   |              |                                  |         | Крышка - Листі             |  | Q)                        |  |                             |
|----------------------|----------------------------|----------------------------------------------------------------------------------------------|---------------|-------------|----------------------------------------------------------------------------------------------------|---|--------------|----------------------------------|---------|----------------------------|--|---------------------------|--|-----------------------------|
| ×<br>Автоматическое  |                            |                                                                                              |               | 萼           |                                                                                                    | л | 448          | œ                                | Праиция |                            |  | Шероховатость поверхности |  | <b>ПАТ Отклонение формы</b> |
| нанесение размеров   | <b>Элементы</b><br>модели- | Личностный<br>SHIFTON<br><b>Ірограмма</b><br>колировать<br>формат<br>проверки<br>concroaduur |               | ARTO-DOMENT | /Р Обозначени⊢<br>Шероховатость поверхности<br>Магнитная линия - ше! Условное обс Добавление обозначения |   |              | поверхность<br>іпределяющег базу |         |                            |  |                           |  |                             |
| Расположение вида    | Примечание                 | Эскиз                                                                                        | Анализировать |             | Добавления SOLIDWORKS                                                                                    |   | Формат листа | SOLIDWORKS Inspection            |         | широтоватости поверхности. |  | 500                       |  |                             |

Рис. 4.15 Функция «Шероховатость поверхности»

17. Установим значение среднеарифметическое отклонение профиля на 12,5 для всей детали «Крышка» и вынесем шероховатость поверхности в правый верхний угол чертежа, как показано на рисунке 4.16.

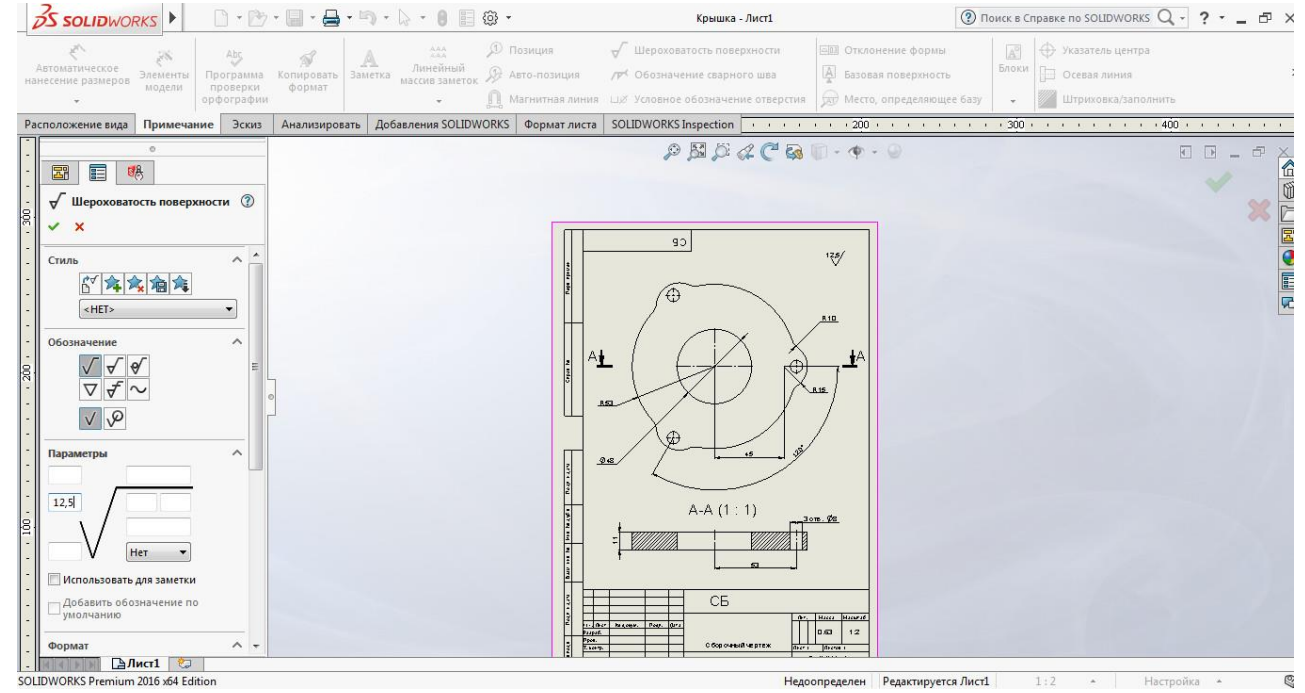

Рис. 4.16 Простановка значения шероховатости детали

18. Далее установим для текстовых элементов чертежа шрифт «GOST type A» (рис. 4.17).

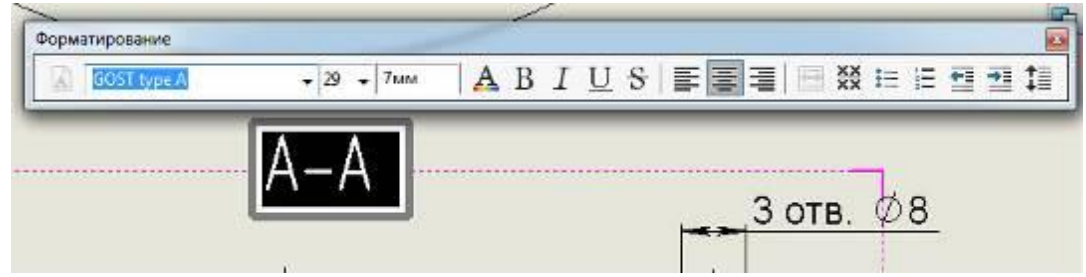

Рис. 4.17 Форматирование текстовых надписей чертежа

19. На завершающем этапе заполним основную надпись чертежа. Для этого перейдем на панель «Формат листа» и выберем «Редактировать основную надпись» (рис. 4.18).

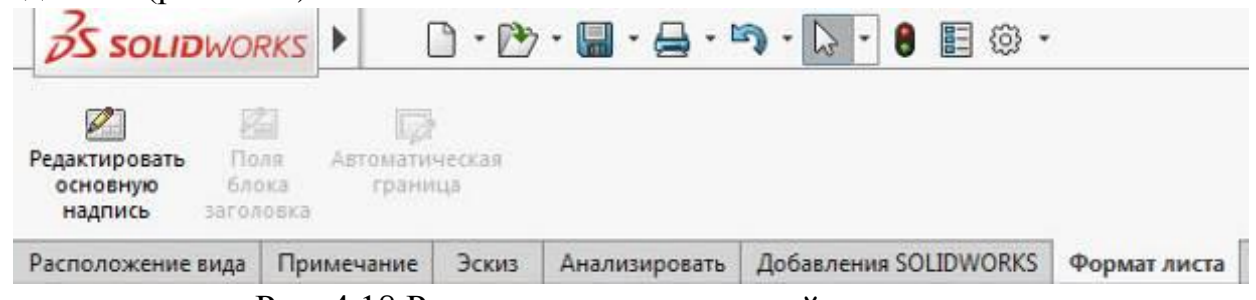

Рис. 4.18 Редактирование основной надписи чертежа

Примечание. При нажатии кнопки «Редактировать основную надпись» из

поля чертежа исчезнуть все его элементы. После ввода данных и нажатия все элементы чертежа восстановятся.

20. В графе обозначение документа введем «ГУАП 100.00.001» и установим шрифт «GOST type A» (рис. 4.19).

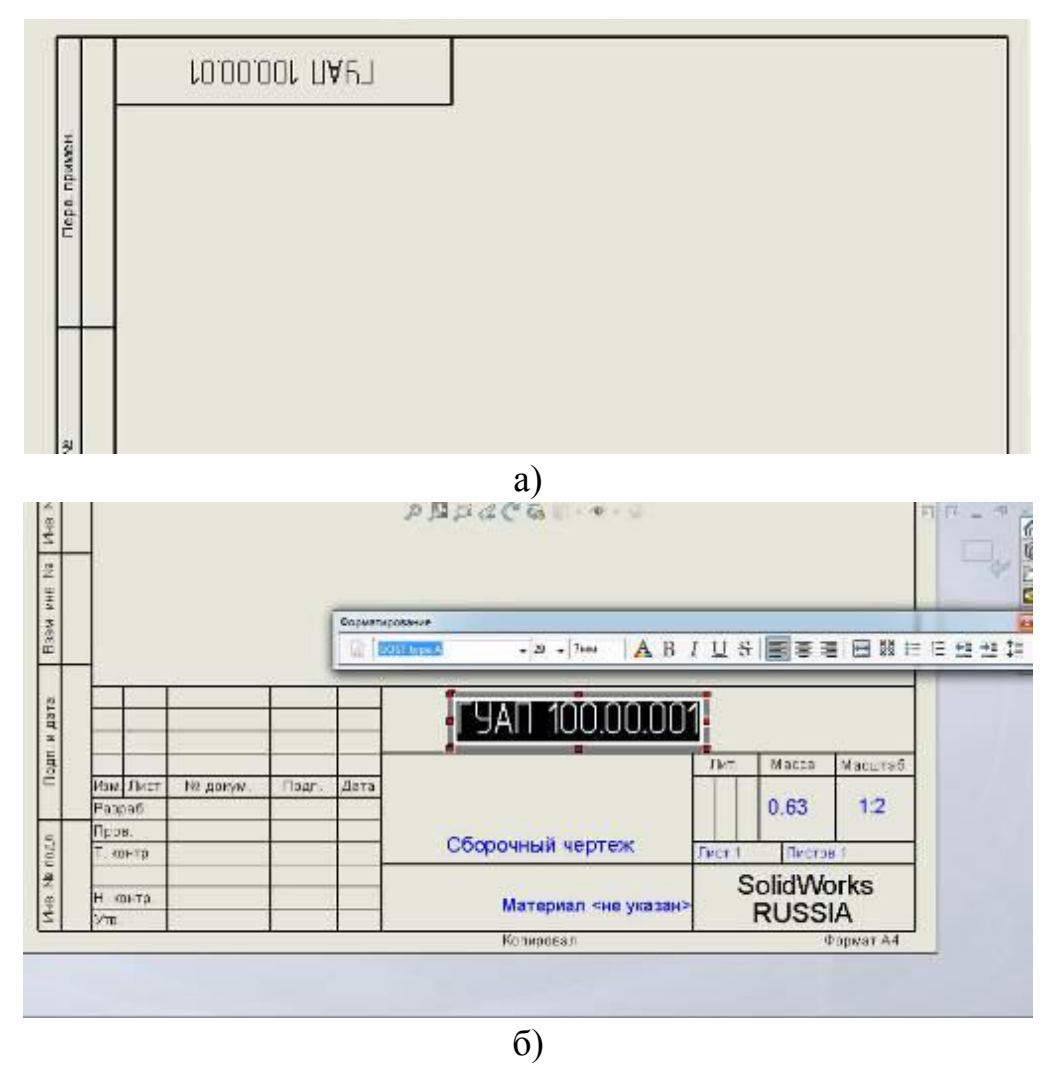

Рис. 4.19 Обозначение чертежа: (а) верхнее - повернутое на  $180^0$  (б) нижнее

21. Введем наименование изделия «Крышка подшипника», установим материал «Сталь 10 ГОСТ 1050-88 и укажем организацию, выпустившую документ – ГУАП (рис. 4.20).

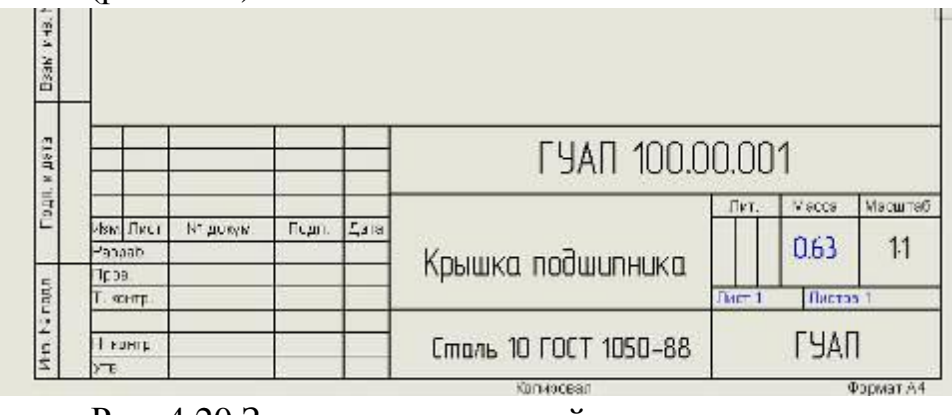

Рис. 4.20 Заполнение основной надписи чертежа

22. Нажав кнопку в правом верхнем углу выходим из режима редактирования основной надписи. Окончательный результат представлен на рисунке 4.21.

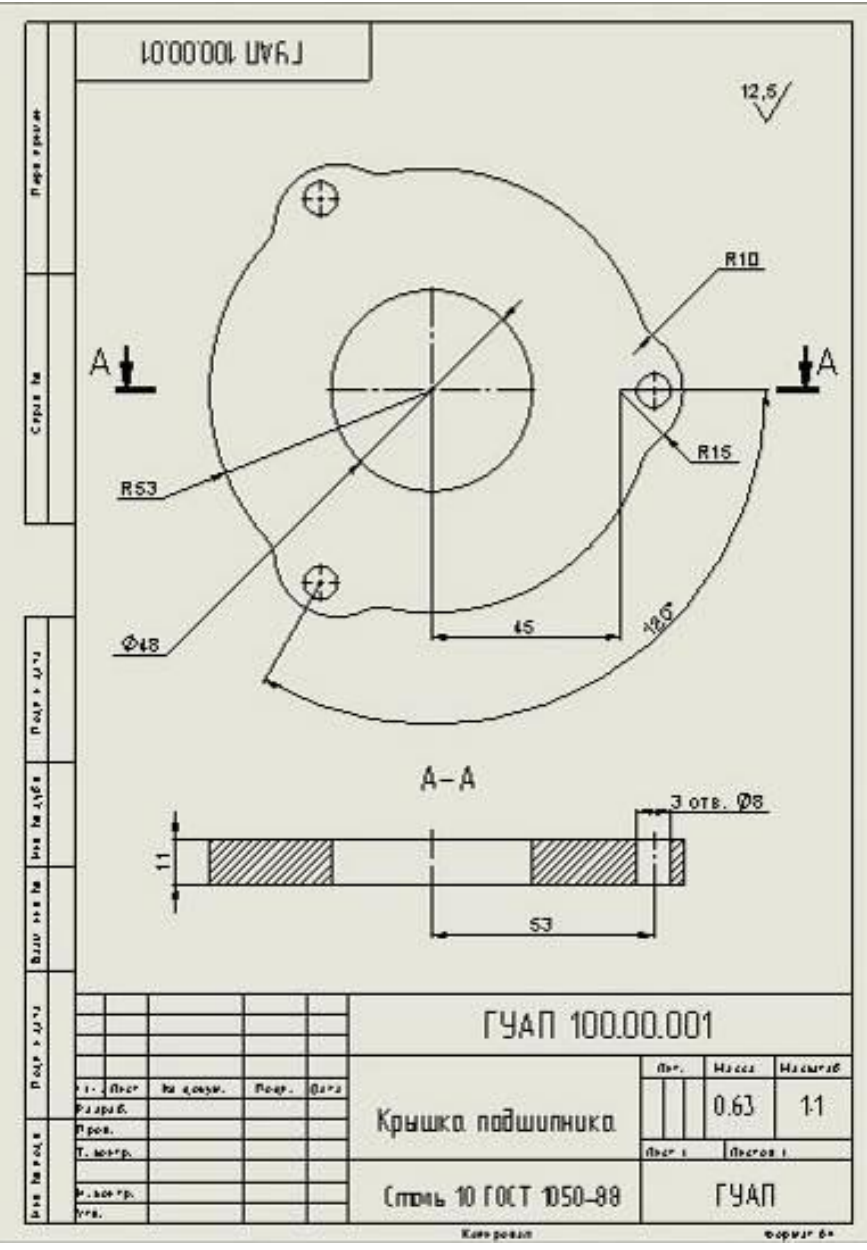

Рис. 4.21 Чертеж детали «Крышка». **3. Порядок выполнения лабораторной работы**

По построенной 3d модели детали разработать двухмерный чертеж в среде Solidworks. Задание получить у преподавателя. При оформлении чертежа четко следовать правилам ГОСТ 2 ЕСКД (Единая система конструкторской документации). Дополнительную информацию по оформлению чертежей можно подчеркнуть в справочниках [Шевченко, Попова].

#### **4. Содержание отчета**

1. Цель работы и основные теоретические положения.

2. Изометрический вид 3D модели и чертеж детали по индивидуальному заданию.

# **Лабораторная работа №5 Работа со сборками в SolidWorks 1. Цель лабораторной работы**

Целью лабораторной работы является получение практических навыков при создания сборок в программной среде SoliWorks.

#### **2. Основные принципы создания сборок. Пример выполнения задания.**

SolidWorks 2016 позволяет создавать сборки из множества различных компонентов. Компонентами в сборке являются отдельные детали или другие сборки, которые еще называют узлами сборки. Все сборки в SolidWorks 2016 имеют расширение **sldasm**. Рассмотрим основные виды сборок и принципы их построения.

В SolidWorks 2016 можно построить сборки двух типов: сборку «снизувверх» и сборку «сверху-вниз».

Сборка «снизу-вверх» представляет собой сборку конструкции из готовых деталей. Для построения такой сборки детали должны быть заранее спроектированы и сохранены в отдельных файлах. Конструкция или узел собираются из этих деталей аналогично реальной сборке. В процессе сборки необходимо детали поместить в трехмерное сборочное пространство и указать условия их сопряжения друг с другом.

При проектировании сборки «сверху-вниз» сначала создается компоновочный эскиз сборки, а уже на его основе строятся отдельные детали. Эти детали сразу являются встроенными в общую сборку. Такой тип сборки удобен тем, что при изменении компоновочного эскиза сборки автоматически изменяются размеры и конфигурации составляющих ее деталей.

Рассмотрим принципы построения сборок подробнее.

Для создания сборки запустим программу SolidWorks 2016 и выберем команду «**Меню – Файл – Новый**». На экране появится окно Новый документ SolidWorks со списком шаблонов: Деталь, Сборка, Чертеж (рис. 5.1).

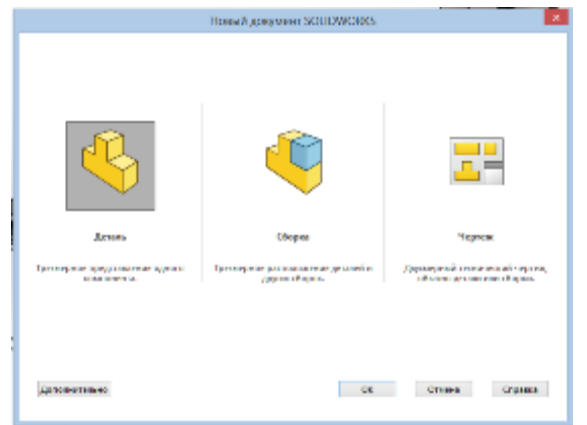

Рис. 5.1. Новый документ SolidWorks со списком шаблонов

Выберем шаблон Сборка и нажмем кнопку «OK», отметив появление в Дереве Конструирования строки Группа Сопряжений (рис. 5.2).

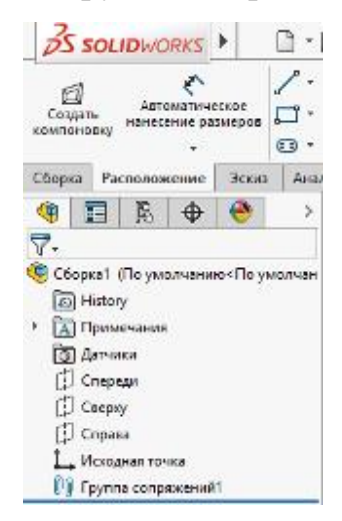

Рис. 5.2. Строка «Группа сопряжений» в дереве конструирования

Следующие шаги построения сборки зависят от типа создаваемой сборки — «сверху-вниз» или «снизу-вверх».

#### **2.1 Построение сборки «снизу-вверх»**

Построим сборку «снизу-вверх». Такой способ построения подразумевает существование трехмерных моделей деталей, из которых будет создана сборка. После того как открыто трехмерное пространство в шаблоне Сборка, поместим в сборочное пространство детали сборки. Для этого выберем команду «Меню - Вставка – Компонент – Из файла» (рис. 5.3) или активизируем кнопку – Вставить компоненты панели инструментов Сборка.

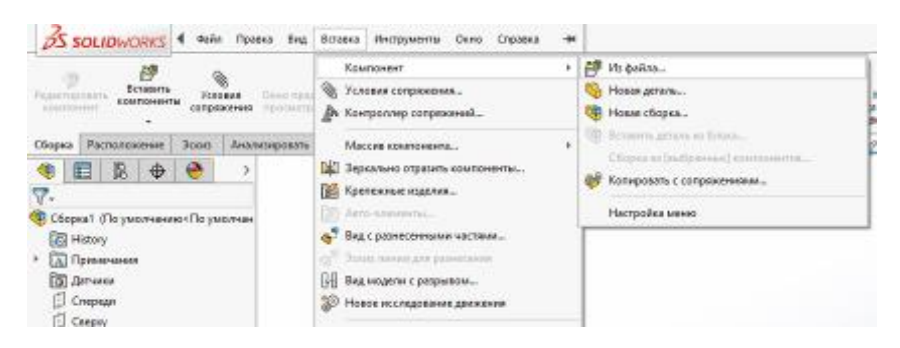

Рис 5.3 «Меню - Вставка – Компонент – Из файла»

В результате на экране откроется окно «Вставить компонент» (рис. 5.4 а). В поле «Открыть документы», используя кнопку «Обзор», найдем файл с нужной деталью для размещения в сборке.

После того как выбран файл детали, нажмем кнопку «Открыть». В результате этих действий мы автоматически вернемся в сборочное пространство, где указателем мыши обозначим место для размещения исходной точки первой детали сборки. При желании можно совместить исходную точку сборочного пространства с исходной точкой этой детали. Когда точка выбрана, щелкнем левой кнопкой мыши, и деталь расположится в пространстве. Аналогичным образом в сборочное пространство помещаются все детали, необходимые для построения сборки.

При создании сборки в SolidWorks 2016 можно зафиксировать детали, т.е. сделать их неподвижными в пространстве. Зафиксирована деталь или нет, можно узнать в Дереве Конструирования. Если в имени детали есть префикс (ф), то она зафиксирована и ее невозможно переместить, если префикс имеет вид (-), то ее положение в пространстве не определено. Первая деталь сборки автоматически является зафиксированной. Зафиксировать или освободить деталь можно, если щелкнуть правой кнопкой мыши по названию детали в Дереве Конструирования и на появившейся панели в разделе Компонент отметить «Зафиксированный» или «Освободить» (рис. 3.5 б).

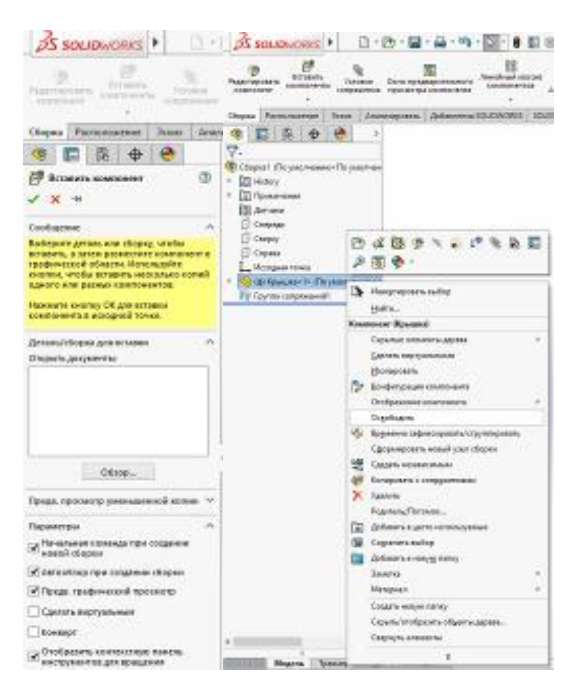

Рис. 5.4 а) окно «Вставить компонент» б) «Зафиксировать или освободить»

Незафиксированные детали в сборочном пространстве можно легко перемещать, нажав кнопку «Переместить компонент» на вкладке Сборка.

Вращать незафиксированные детали позволяет кнопка «Вращать компонент». Чтобы собрать детали в единую конструкцию, нужно задать условия сопряжения. Для этого на вкладке инструментов Сборка необходимо активизировать кнопку «Условия сопряжения». Появится окно Сопряжение, где в разделе «выбор сопряжений» следует указать сопрягаемые объекты (поверхности, кромки, оси, грани) и тип сопряжения. Объекты выделяются при помощи курсора мыши, имена сопрягаемых объектов указываются в окне — Объекты для сопряжения, в разделе Выбор сопряжений (рис. 5.5). Тип сопряжения выбирается в разделах:

- Стандартные сопряжения
- Дополнительные сопряжения
- Механические сопряжения

В общем случае для создания сборки годятся следующие стандартные сопряжения :

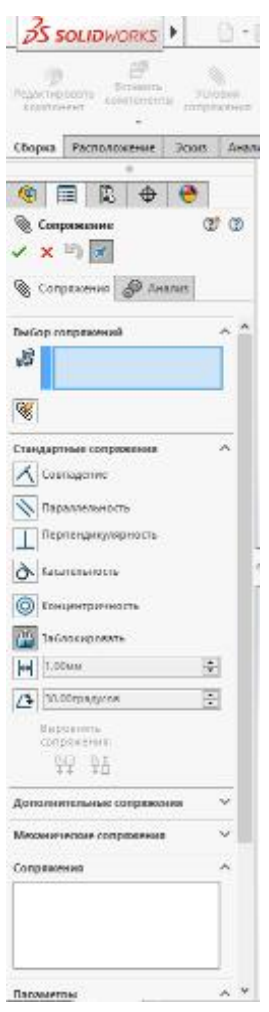

Рис. 5.5 Панель Группа сопряжений

*Совпадение* – элементы деталей (оси, кромки, поверхности, грани) совпадают на бесконечности.

*Параллельность* – указывает на параллельное расположение граней, поверхностей, кромок или осей деталей.

*Перпендикулярность* – выбранные элементы располагаются под углом 90°.

*Касательность* – указывает на касательность отмеченных поверхностей, при этом хотя бы одна поверхность должна быть неплоской (сферической, цилиндрической, конической).

*Концентричность* – указывает на концентричное расположение цилиндрических, конических, сферических поверхностей и кромок.

*Заблокировать* – это сопряжение позволяет привязать два компонента сборки друг к другу, сохраняя их взаимное расположение ориентацию;

*Расстояние* – выделенные поверхности, оси, кромки располагаются на указанном расстоянии;

*Угол* – выделенные элементы располагаются под некоторым углом.

В окне «Сопряжения» в разделе «Дополнительные сопряжения» доступны шесть типов сопряжений: Симметричность, Ширина, Сопряжение пути, Линейный/Линейная муфта, Расстояние и Угол (рис. 5.6).

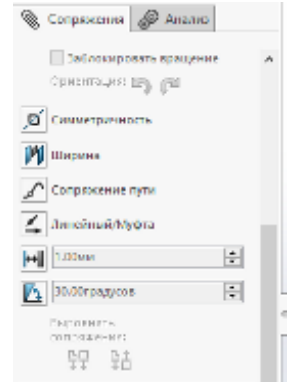

#### Рис. 5.6 Дополнительные сопряжения

Сопряжение Симметричность позволяет расположить два похожих элемента симметрично относительно плоскости или плоской грани. Использовать это сопряжение можно для следующих объектов: точки (вершины), линии (кромки, оси), плоскости, плоской грани, сферы и цилиндрических поверхностей равных радиусов.

При помощи сопряжения «Ширина» можно центрировать выступ некоторой детали по ширине канавки другой сопрягаемой детали.

*Сопряжение пути* - ограничивает выбранную точку на компоненте (обычно какую-нибудь вершину), так что она может перемещаться в сборке только по определенному пути, который состоит из кромок, кривых или элементов эскиза.

Сопряжение Линейный/Линейная муфта устанавливает взаимосвязь между перемещением одного компонента и перемещением другого компонента.

*Сопряжение Расстояние* позволяет создать сопряжение, при котором некий компонент сборки может перемещаться в определенном диапазоне

расстояний от другого компонента. Минимальное и максимальное расстояние указывается в полях «Максимальное значение» и «Минимальное значение».

Два последних сопряжения позволяют фиксировать расстояние и угол между компонентами сборки в определенных пределах при их взаимном перемещении.

Рассмотрим сопряжения в разделе «Механические сопряжения» (рис. 5.7):

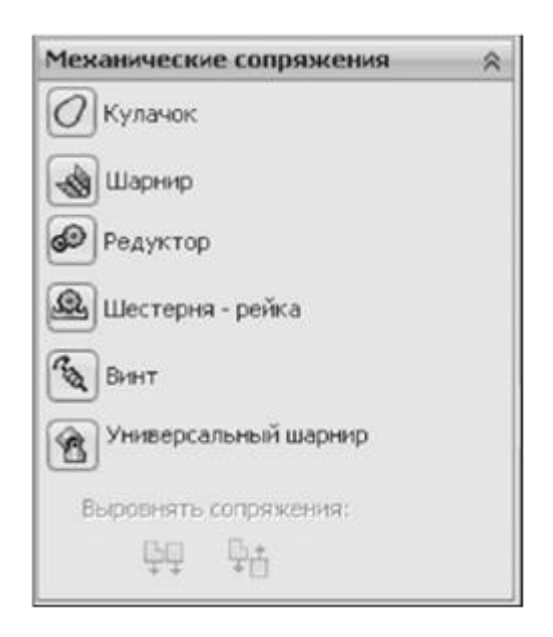

Рис. 5.7. Механические сопряжения

Сопряжение «Кулачок» позволяет установить касательное расположение или совпадение поверхности какой-либо детали с поверхностью кулачка

Шарнир – это сопряжение обеспечивает вращение одного компонента сборки вокруг оси другого компонента, т.е. моделируется работа соединения типа шарнир. Сопряжение «Шарнир» тождественно одновременному заданию двух сопряжений — «Концентричность» и «Совпадение» (при этом исключается перемещение вдоль оси).

Сопряжение «Редуктор» позволяет осуществлять в сборке совместное вращение двух компонентов (например, зубчатых колес) вокруг выбранной оси. Для такого сопряжения необходимо указать оси вращения и передаточное отношение в разделе «Пропорция».

Сопряжение «Шестерня-рейка» организует такое взаимное сопряжение между компонентами сборки, при котором линейное перемещение одной детали (рейки) приводит к вращению другой детали (шестерни), и наоборот.

Сопряжение «Винт» моделирует относительное перемещение двух концентрично расположенных компонентов сборки аналогично резьбовому соединению, т.е. при вращении одной детали происходит линейное перемещение другой детали с учетом заданного шага.

Универсальный шарнир – это сопряжение, при котором вращение одного компонента сборки (входного вала) вокруг своей оси приводит к вращению другого компонента (выходного вала) вокруг своей оси.

Все заданные сопряжения сборки указываются в «Дереве Конструирования», в списке «Сопряжения». Наименование каждого сопряжения включает имена участвующих в нем компонентов. При необходимости сопряжения можно удалить или редактировать, используя возможности «Дерева Конструирования».

После того как заданы все необходимые сопряжения между деталями и зафиксированы детали, которые в реальной сборке остаются неподвижными, сборка считается готовой.

Показателем правильно выполненной сборки является отсутствие конфликтных сопряжений в «Дереве Конструирования» и возможность беспрепятственного перемещения деталей, подобно движению в реальном объекте. Осуществить движение деталей можно при помощи кнопки Переместить компонент.

#### **2.2 Пример построения сборки «снизу-вверх»**

Рассмотрим принцип построения такой сборки на примере манипулятора. У нас имеются ранее сконструированные детали, из которых будем создавать сборку.

Для начала построим простую сборку, состоящую всего из двух деталей – «Крышки» и «Уплотнения» (рис. 5.8). Эту сборочную единицу затем будем использовать в качестве компонента общей сборки манипулятора.

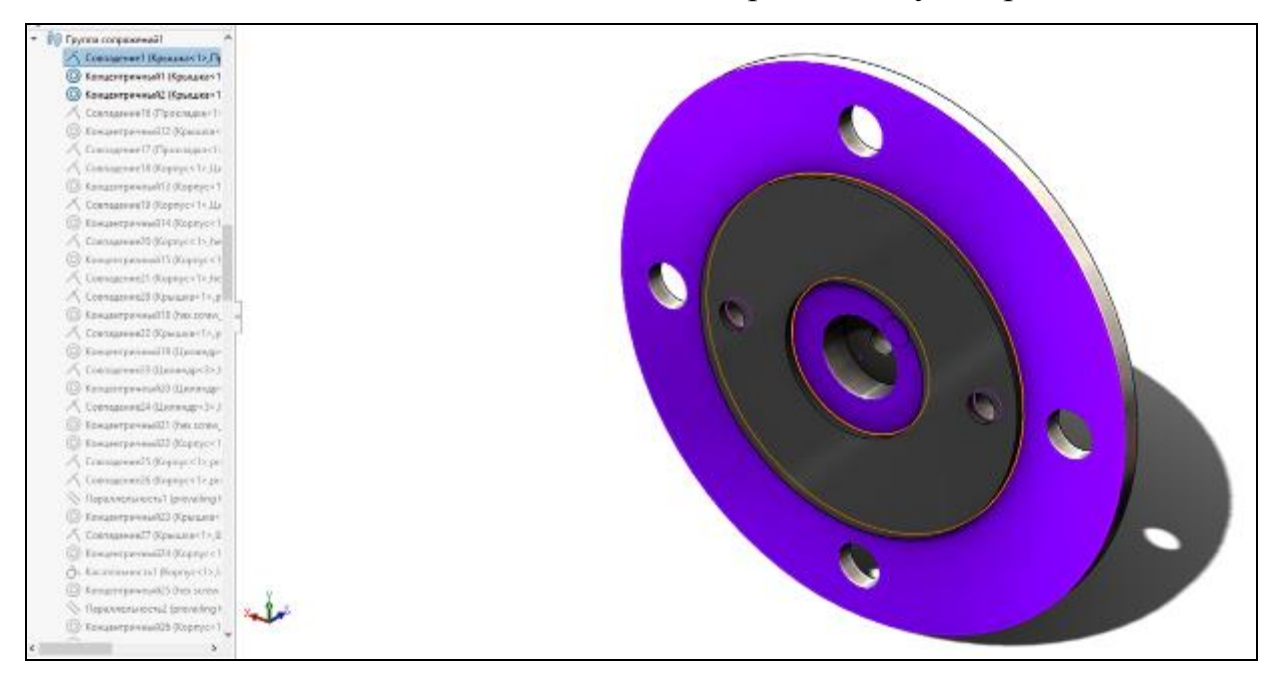

Рис. 5.8 Сборка «Крышки» и «Уплотнения» манипулятора

Зададим условия сопряжения «Совпадение» для плоских граней крышки и уплотнения, затем выберем «концентричность» центральных отверстий (рис. 5.9) и «концентричность» для крепежных отверстий, чтобы развернуть уплотнение относительно крышки (5.10).

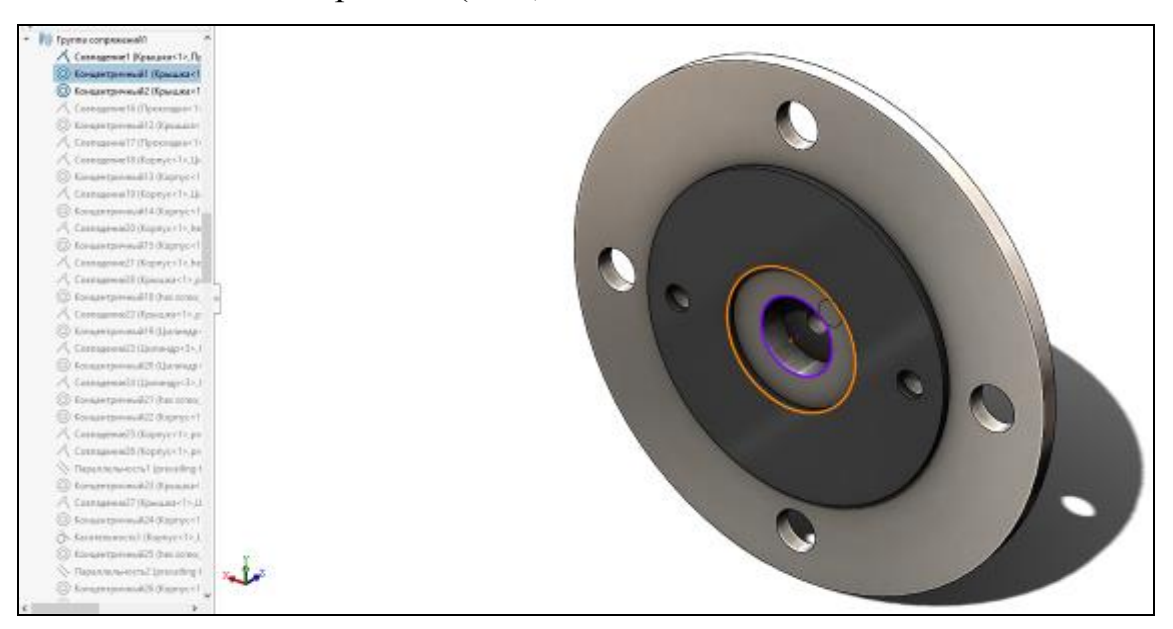

Рис. 5.9 Сопряжение концентричность центральных отверстий

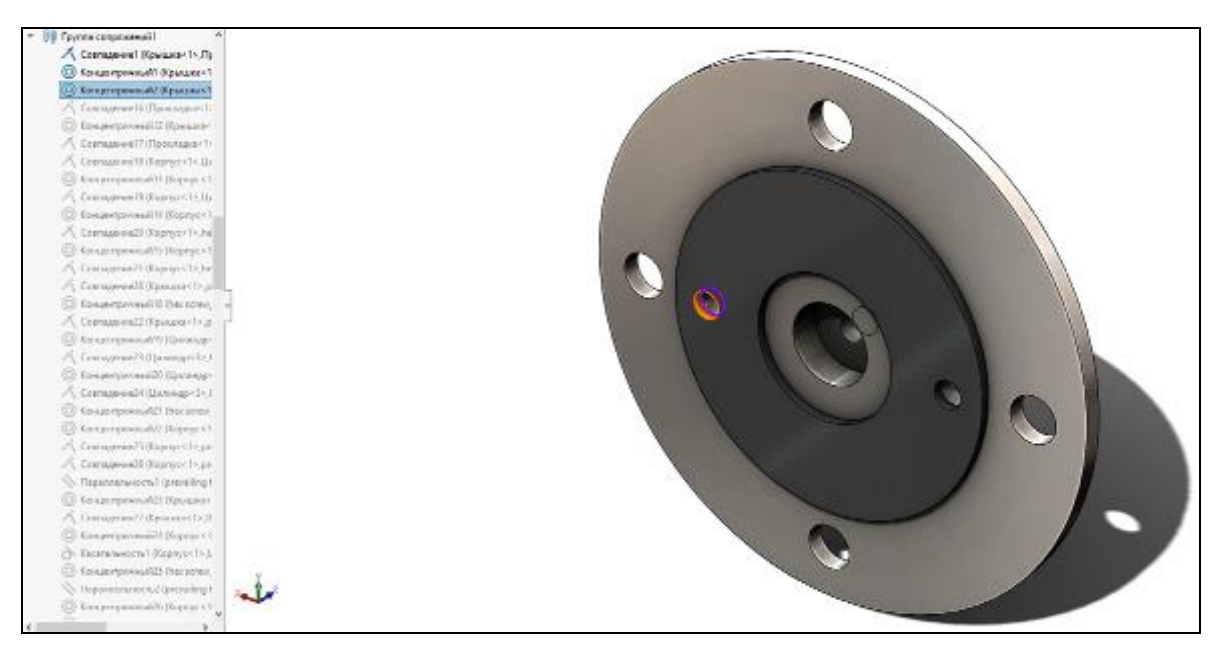

Рис. 5.10 Сопряжение концентричность для крепежных отверстий Далее переходим к следующему этапу сборки. Установим корпус на сборочный узел «Крышка-Уплотнение» и применим те же условия сопряжения, что были описаны выше при установке уплотнения (рис. 5.11), стоит отметить, что на рис. 5.11 показан разрез сборки для лучшего восприятия устройства.

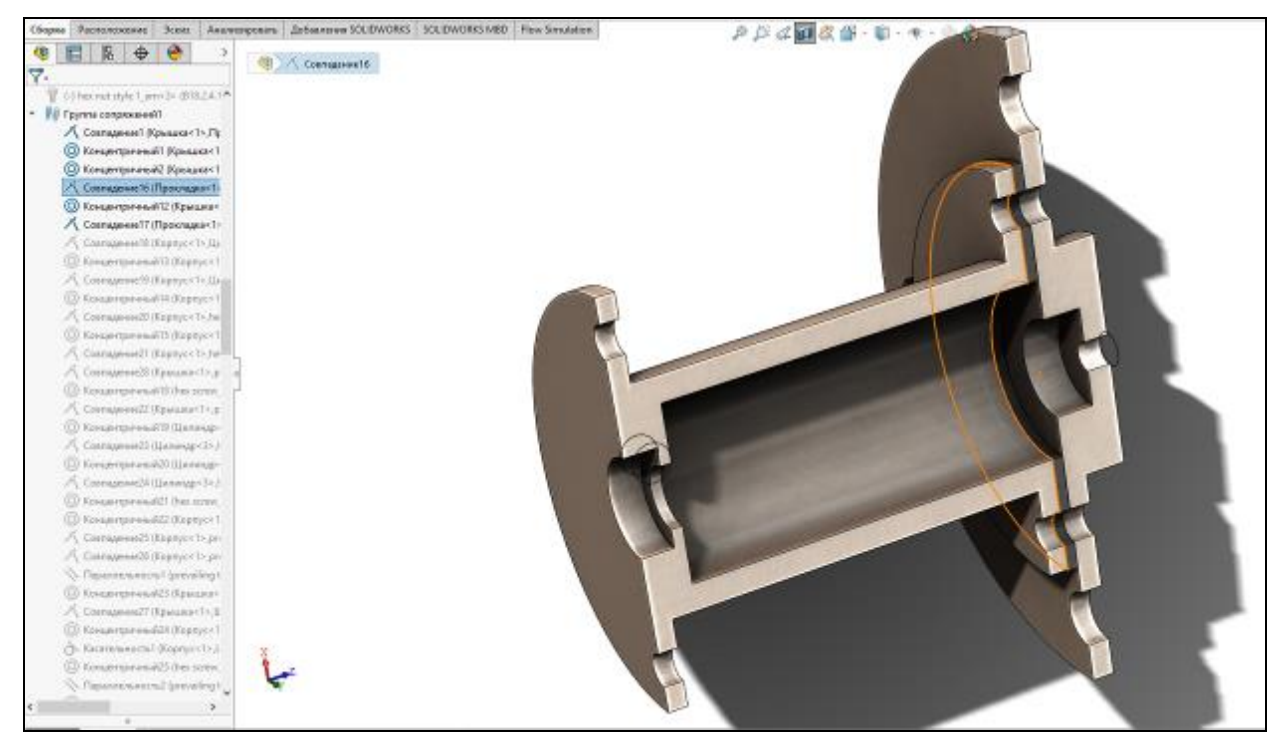

Рис. 5.11 Сборка корпуса и крышки

После сборки корпуса, крышки и уплотнения, устанавливаем штуцер на крышки, получившейся конструкции. В условиях сопряжения для штуцера
выберем концентричность с главной осью и совпадение плоскостей штуцера и крышки (рис. 5.12).

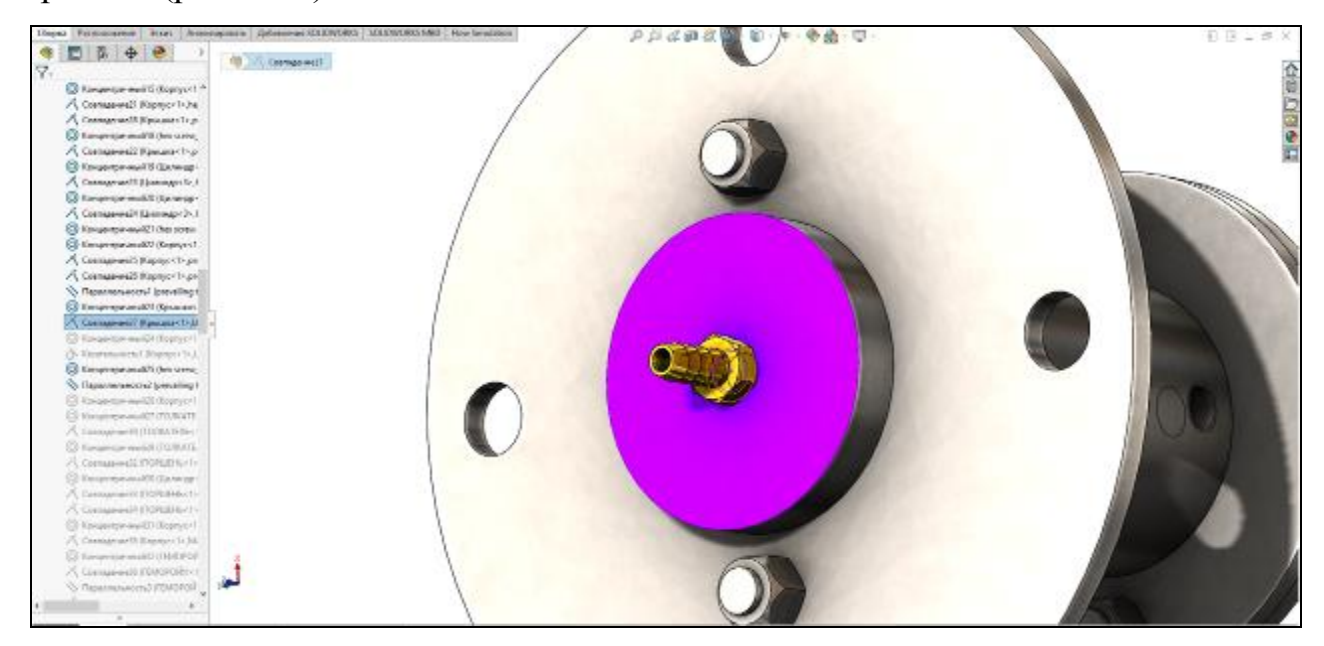

Рис. 5.12 Установка штуцера

Таким же образом устанавливается второй штуцер. А так же устанавливаем болтовые соединения между корпусом и крышкой (рис. 5.13).

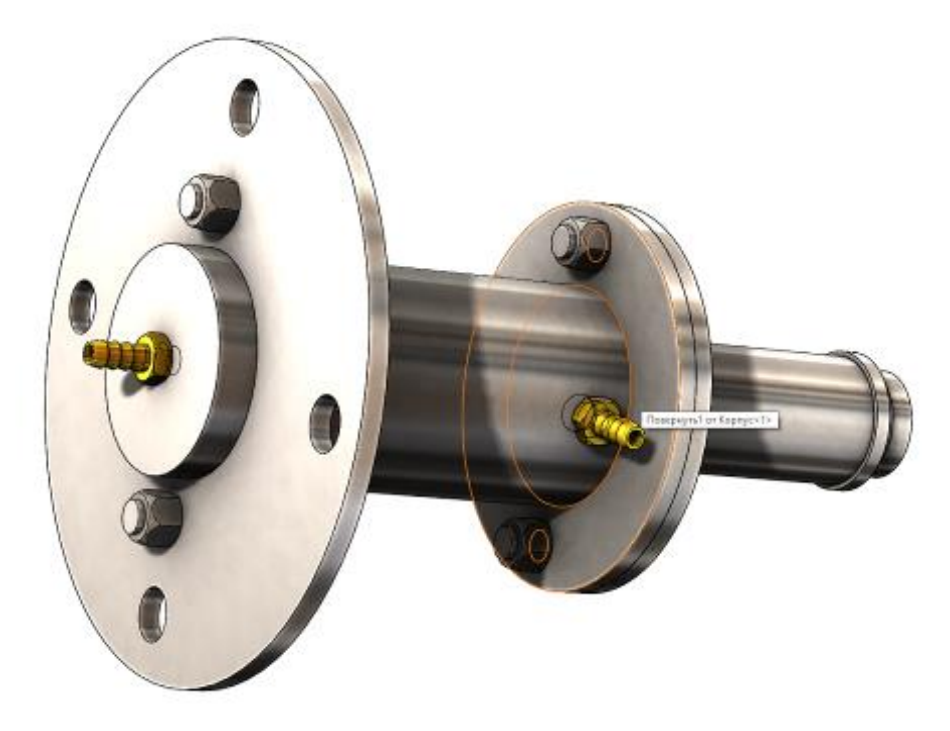

Рис. 5.13 Установка второго штуцера и болтовых соединений

Далее установим внутри корпуса поршень и толкатель используя сопряжения «совпадение» и «концентричность». Для того, чтобы было удобно работать с новыми деталями в сборке, скроем корпус с помощью команды «погасить» (рис. 5.14).

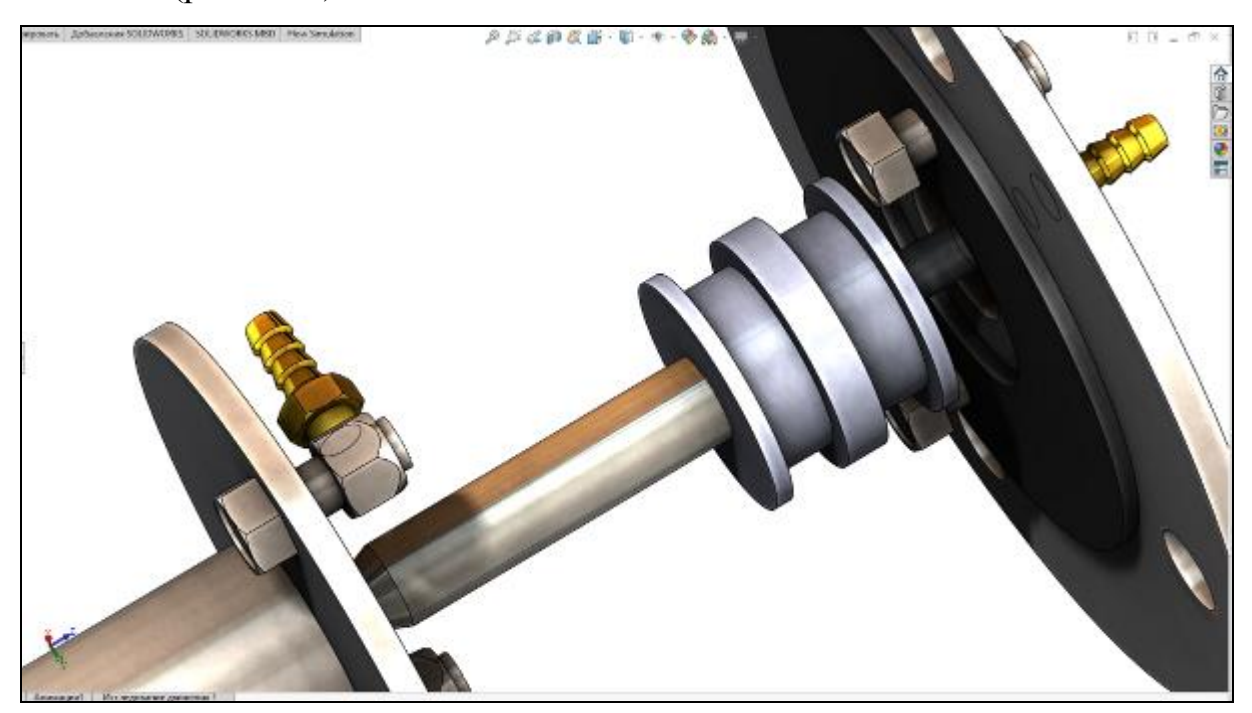

Рис. 5.14 Применение команды «Погасить» в сборке

После установки необходимых деталей внутрь корпуса манипулятора получаем собранный поршень (рис. 5.15).

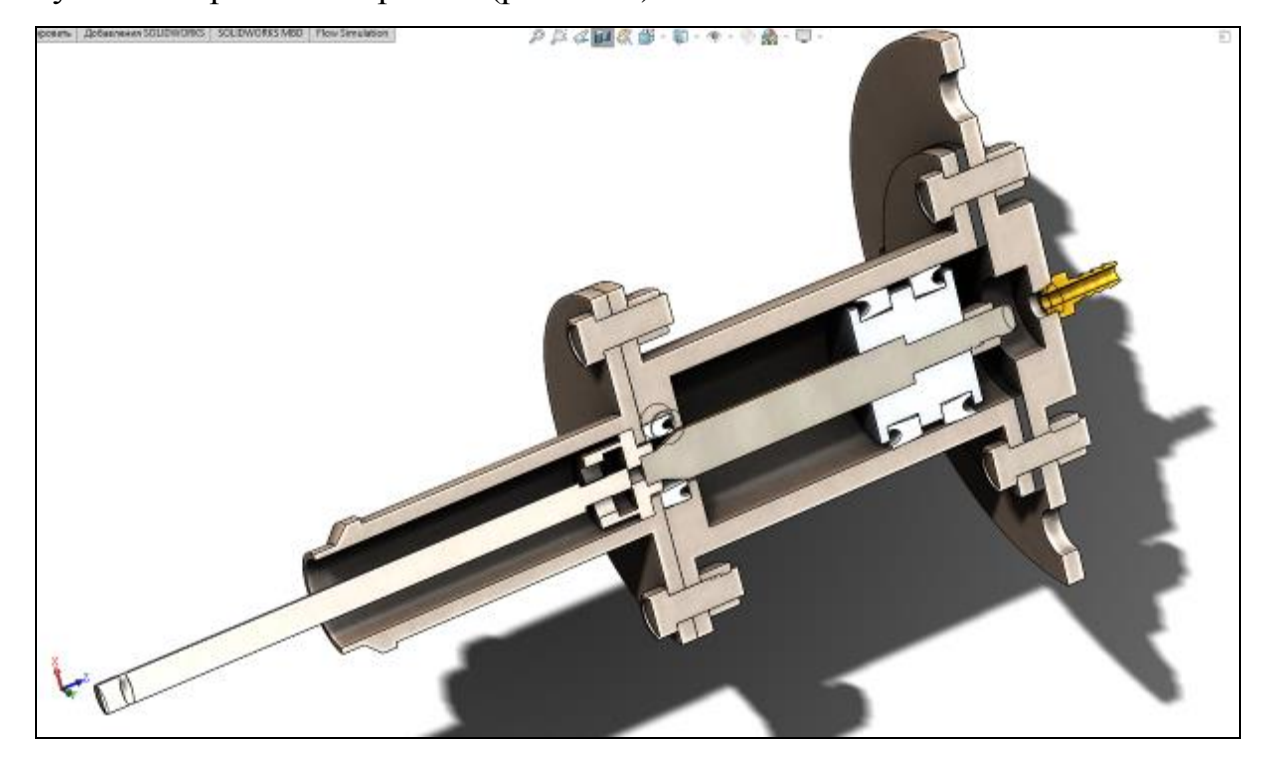

Рис. 5.15 Сборка поршня

После установки внутренней части манипулятора, расположим на выходном валу рейку и закрепим ее с помощью гайки (рис. 5.16).

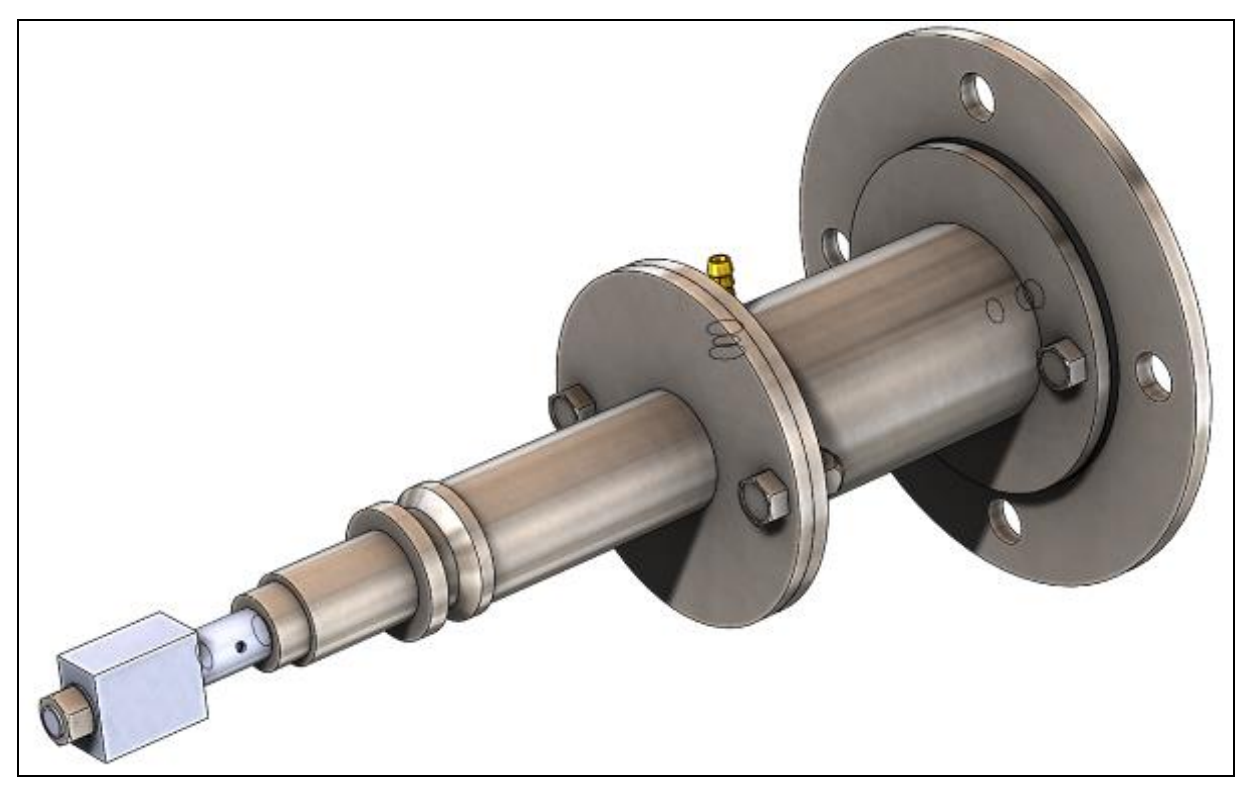

Рис. 5.16. Установка рейки в сборку

При установке держателя, кроме сопряжения «концентричность», также используется сопряжение «параллельность» плоскостей (рис 5.17).

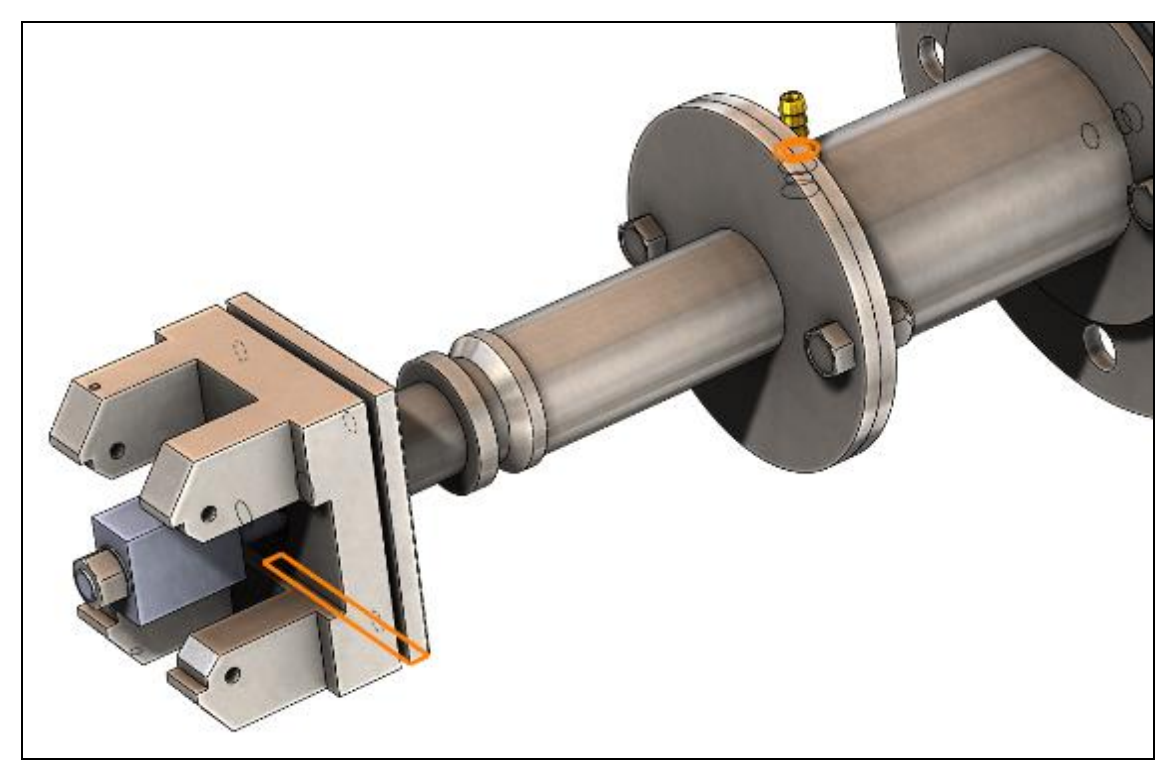

Рис. 5.17. Сопряжение «параллельность»

Далее на держатель устанавливаются оси и лапы используя сопряжение «концентричность» рис. 5.18.

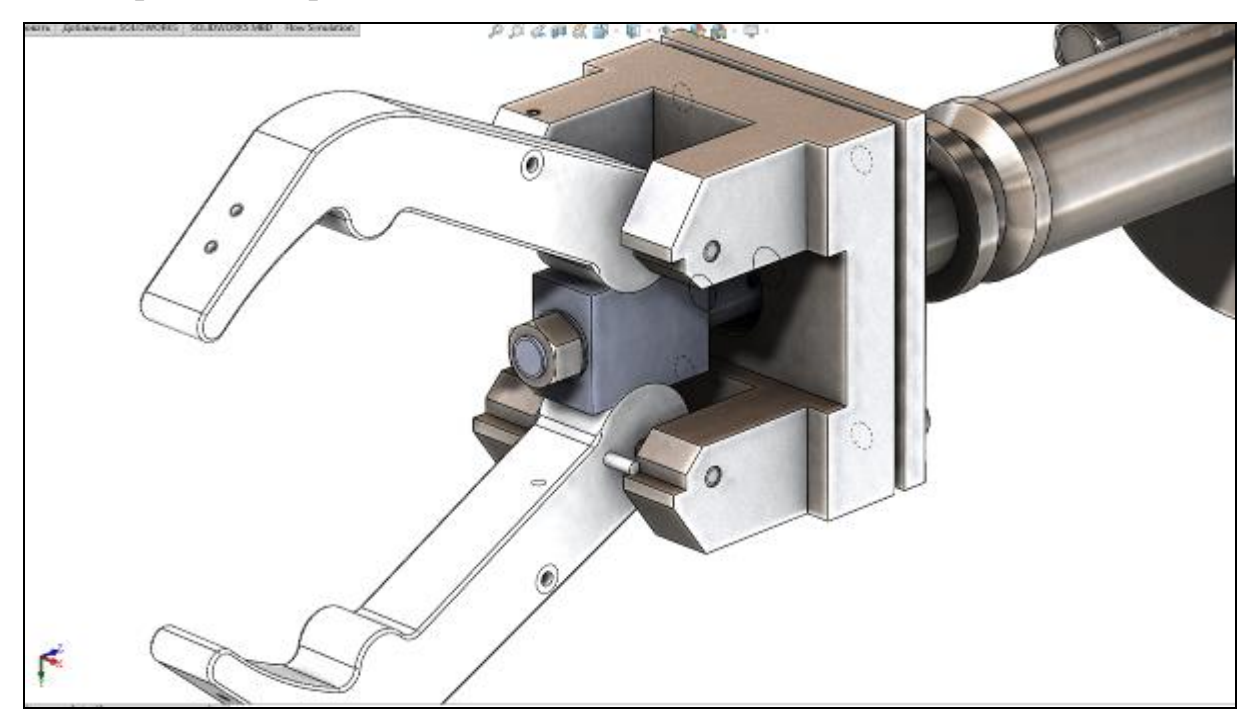

Рис. 5.18. Установка осей и лап

Далее из стандартных элементов выбираем установочные винты и размещаем их на держателе (рис. 5.19).

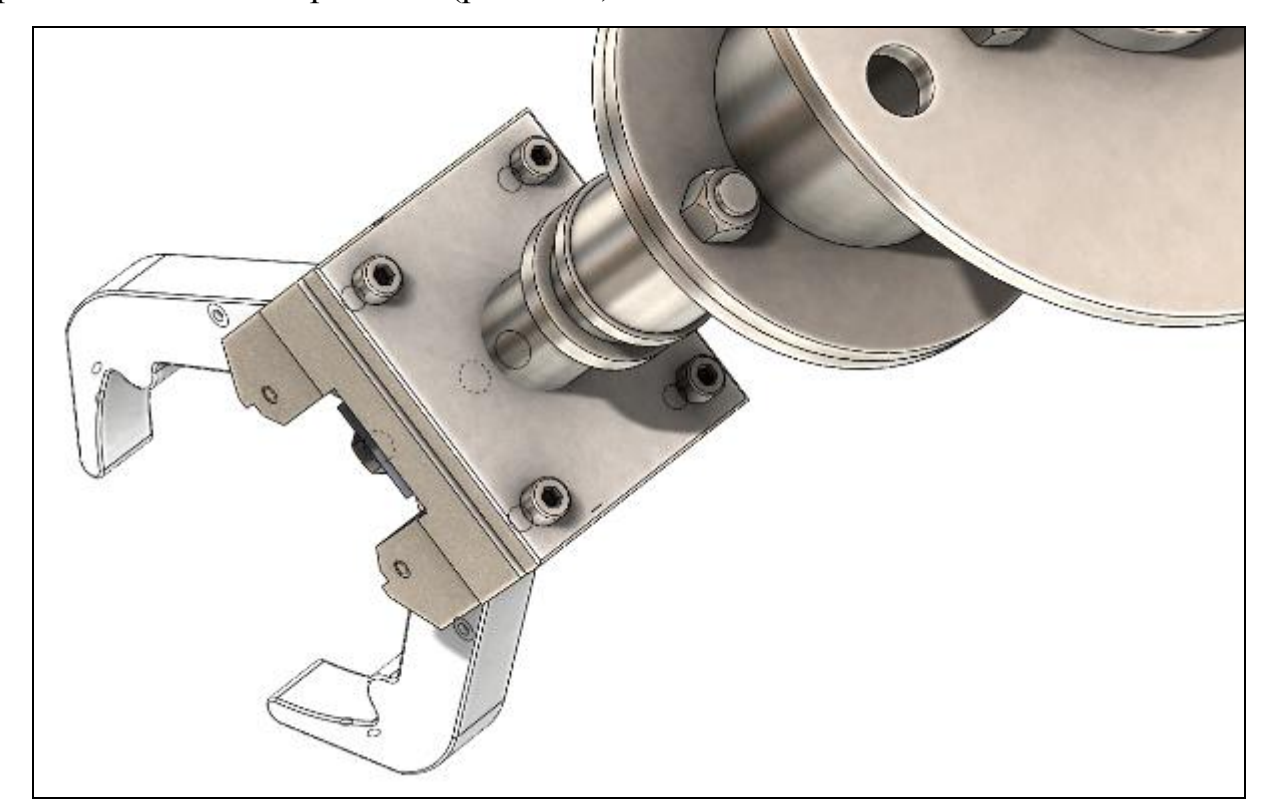

Рис. 5.19. Установка крепежных элементов

Далее устанавливаем крепежные элементы на пружину захвата и сборка закончена (рис. 5.20).

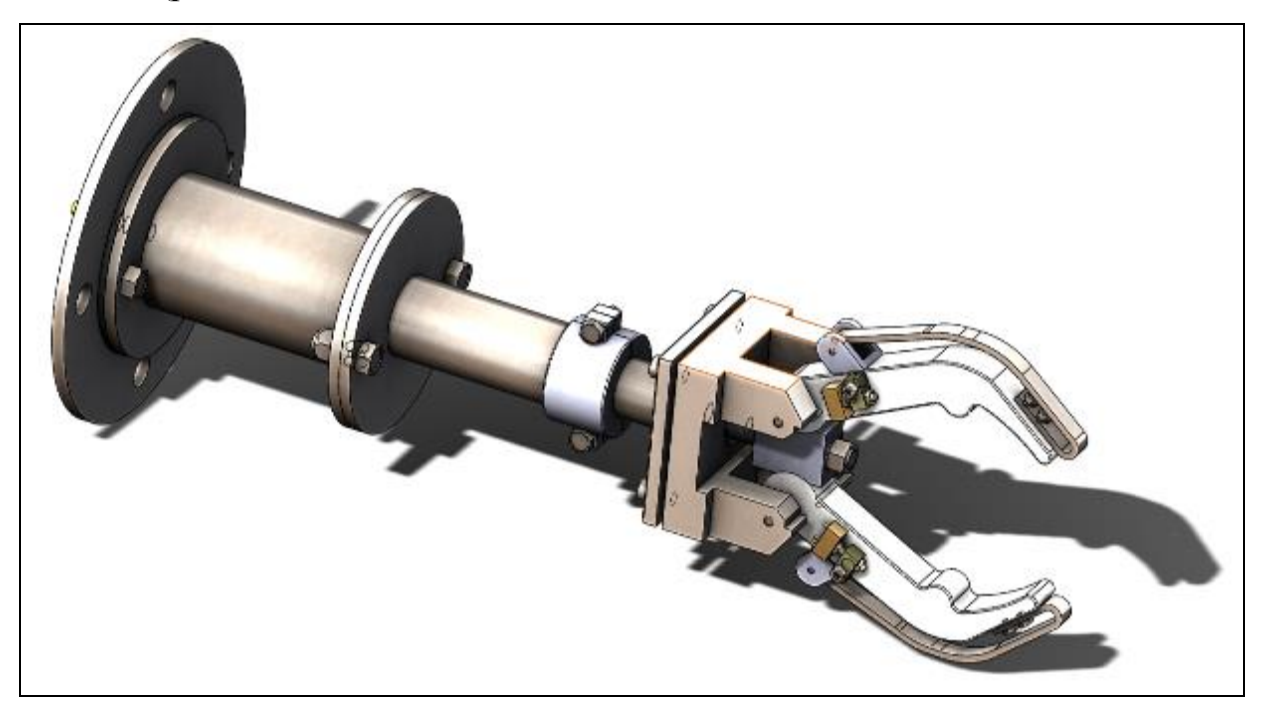

Рис. 5.20 Манипулятор в сборе

### Список литературы

1. SolidWorks 2009 на примерах / Н.Ю. Дударева, С.А. Загайко. – СПб.: БХВ-Петербург, 2009. – 544 с.

2. SolidWorks. Оформление проектной документации / Н.Ю. Дударева, С.А. Загайко. – СПб.: БХВ-Петербург, 2009. – 384 с.

3. Шевченко Е.П. Справочник для чтения машиностроительных чертежей. – СПб.: Наука и техника, 2009. – 352 с.

4. Попова Г.Н. Машиностроительное черчение: справочник. – 6-е изд. перераб. и доп. / Г.Н. Попова, С.Ю. Алексеев, А.Б. Яковлев. – СПб.: Политехника, 2013. – 484 с.

5. SolidWorks. Компьютерное моделирование в инженерной практике/Авторы: Алямовский А.А., Собачкин А.А., Одинцов Е.В.,Харитонович А.И., ПономаревН.Б.- СПб.:БХВ-Петербург, 2005. - 800с.

6. Большаков В.П., Бочков А.Л. Основы 3D-моделирования. Изучаем работу в AutoCAD, КОМПАС-3D, SolidWorks, Inventor. — СПб.: Питер, 2013. — 304 с

### **ПРИЛОЖЕНИЕ А**

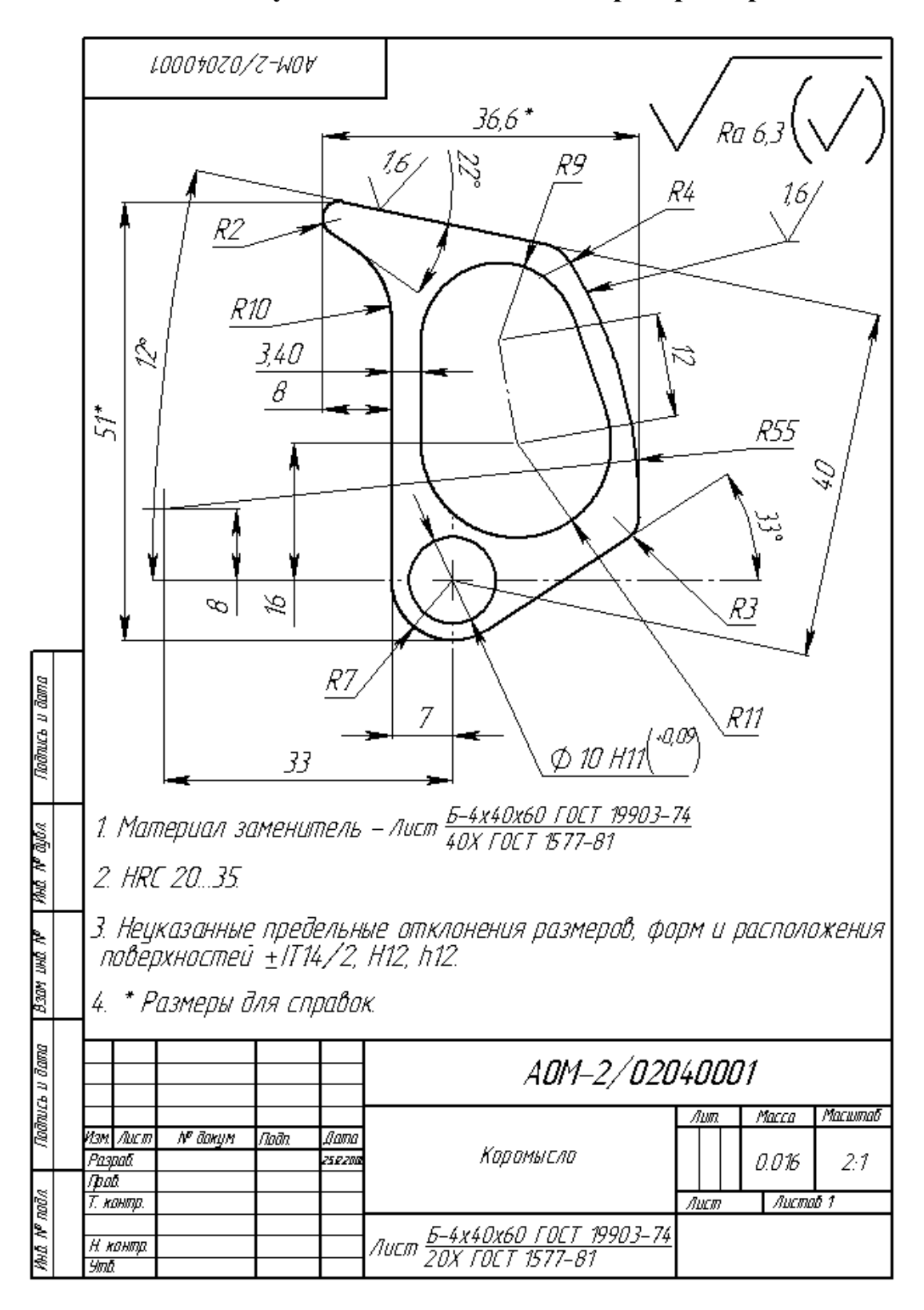

### **Индивидуальные задания по лабораторной работе №1**

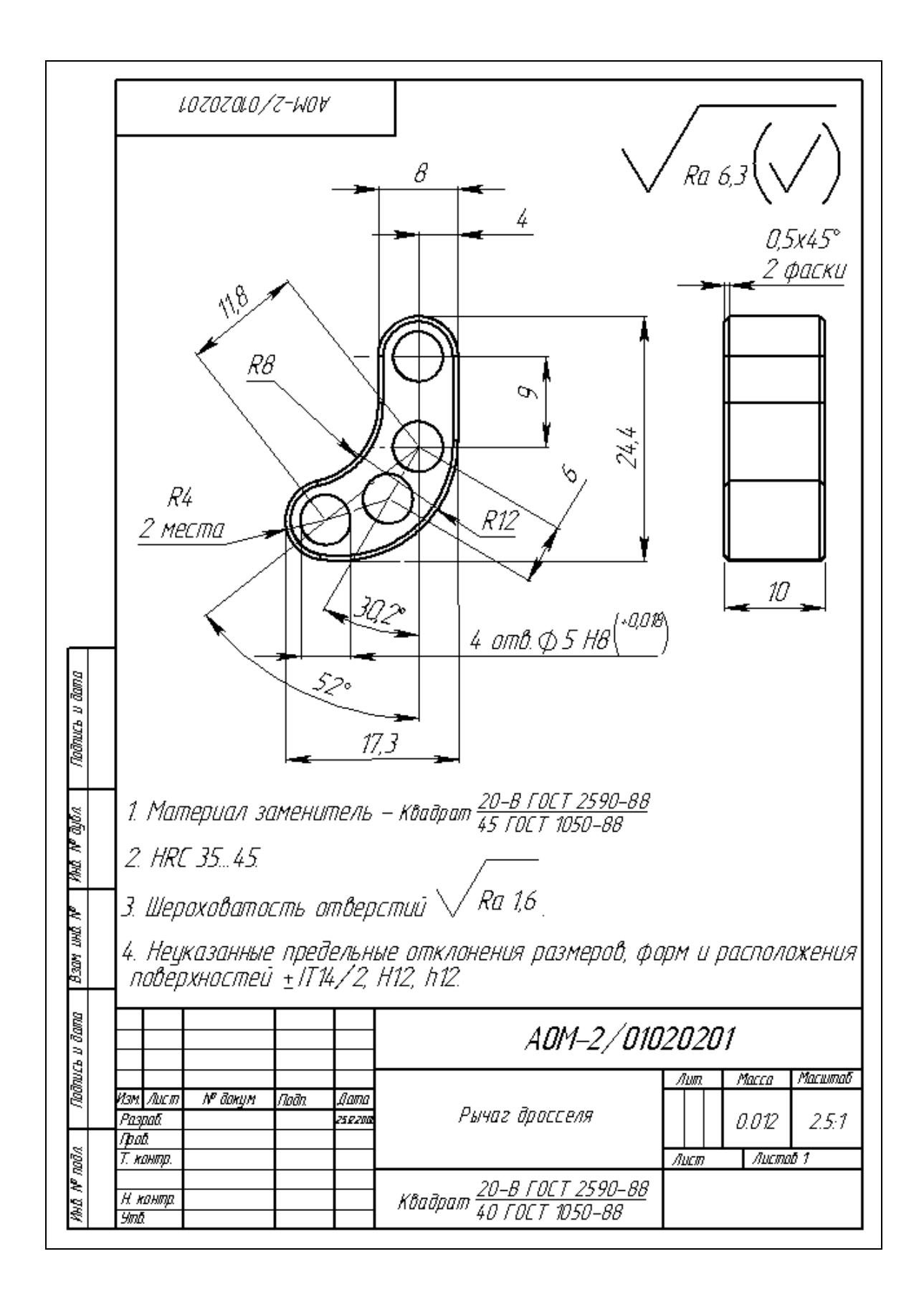

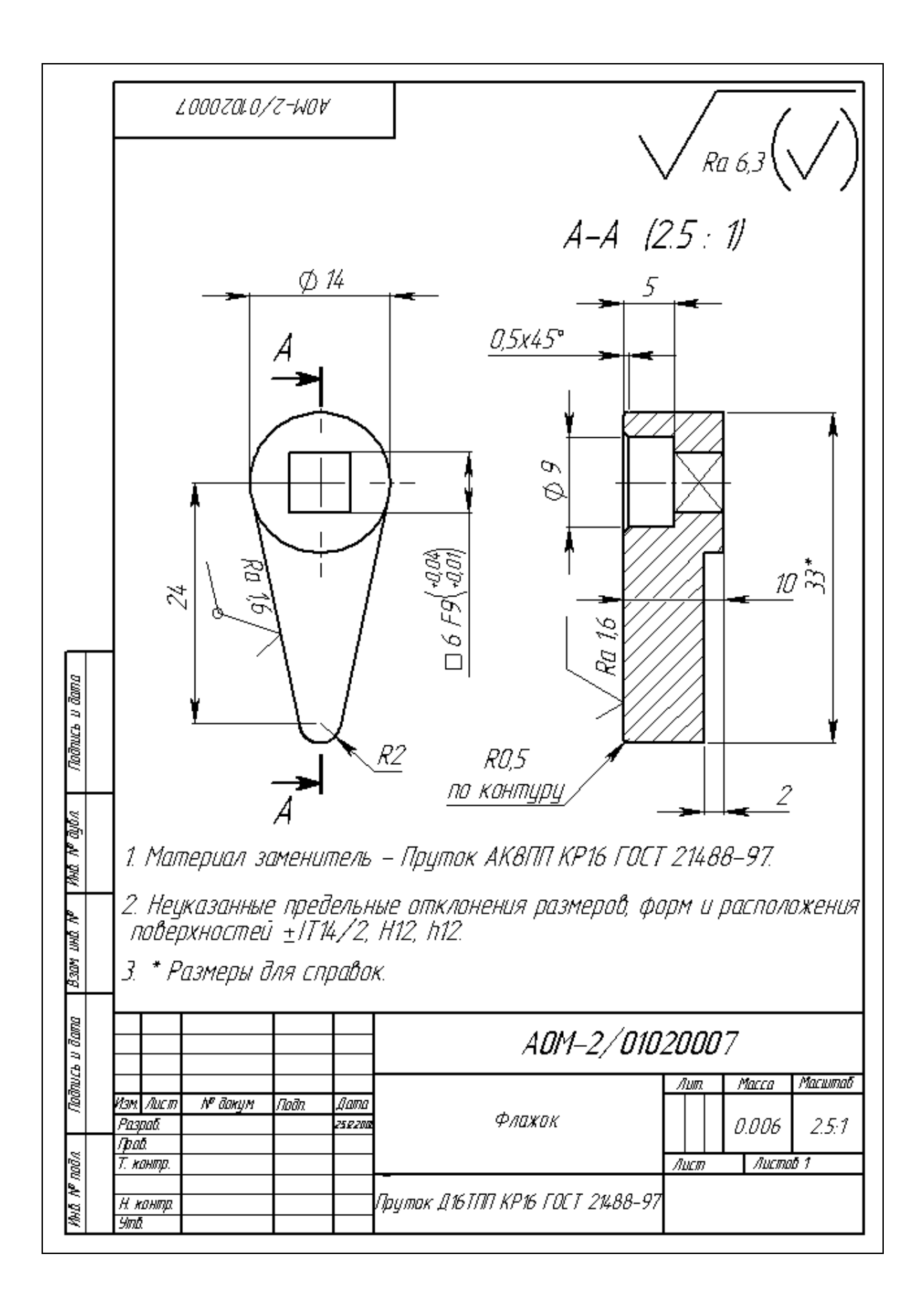

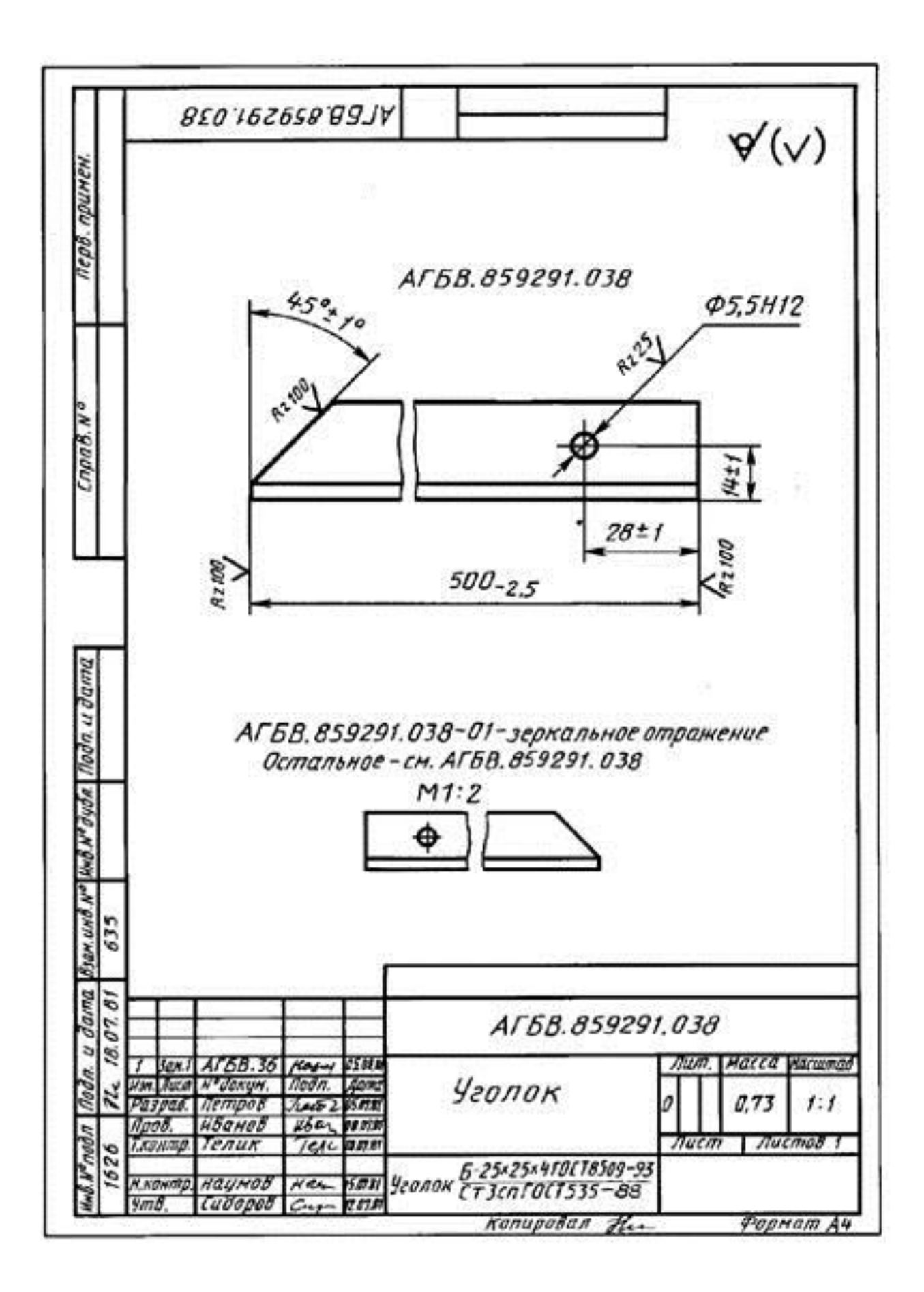

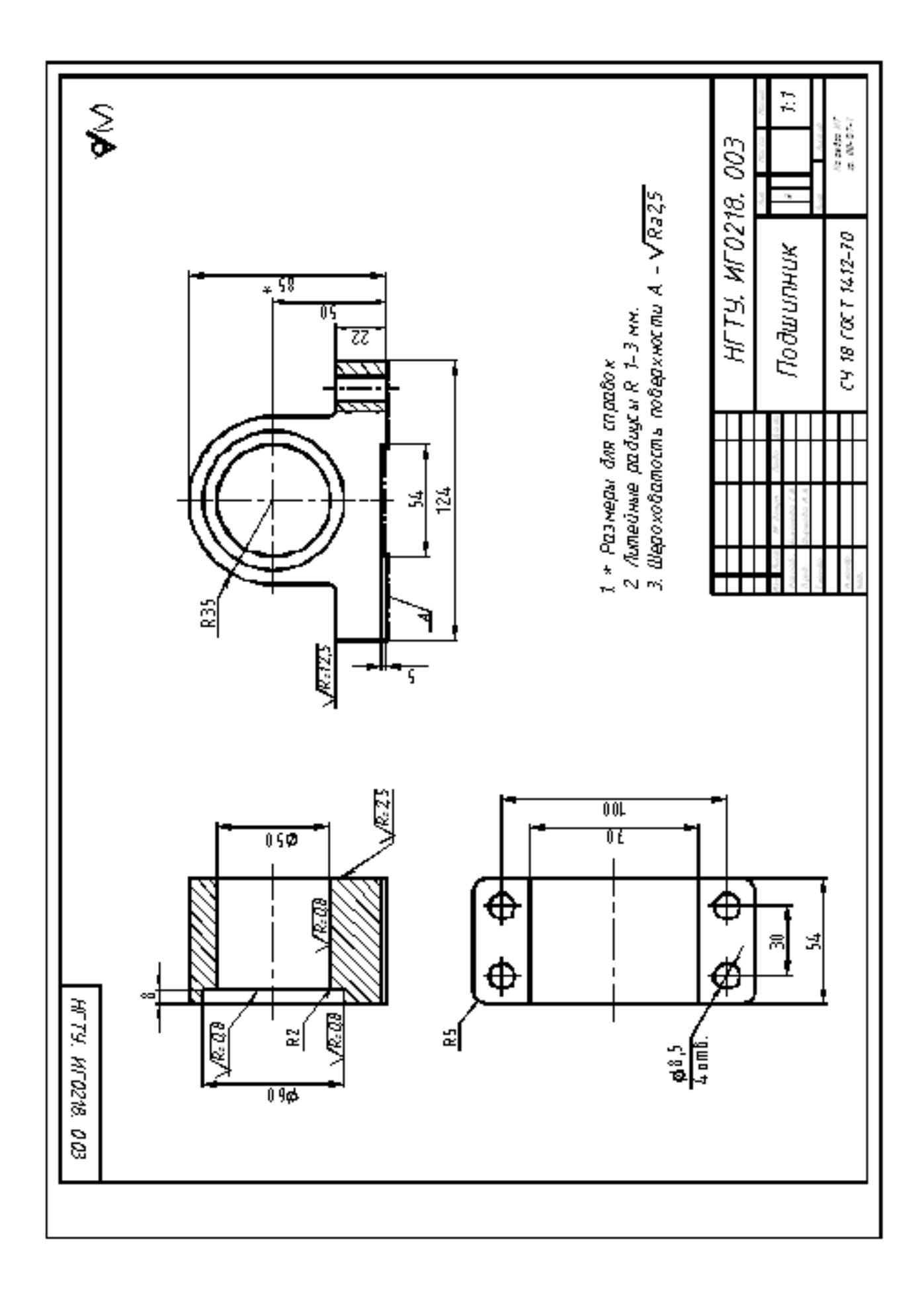

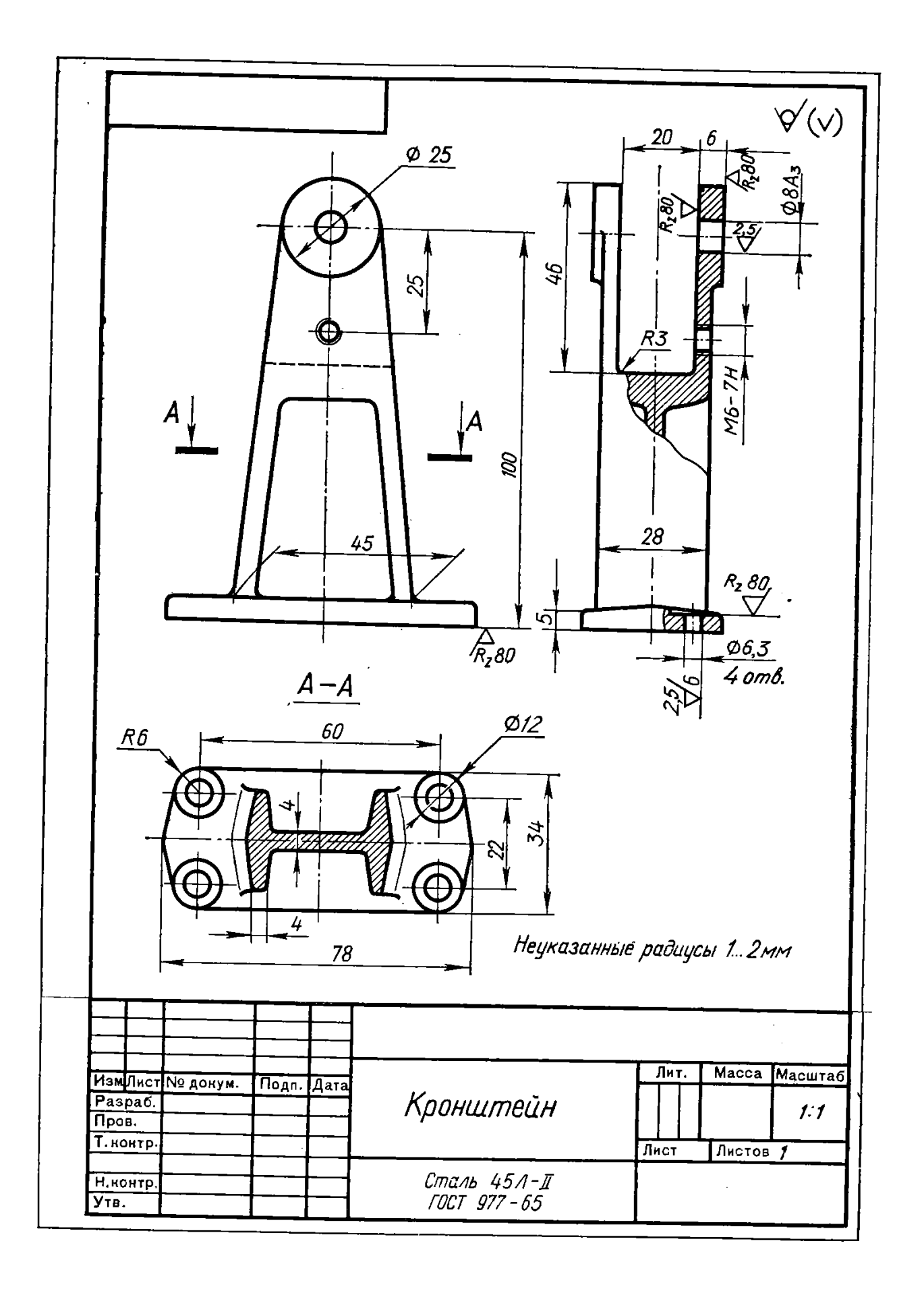

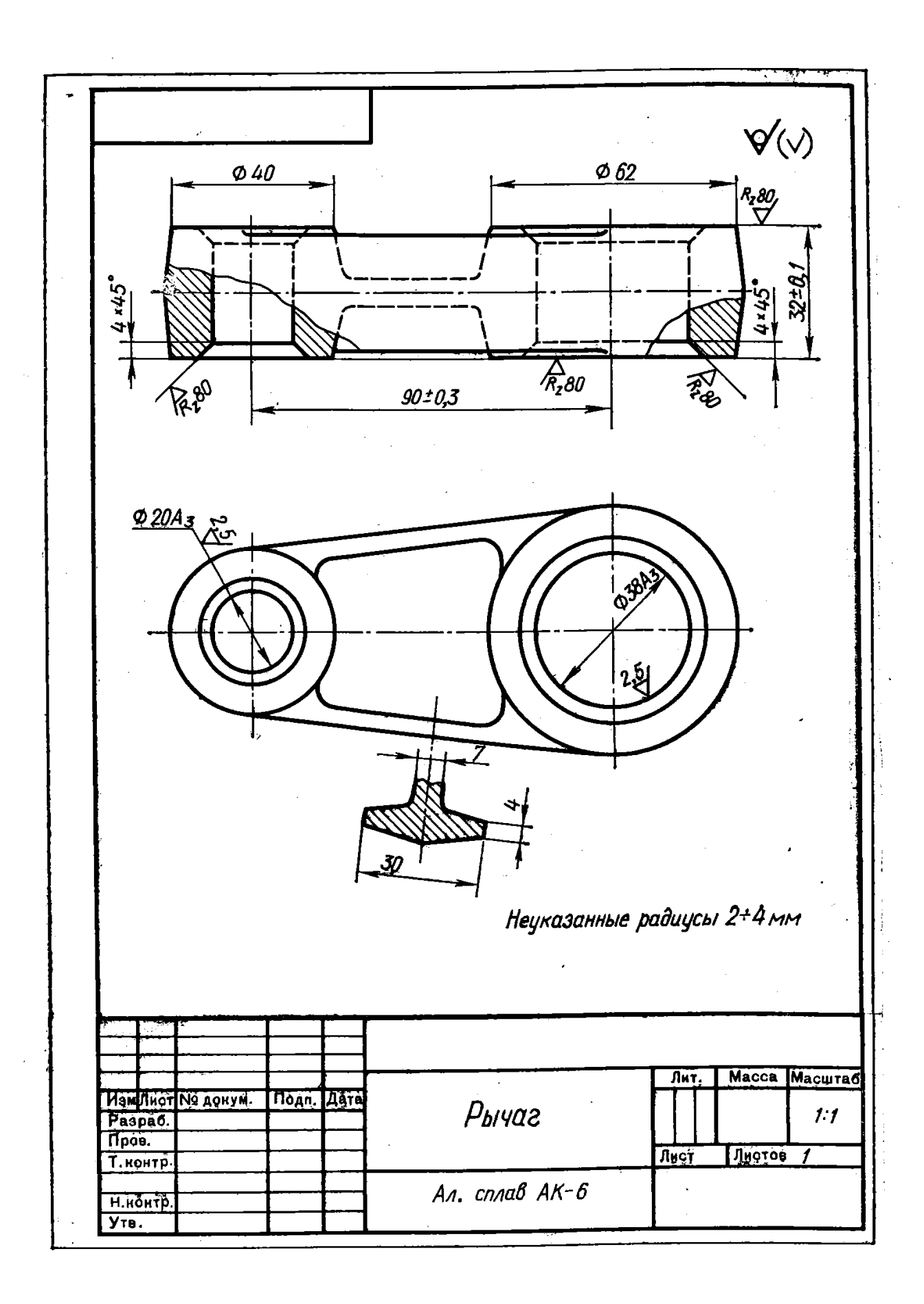

# **ПРИЛОЖЕНИЕ Б**

# **Индивидуальные задания по лабораторной работе №1**

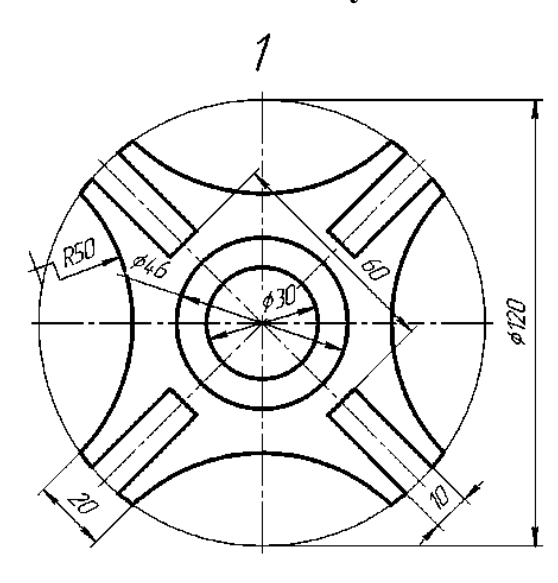

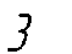

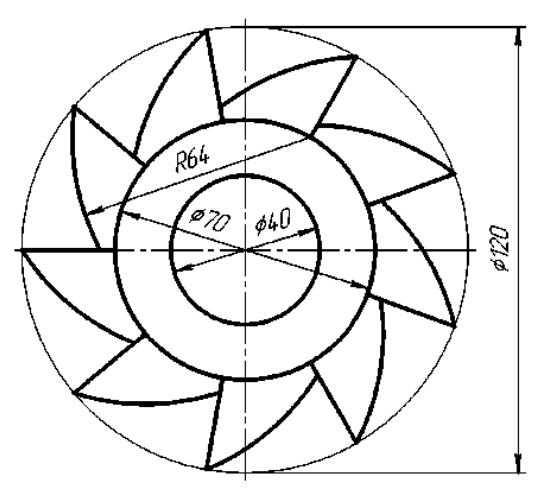

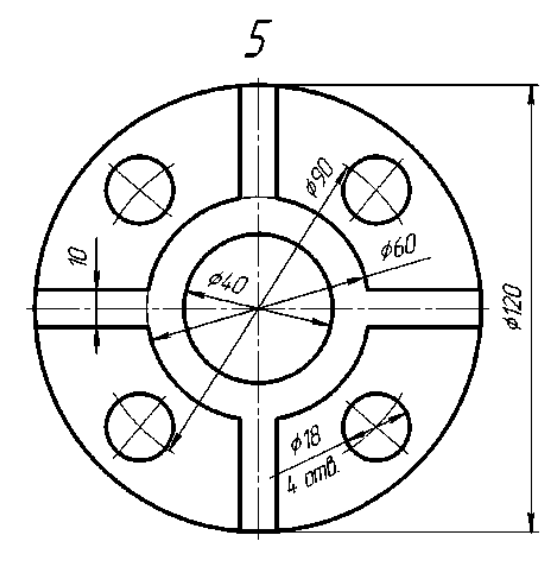

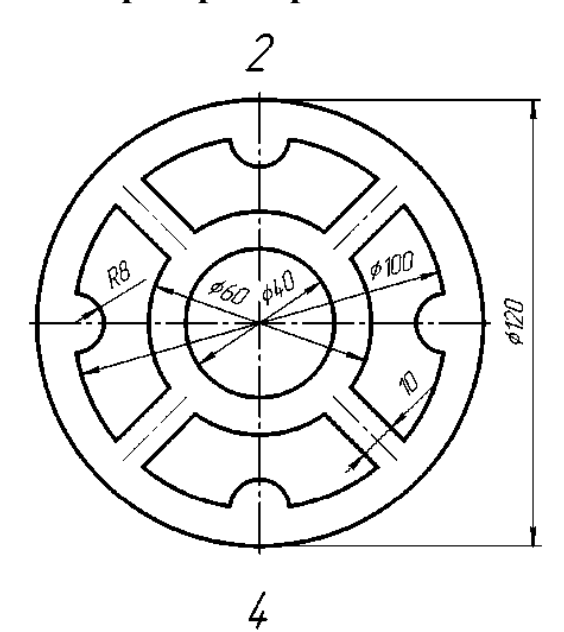

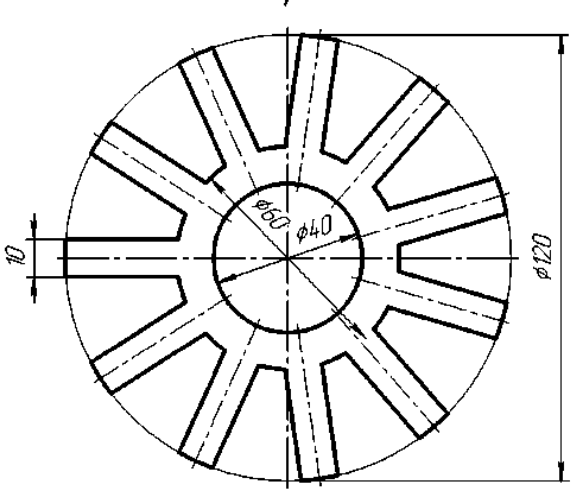

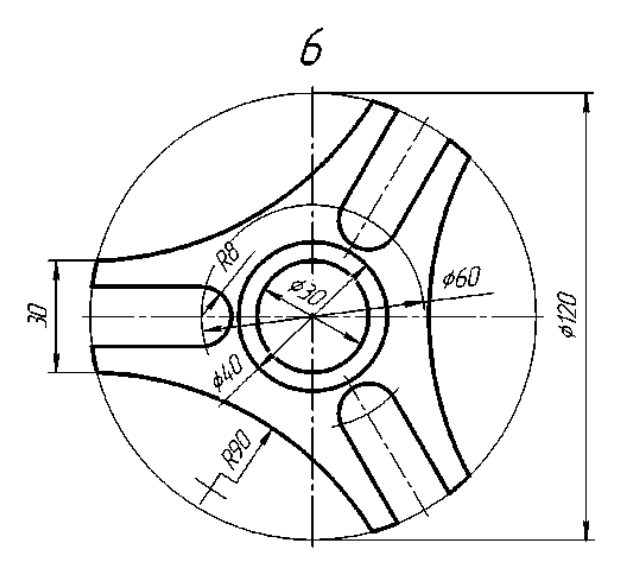

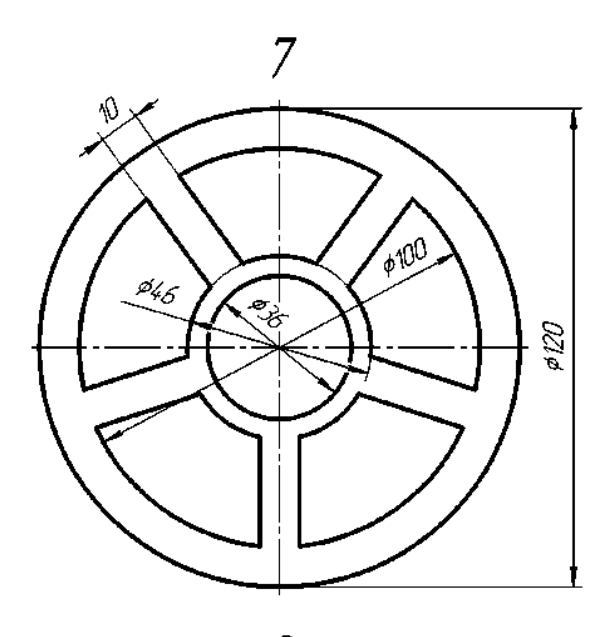

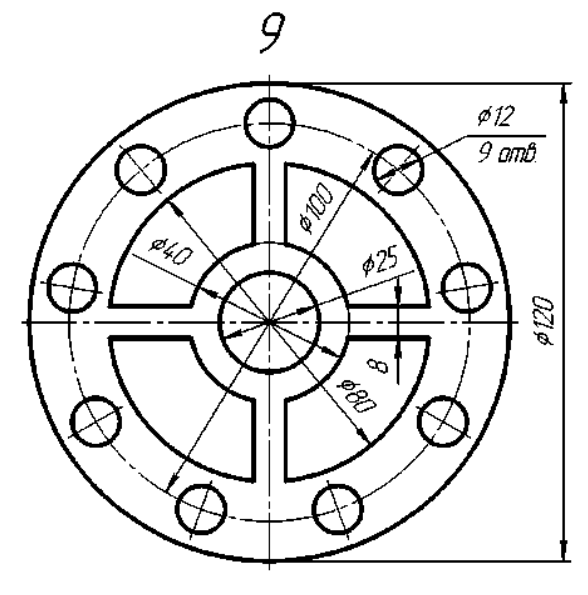

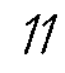

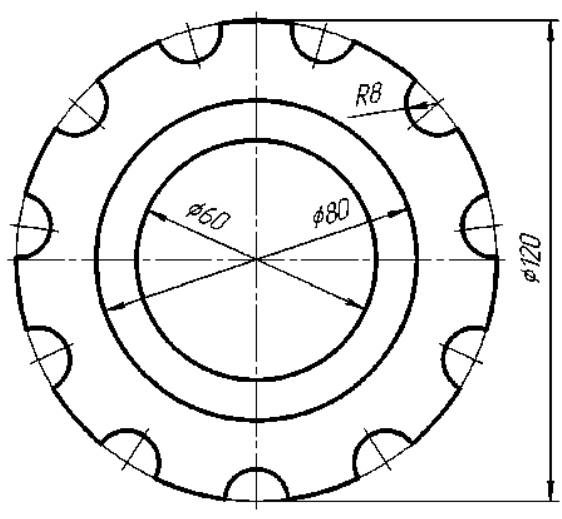

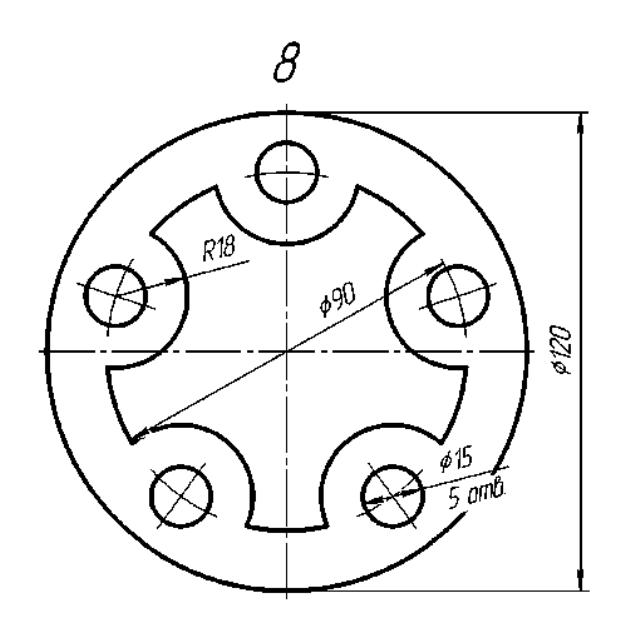

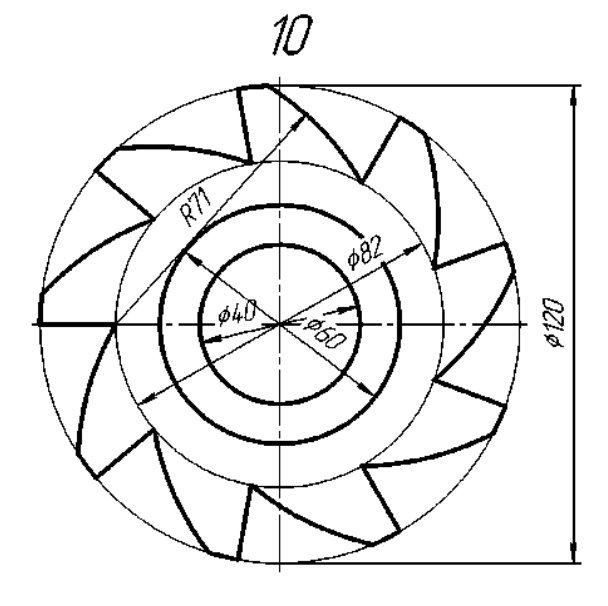

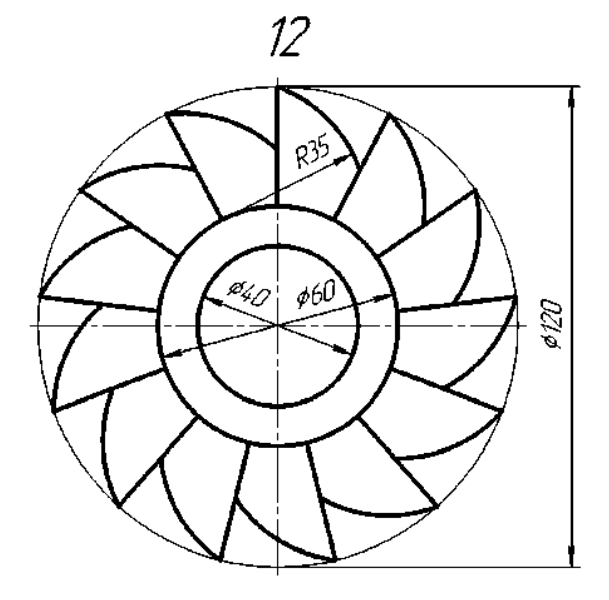

## **ПРИЛОЖЕНИЕ В**

**Индивидуальные задания по лабораторной работе №3**

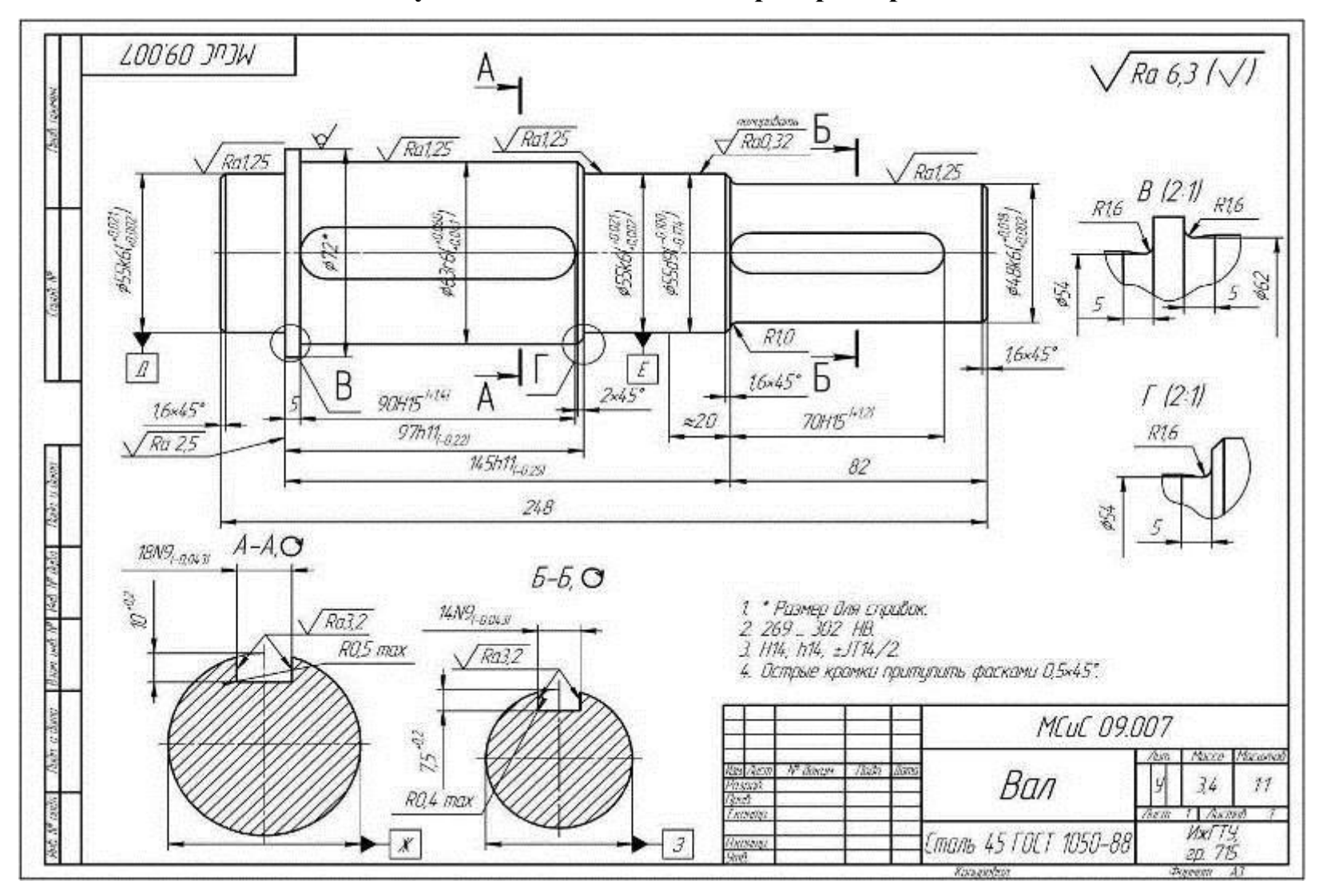

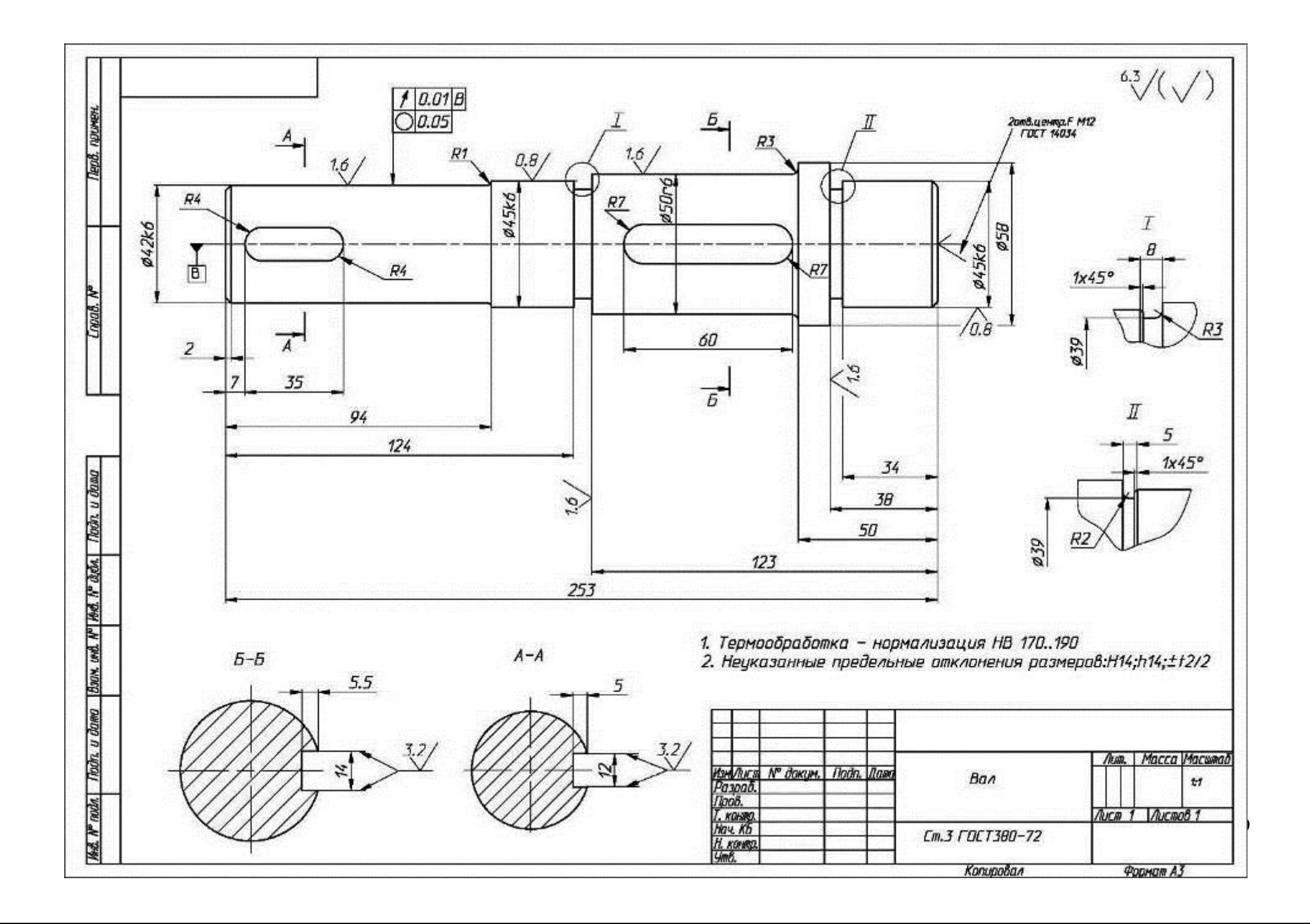

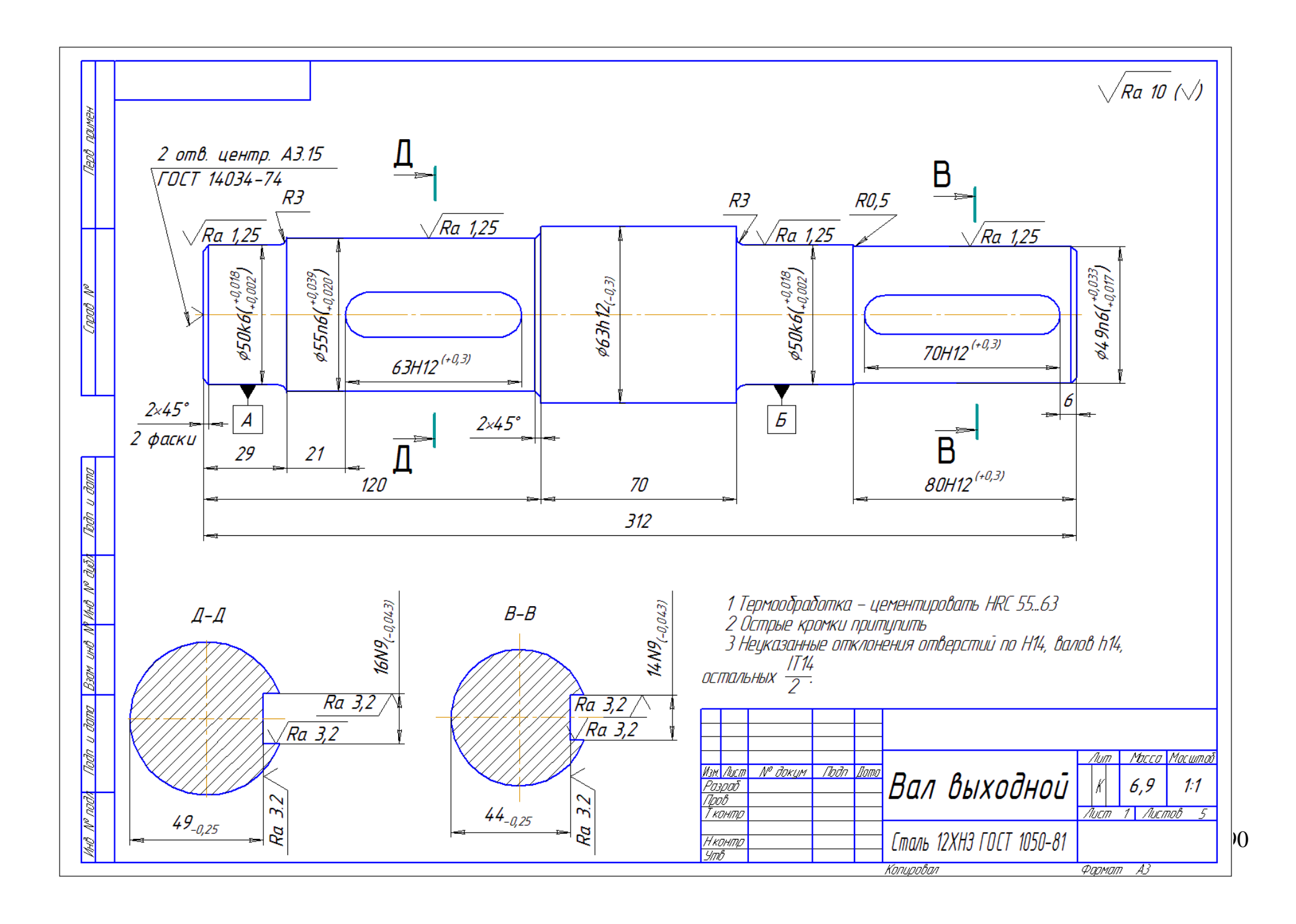

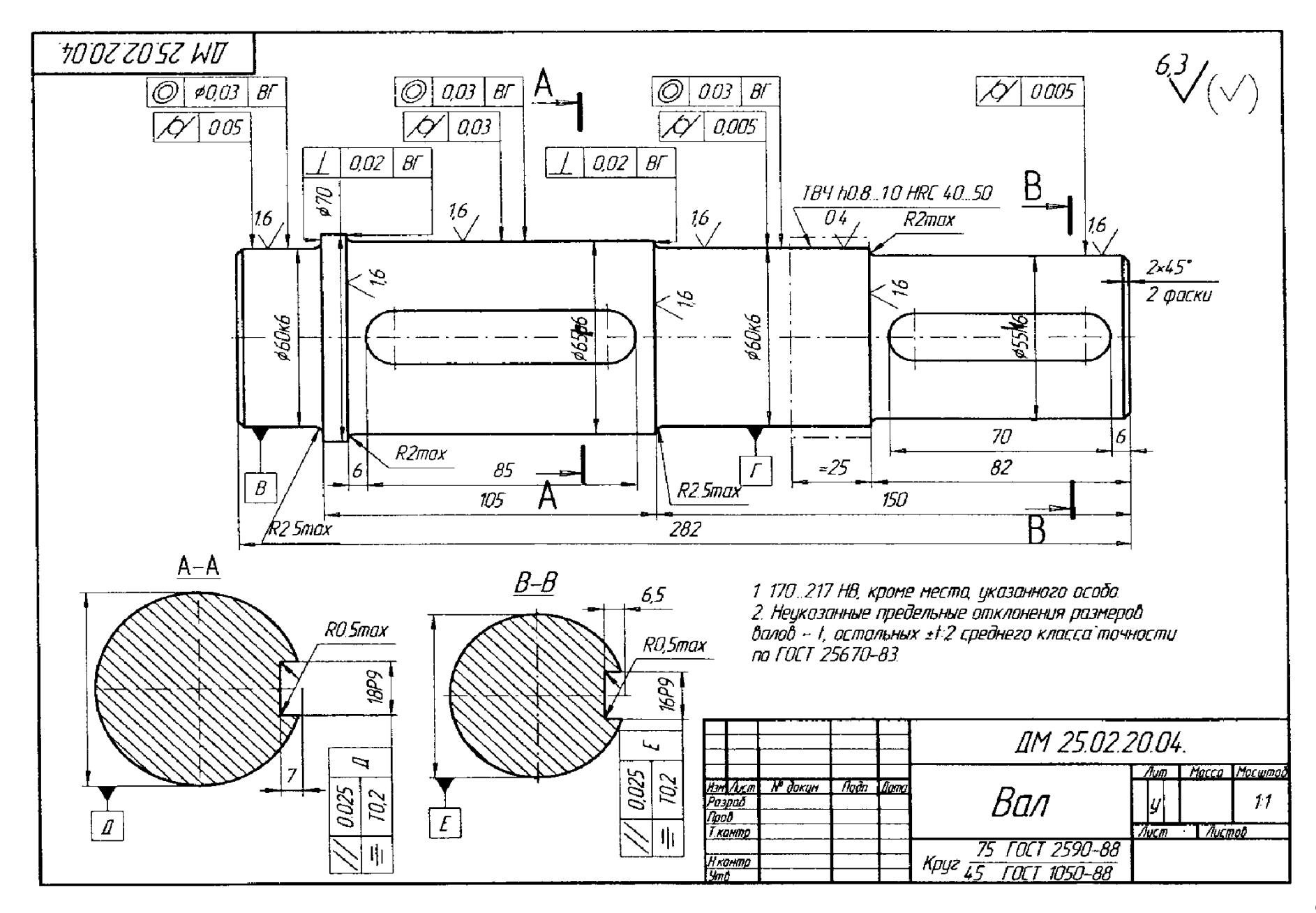

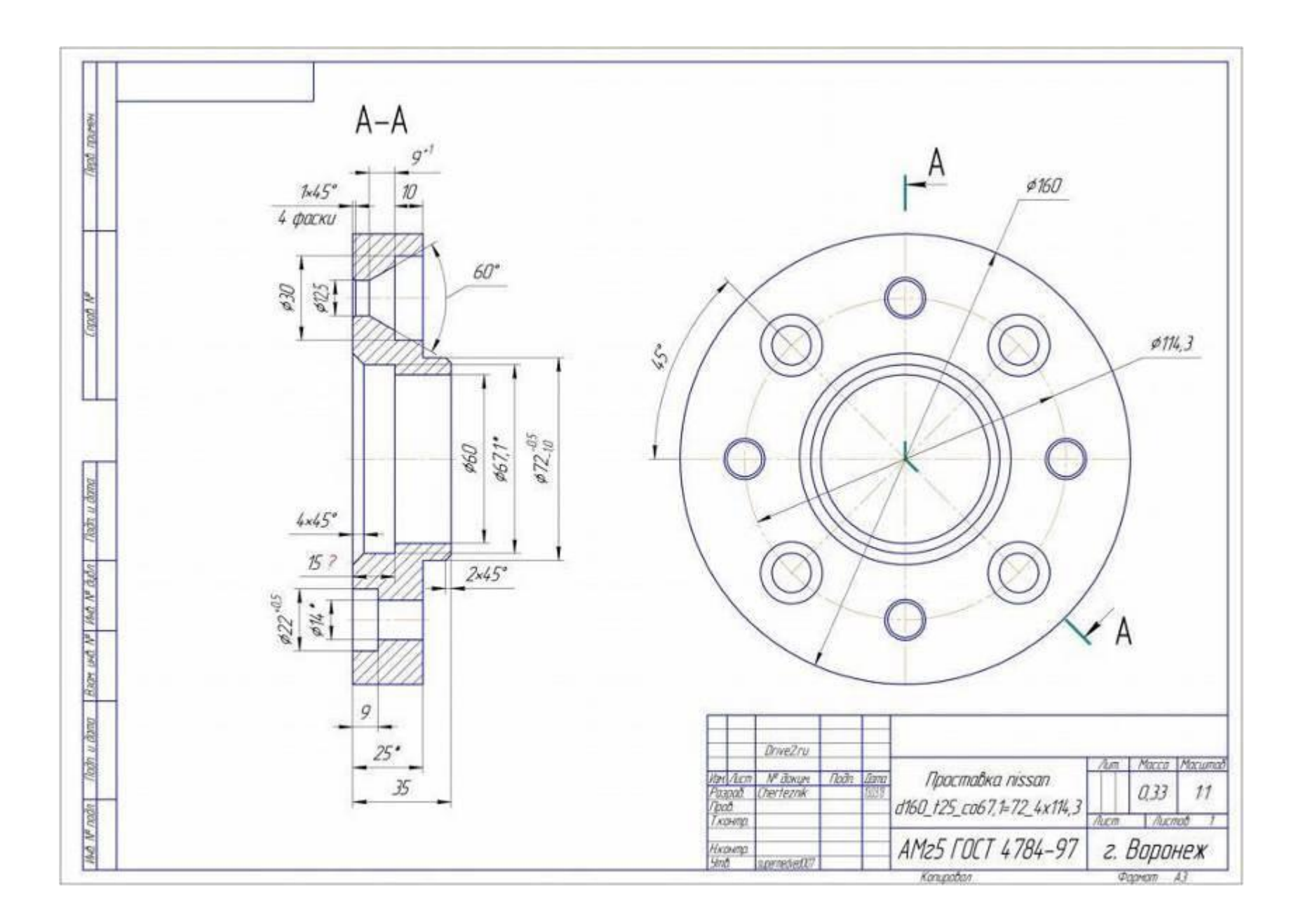

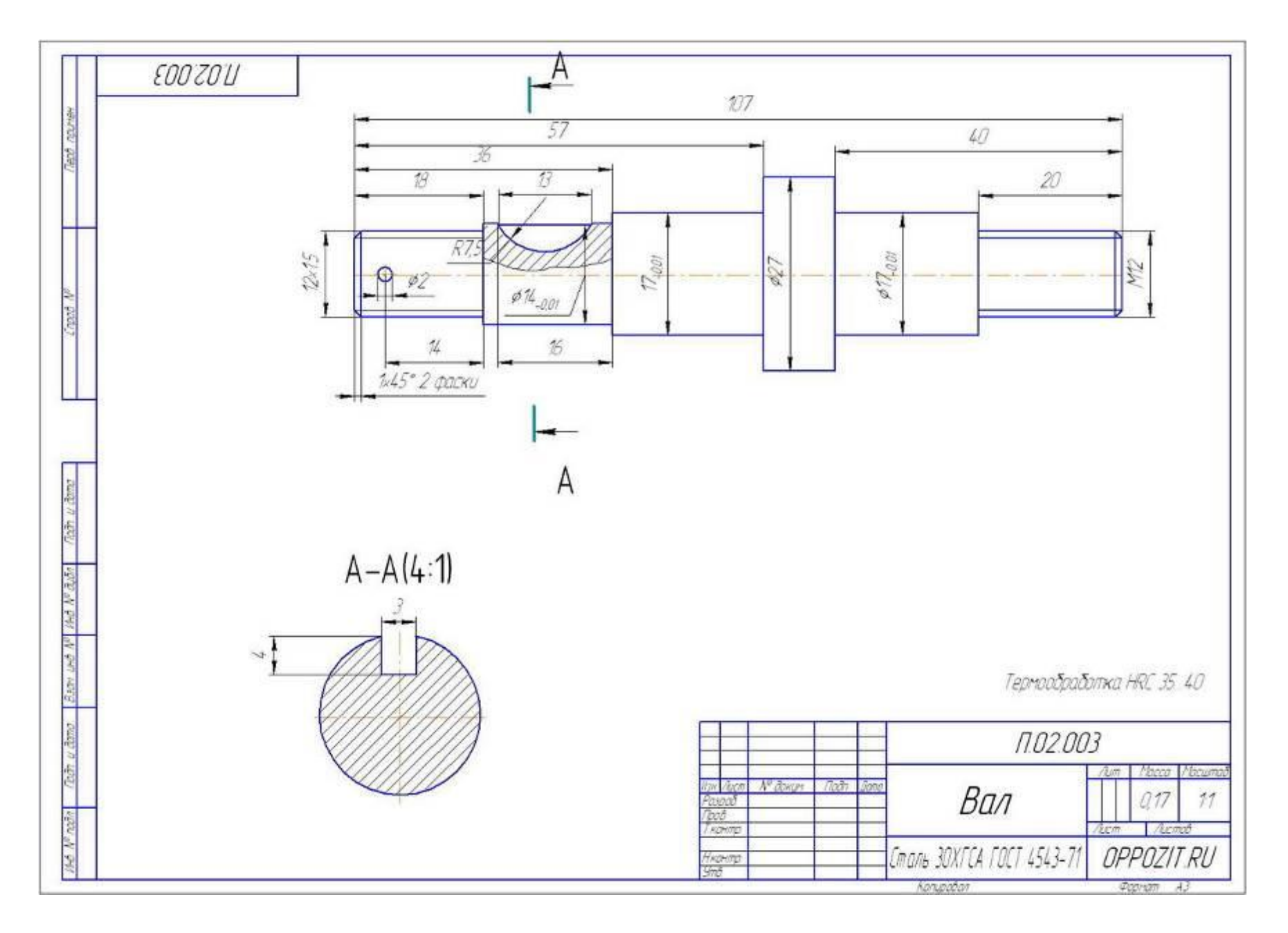

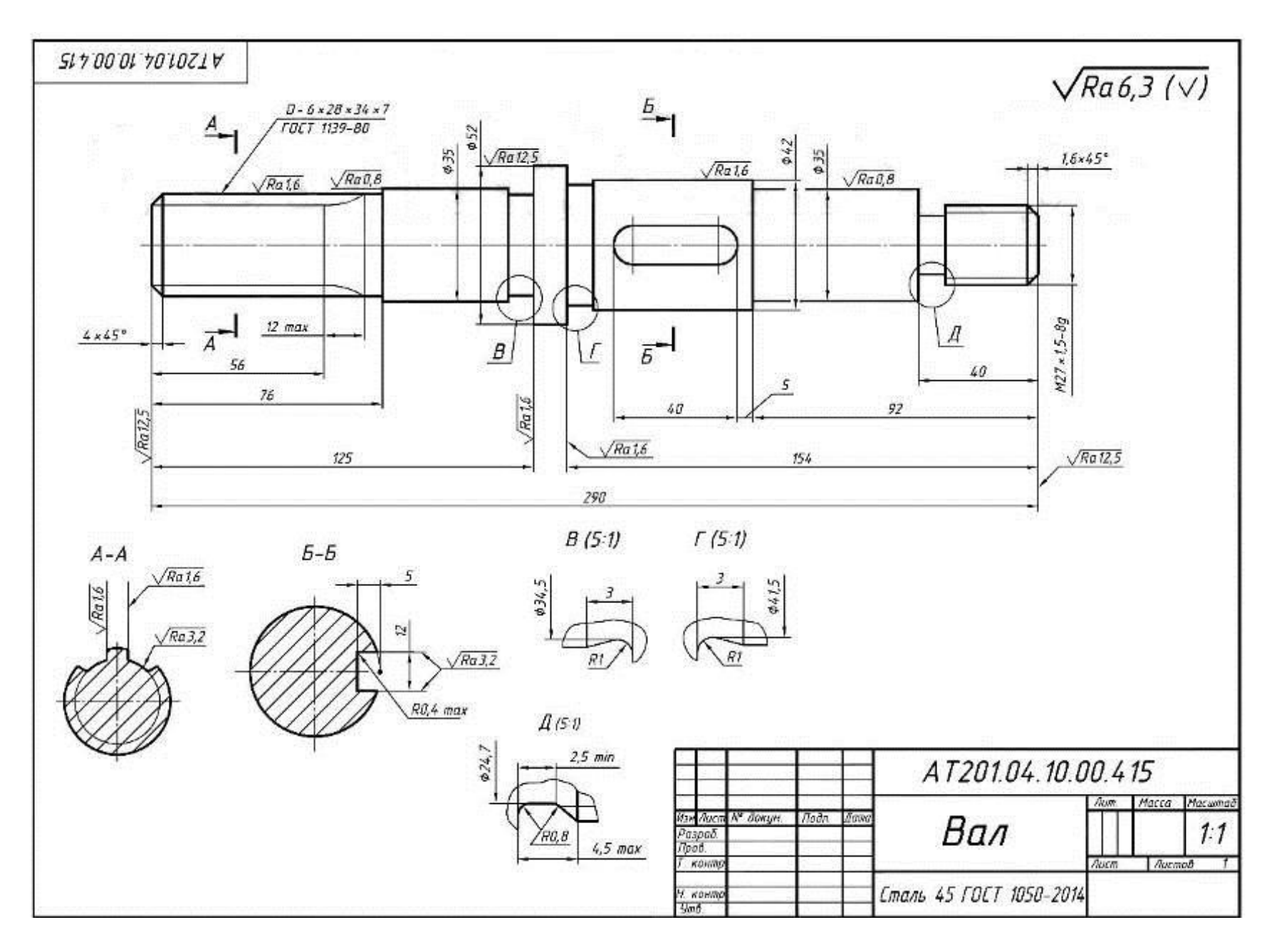

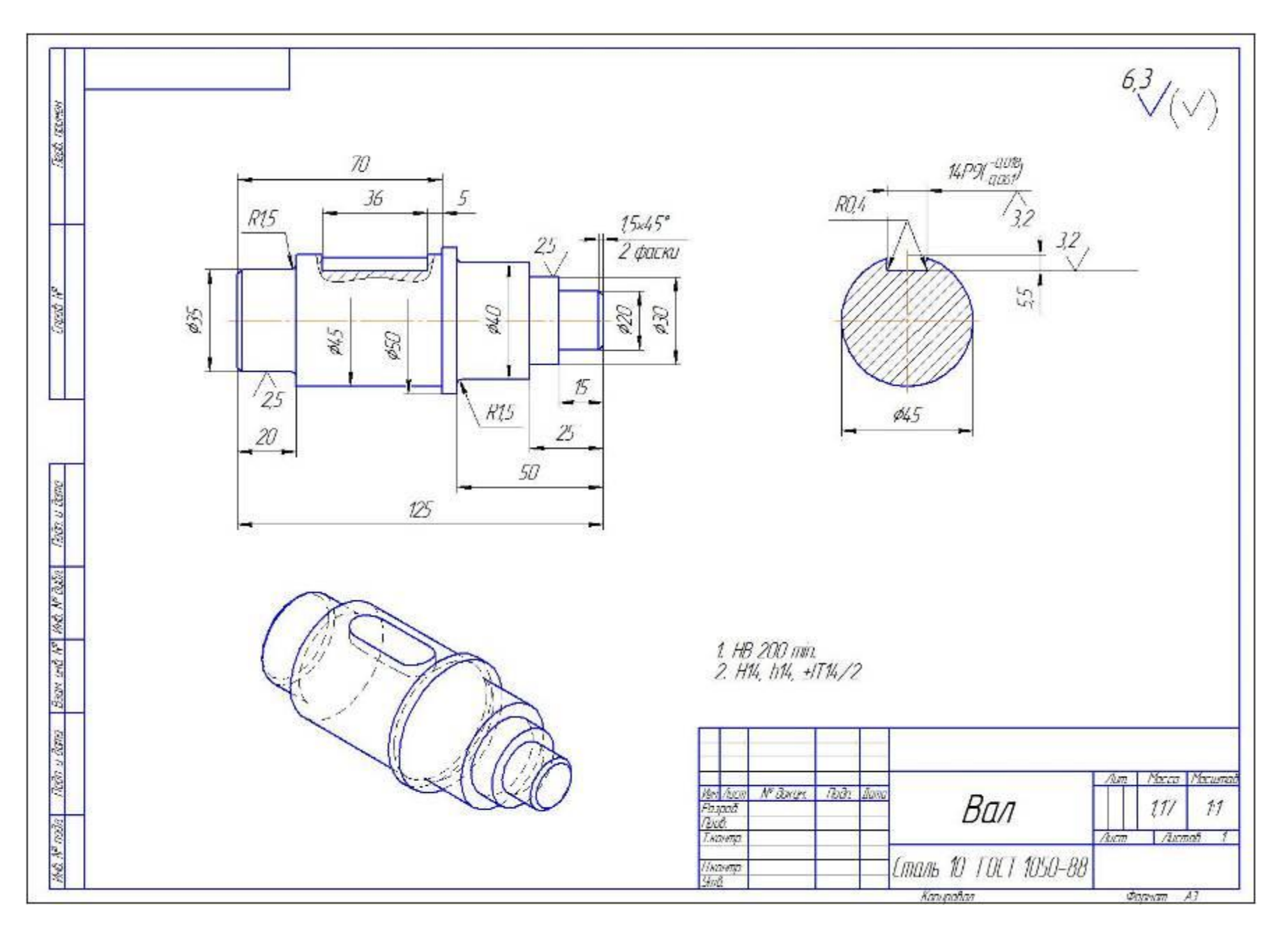

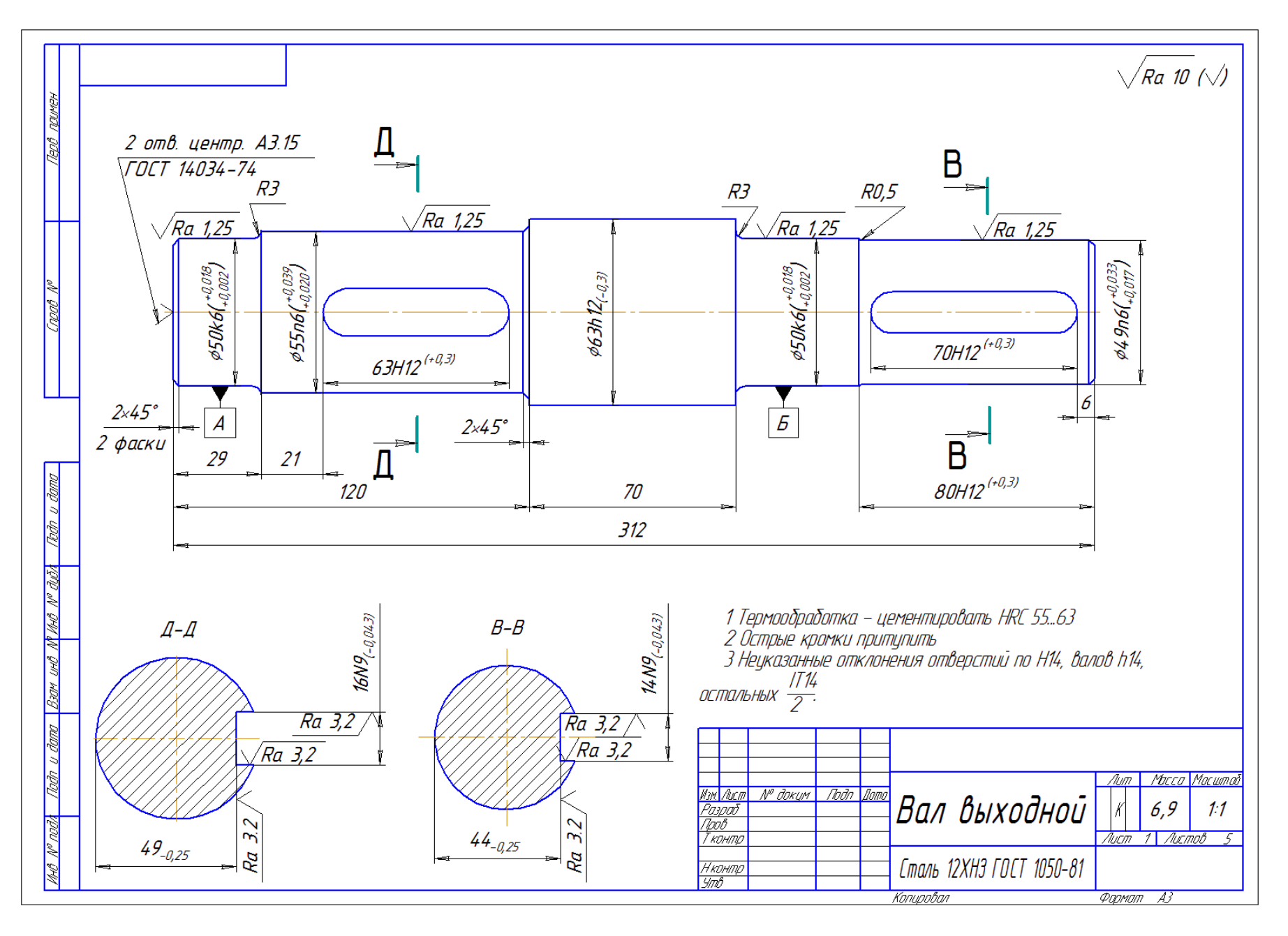

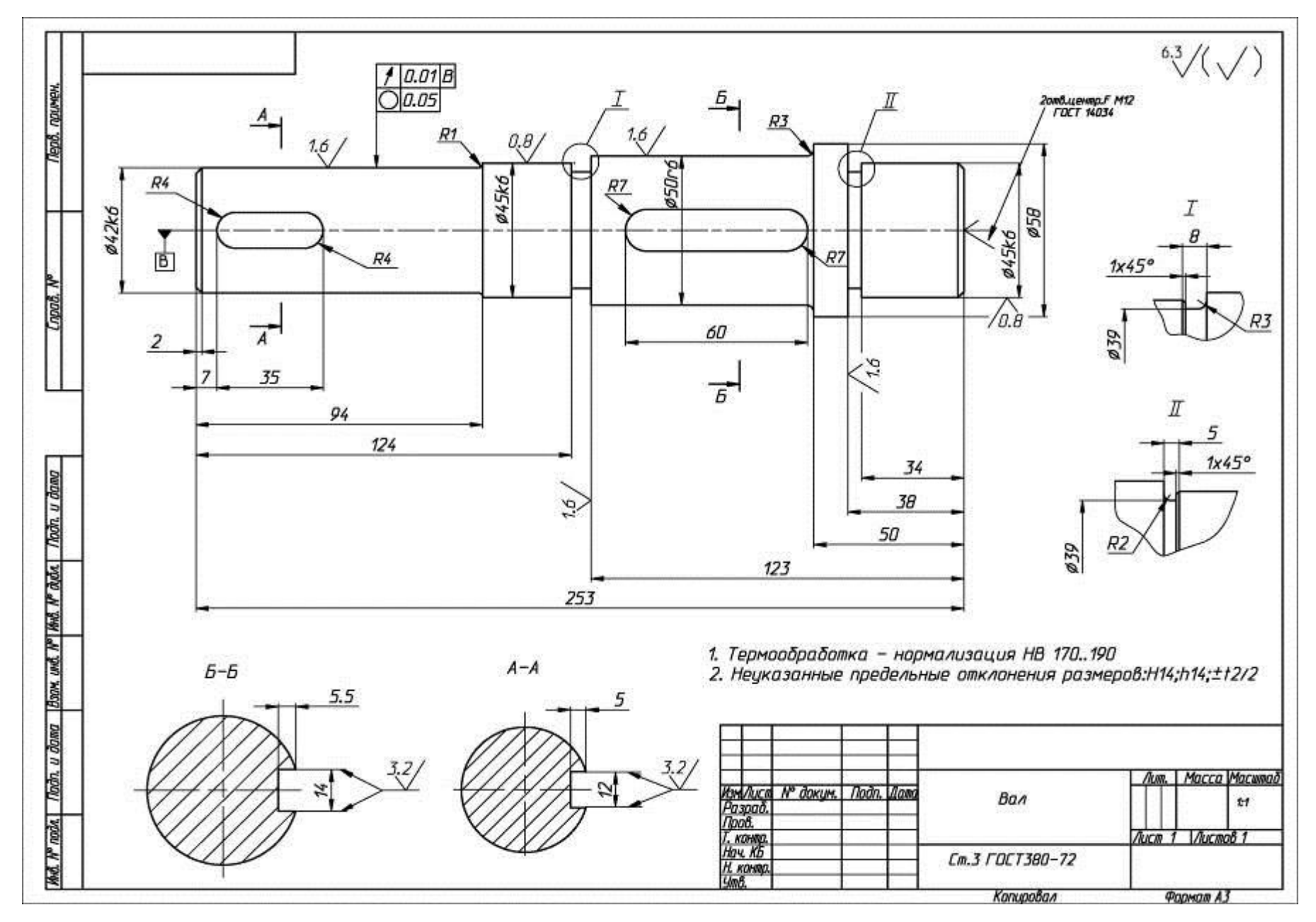